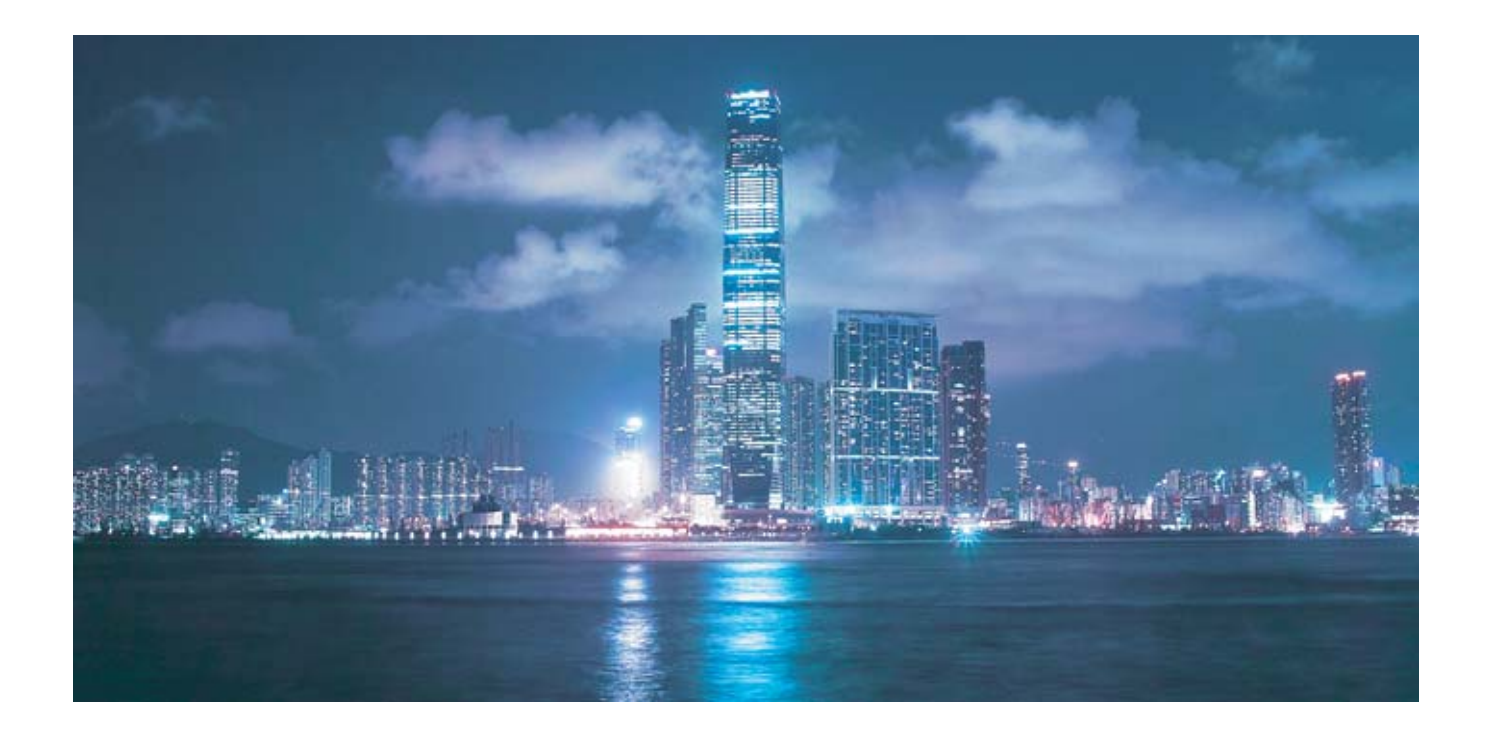

# Alcatel-Lucent 7368

## INTELLIGENT SERVICES ACCESS MANAGER ONT

**G-240WZ-A PRODUCT GUIDE**

**Alcatel-Lucent Proprietary This document contains proprietary information of Alcatel-Lucent and is not to be disclosed or used except in accordance with applicable agreements. Copyright 2016 © Alcatel-Lucent. All rights reserved.**

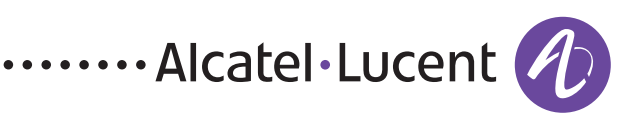

Alcatel-Lucent assumes no responsibility for the accuracy of the information presented, which is subject to change without notice.

Alcatel, Lucent, Alcatel-Lucent and the Alcatel-Lucent logo are trademarks of Alcatel-Lucent. All other trademarks are the property of their respective owners.

Copyright 2016 Alcatel-Lucent. All rights reserved.

#### **Disclaimers**

Alcatel-Lucent products are intended for commercial uses. Without the appropriate network design engineering, they must not be sold, licensed or otherwise distributed for use in any hazardous environments requiring fail-safe performance, such as in the operation of nuclear facilities, aircraft navigation or communication systems, air traffic control, direct life-support machines, or weapons systems, in which the failure of products could lead directly to death, personal injury, or severe physical or environmental damage. The customer hereby agrees that the use, sale, license or other distribution of the products for any such application without the prior written consent of Alcatel-Lucent, shall be at the customer's sole risk. The customer hereby agrees to defend and hold Alcatel-Lucent harmless from any claims for loss, cost, damage, expense or liability that may arise out of or in connection with the use, sale, license or other distribution of the products in such applications.

This document may contain information regarding the use and installation of non-Alcatel-Lucent products. Please note that this information is provided as a courtesy to assist you. While Alcatel-Lucent tries to ensure that this information accurately reflects information provided by the supplier, please refer to the materials provided with any non-Alcatel-Lucent product and contact the supplier for confirmation. Alcatel-Lucent assumes no responsibility or liability for incorrect or incomplete information provided about non-Alcatel-Lucent products.

However, this does not constitute a representation or warranty. The warranties provided for Alcatel-Lucent products, if any, are set forth in contractual documentation entered into by Alcatel-Lucent and its customers.

This document was originally written in English. If there is any conflict or inconsistency between the English version and any other version of a document, the English version shall prevail.

## <span id="page-2-0"></span>*Preface*

This preface provides general information about the documentation set for optical network terminals (ONTs).

### <span id="page-2-1"></span>**Scope**

This documentation set provides information about safety, features and functionality, ordering, hardware installation and maintenance, and software installation procedures for the current release.

## <span id="page-2-2"></span>**Audience**

This documentation set is intended for planners, administrators, operators, and maintenance personnel involved in installing, upgrading, or maintaining the ONTs.

## <span id="page-2-3"></span>**Required knowledge**

The reader must be familiar with general telecommunications principles.

## <span id="page-2-4"></span>**Acronyms and initialisms**

The expansions and optional descriptions of most acronyms and initialisms appear in the glossary.

### <span id="page-3-0"></span>**Assistance and ordering phone numbers**

Alcatel-Lucent provides global technical support through regional call centers. Phone numbers for the regional call centers are available at the following URL: http://www.alcatel-lucent.com/myaccess.

For ordering information, contact your Alcatel-Lucent sales representative.

### <span id="page-3-1"></span>**Alcatel-Lucent quality processes**

Alcatel-Lucent's ONT manufacturing, testing, and inspecting practices are in compliance with GR-1252-CORE and TL 9000 requirements. These requirements are documented in the Operations Quality Plan 8BD-00023-4204-QRZZA, the Alcatel North American Quality Manual 8BD-00001-0000-QRZZA, and the Wireline Network Quality Manual 8AB-83179-0001-QRAAA.

The quality plans and practices adequately ensure that technical requirements and customer end-point requirements are met. The customer or its representatives may be allowed to perform on-site quality surveillance audits, as agreed upon during contract negotiations.

### <span id="page-3-2"></span>**Safety information**

For safety information, see the appropriate safety guidelines chapter.

#### <span id="page-3-3"></span>**Documents**

Documents are available using ALED or OLCS.

#### <span id="page-3-4"></span>**Procedure 1 To download a ZIP file package of the customer documentation**

- **1** Navigate to http://www.alcatel-lucent.com/myaccess and enter your user name and password. If you are a new user and require access to this service, please contact your Alcatel-Lucent sales representative.
- **2** From the Technical Content for drop-down menu, choose the product.
- **3** Click on Downloads: Electronic Delivery.
- **4** Choose Documentation from the drop-down menu and click Next.
- **5** Select the image from the drop-down menu and click Next.
- **6** Follow the on-screen directions to download the file.

#### <span id="page-4-0"></span>**Procedure 2 To access individual documents**

Individual PDFs of customer documents are also accessible through the Alcatel-Lucent Customer Support website.

- **1** Navigate to http://www.alcatel-lucent.com/myaccess and enter your user name and password. If you are a new user and require access to this service, please contact your Alcatel-Lucent sales representative.
- **2** From the Technical Content for drop-down menu, choose the product.
- **3** Click on Manuals and Guides to display a list of customer documents by title and part number. You can filter this list using the Release drop-down menu.
- **4** Click on the PDF to open or save the file.

## <span id="page-4-1"></span>**Special information**

The following are examples of how special information is presented in this document.

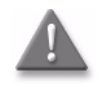

**Danger —** Danger indicates that the described activity or situation may result in serious personal injury or death; for example, high voltage or electric shock hazards.

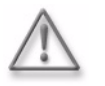

**Warning —** Warning indicates that the described activity or situation may, or will, cause equipment damage or serious performance problems.

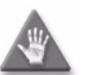

**Caution —** Caution indicates that the described activity or situation may, or will, cause service interruption.

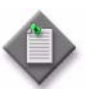

**Note —** A note provides information that is, or may be, of special interest.

#### <span id="page-4-2"></span>**Procedures with options or substeps**

When there are options in a procedure, they are identified by letters. When there are required substeps in a procedure, they are identified by roman numerals.

#### <span id="page-5-4"></span>**Procedure 3 Example of options in a procedure**

At step [1](#page-5-0), you can choose option a or b. At step [2](#page-5-1), you must do what the step indicates.

- <span id="page-5-0"></span>**1** This step offers two options. You must choose one of the following:
	- **a** This is one option.
	- **b** This is another option.
- <span id="page-5-1"></span>**2** You must perform this step.

#### <span id="page-5-5"></span>**Procedure 4 Example of required substeps in a procedure**

At step [1,](#page-5-2) you must perform a series of substeps within a step. At step [2](#page-5-3), you must do what the step indicates.

- <span id="page-5-2"></span>**1** This step has a series of substeps that you must perform to complete the step. You must perform the following substeps:
	- **i** This is the first substep.
	- **ii** This is the second substep.
	- **iii** This is the third substep.
- <span id="page-5-3"></span>**2** You must perform this step.

### <span id="page-5-6"></span>**Multiple PDF document search**

You can use Adobe Reader Release 6.0 and later to search multiple PDF files for a common term. Adobe Reader displays the results in a single display panel. The results are grouped by PDF file, and you can expand the entry for each file.

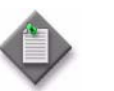

<span id="page-5-7"></span>**Note —** The PDF files in which you search must be in the same folder.

#### **Procedure 5 To search multiple PDF files for a common term**

- **1** Open Adobe Acrobat Reader.
- **2** Choose Edit→Search from the Acrobat Reader main menu. The Search PDF panel appears.
- **3** Enter the search criteria.
- **4** Click on the All PDF Documents In radio button.
- **5** Select the folder in which to search using the drop-down menu.
- **6** Click on the Search button.

Acrobat Reader displays the search results. You can expand the entries for each document by clicking on the + symbol.

*Preface*

## <span id="page-8-0"></span>*ETSI ONT safety guidelines*

This chapter provides information about the mandatory regulations that govern the installation and operation of the optical network terminals (ONTs).

## <span id="page-8-1"></span>**Safety instructions**

This section describes the safety instructions that are provided in the ONT customer documentation and on the equipment.

#### <span id="page-8-2"></span>**Safety instruction boxes**

The safety instruction boxes are provided in the ONT customer documentation. Observe the instructions to meet safety requirements.

The following is an example of the Danger box.

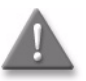

**Danger —** Possibility of personal injury.

The Danger box indicates that the described activity or situation may pose a threat to personal safety. It calls attention to a situation or procedure which, if not correctly performed or adhered to, may result in death or serious physical harm.

Do not proceed beyond a Danger box until the indicated conditions are fully understood and met.

The following is an example of the Warning box.

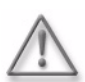

**Warning 1 —** Possibility of equipment damage.

**Warning 2 —** Possibility of data loss.

The Warning box indicates that the described activity or situation may, or will, cause equipment damage, loss of data, or serious performance problems. It identifies a possible equipment-damaging situation or provides essential information to avoid the degradation of system operations or data.

Do not proceed beyond a warning until the indicated conditions are fully understood and met.

The following is an example of the Caution box.

**Caution 1 —** Possibility of service interruption.

**Caution 2 —** Service interruption.

The Caution box indicates that the described activity or situation may, or will, cause service interruption.

Do not proceed beyond a caution until the indicated conditions are fully understood and met.

The following is an example of the Note box.

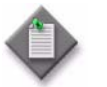

**Note —** Information of special interest.

The Note box provides information that assists the personnel working with ONTs. It does not provide safety-related instructions.

#### <span id="page-9-1"></span>**Safety-related labels**

The ONT equipment is labeled with the specific safety instructions and compliance information that is related to a variant of the ONT. Observe the instructions on the safety labels.

Table [1](#page-9-0) provides sample safety labels on the ONT equipment.

<span id="page-9-0"></span>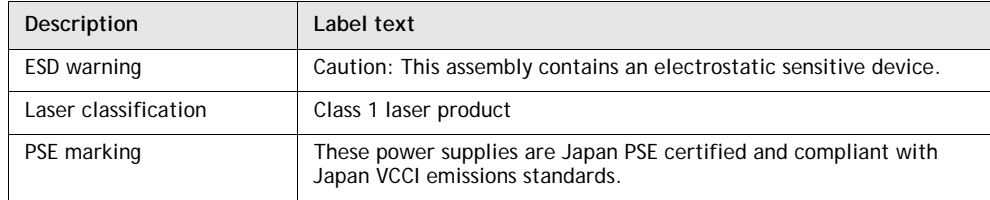

#### **Table 1 Safety labels**

Figure [1](#page-10-0) shows the PSE certification.

#### **Figure 1 PSE certification**

<span id="page-10-0"></span>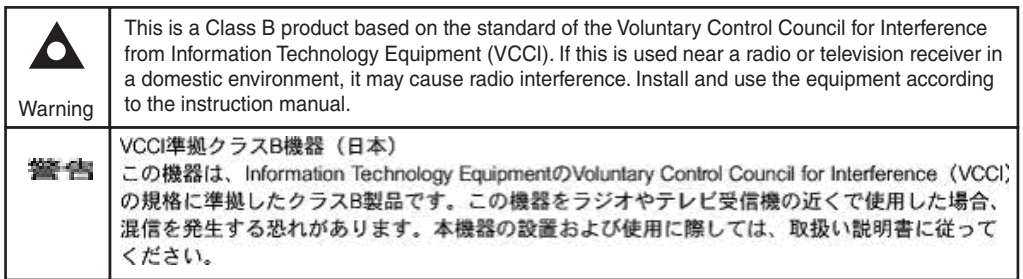

19841

## <span id="page-10-1"></span>**Safety standards compliance**

This section describes the ONT compliance with the European safety standards.

#### <span id="page-10-2"></span>**EMC, EMI, and ESD compliance**

The ONT equipment complies with the following EMC, EMI, and ESD requirements:

- EN 300-386 V1.5.1: Electromagnetic Compatibility and Radio Spectrum Matters (ERM): Telecommunications Network Equipment; Electromagnetic Compatibility (EMC) requirements; Electrostatic Discharge (ESD) requirements
- EN 55022 (2006): Class B, Information Technology Equipment, Radio Disturbance Characteristics, limits and methods of measurement
- EN 55024 (2010): Information Technology Equipment, Immunity Characteristics, limits and methods of measurement
- European Council Directive 2004/108/EC
- EN 300-386 V1.4.1: 2008
- EN 55022:2006 Class B (ONTs)

#### <span id="page-10-3"></span>**Equipment safety standard compliance**

The ONT equipment complies with the requirements of EN 60950-1, Safety of Information Technology Equipment for use in a restricted location (per R-269).

#### <span id="page-10-4"></span>**Environmental standard compliance**

The ONT equipment complies with the EN 300 019 European environmental standards.

#### <span id="page-10-5"></span>**Laser product standard compliance**

For most ONTs, the ONT equipment complies with EN 60825-1 and IEC 60825-2 for laser products. If there is an exception to this compliance regulation, you can find this information in the standards compliance section of the unit data sheet in this Product Guide.

#### <span id="page-11-0"></span>**Resistibility requirements compliance**

The ONT equipment complies with the requirements of ITU Recommendation K.21 for resistibility of telecommunication equipment installed in customer premises to over voltage and overcurrents.

#### <span id="page-11-1"></span>**Acoustic noise emission standard compliance**

The ONT equipment complies with EN 300 753 acoustic noise emission limit and test methods.

## <span id="page-11-2"></span>**Electrical safety guidelines**

This section provides the electrical safety guidelines for the ONT equipment.

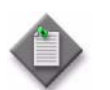

**Note 1 —** The ONTs comply with the U.S. National Electrical Code. However, local electrical authorities have jurisdiction when there are differences between the local and U.S. standards.

**Note 2 —** The ONTs comply with BS EN 61140.

#### <span id="page-11-3"></span>**Power supplies**

The use of any non-Alcatel-Lucent approved power supplies or power adapters is not supported or endorsed by Alcatel-Lucent. Such use will void any warranty or support contract with Alcatel-Lucent. Such use greatly increases the danger of damage to equipment or property.

#### <span id="page-11-4"></span>**Cabling**

The following are the guidelines regarding cables used for the ONT equipment:

- All cables must be approved by the relevant national electrical code.
- The cables for outdoor installation of ONTs must be suitable for outdoor use.
- POTS wiring run outside the subscriber premises must comply with the requirements of local electrical codes. In some markets, the maximum allowed length of the outside run is 140 feet (43 m). If the outside run is longer, NEC requires primary protection at both the exit and entry points for the wire.

#### <span id="page-11-5"></span>**Protective earth**

Earthing and bonding of the ONTs must comply with the requirements of local electrical codes.

## <span id="page-12-0"></span>**ESD safety guidelines**

The ONT equipment is sensitive to ESD. Operations personnel must observe the following ESD instructions when they handle the ONT equipment.

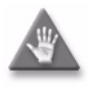

**Caution —** This equipment is ESD sensitive. Proper ESD protections should be used when you enter the TELCO Access portion of the ONT.

During installation and maintenance, service personnel must wear wrist straps to prevent damage caused by ESD.

## <span id="page-12-1"></span>**Laser safety guidelines**

Observe the following instructions when you perform installation, operations, and maintenance tasks on the ONT equipment.

Only qualified service personnel who are extremely familiar with laser radiation hazards should install or remove the fiber optic cables and units in this system.

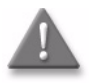

**Danger —** There may be invisible laser radiation at the fiber optic cable when the cable is removed from the connector. Avoid direct exposure to the laser beam.

Observe the following danger for laser hazard. Eyes can be damaged when they are exposed to a laser beam. Take necessary precautions before you plug in the optical modules.

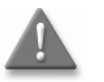

**Danger —** Possibility of equipment damage. Risk of eye damage by laser radiation.

#### <span id="page-12-2"></span>**Laser classification**

The ONT is classified as a Class 1 laser product based on its transmit optical output.

#### **Laser warning labels**

The following figures show the labels related to laser product, classification and warning.

Figure [2](#page-13-0) shows a laser product label.

**Figure 2 Laser product label**

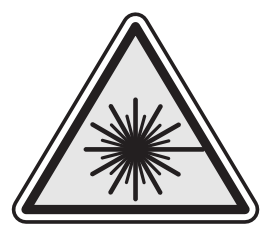

18455

<span id="page-13-0"></span>Figure [3](#page-13-1) shows a laser classification label. Laser classification labels may be provided in other languages.

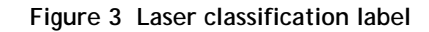

<span id="page-13-1"></span>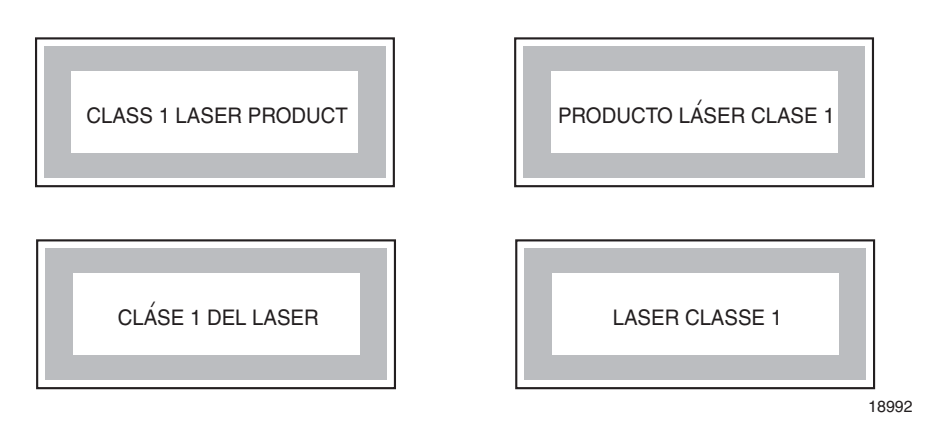

Figure [4](#page-14-0) shows a laser warning label and an explanatory label for laser products. Labels and warning may be provided in other languages. The explanatory label provides the following information:

- a warning that calls attention to the invisible laser radiation
- an instruction against staring into the beam or viewing directly with optical instruments
- wavelength
- normal output power
- maximum output power

<span id="page-14-0"></span>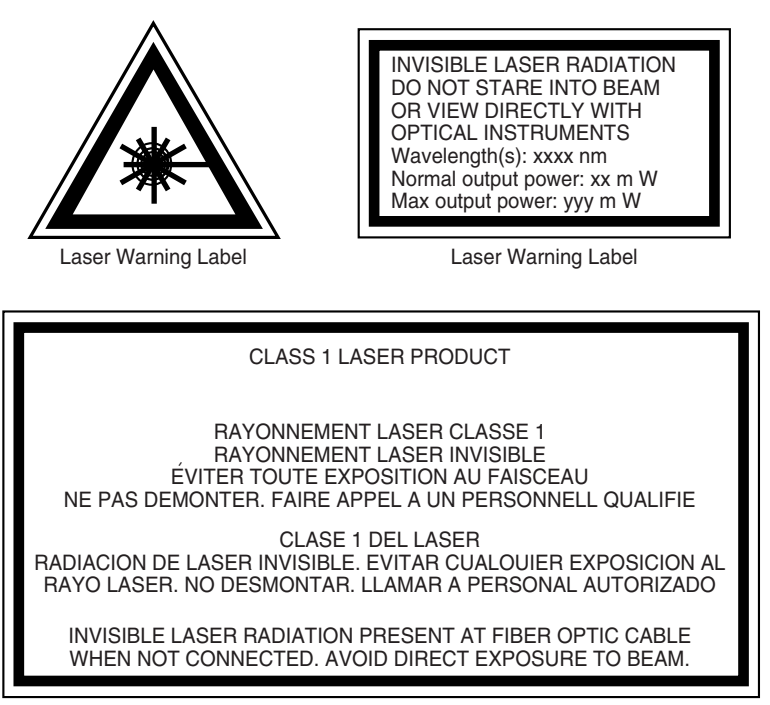

**Figure 4 Laser warning labels**

Laser Warning Label

18993

### <span id="page-14-1"></span>**Transmit optical output**

The maximum transmit optical output of an ONT is +5 dBm.

#### <span id="page-14-2"></span>**Normal laser operation**

In normal operation, fiber cable laser radiation is always off until it receives signal from the line terminal card.

Eyes can be damaged when they exposed to a laser beam. Operating personnel must observe the instructions on the laser explanatory label before plugging in the optical module.

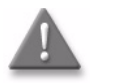

**Danger —** Risk of eye damage by laser radiation.

#### <span id="page-14-3"></span>**Location class**

Use cable supports and guides to protect the receptacles from strain.

## <span id="page-15-0"></span>**Environmental requirements**

See the ONT technical specification documentation for more information about temperature ranges.

During operation in the supported temperature range, condensation inside the ONT caused by humidity is not an issue. To avoid condensation caused by rapid changes in temperature and humidity, Alcatel-Lucent recommends:

- The door of the ONT not be opened until temperature inside and outside the enclosure has stabilized.
- If the door of the ONT must be opened after a rapid change in temperature or humidity, use a dry cloth to wipe down the metal interior to prevent the risk of condensation.
- When high humidity is present, installation of a cover or tent over the ONT helps prevent condensation when the door is opened.

## <span id="page-16-0"></span>*ETSI environmental and CRoHS guidelines*

This chapter provides information about the ETSI environmental China Restriction of Hazardous Substances (CRoHS) regulations that govern the installation and operation of the optical line termination (OLT) and optical network termination (ONT) systems. This chapter also includes environmental operation parameters of general interest.

## <span id="page-16-1"></span>**Environmental labels**

This section describes the environmental instructions that are provided with the customer documentation, equipment, and location where the equipment resides.

#### <span id="page-16-2"></span>**Overview**

CRoHS is applicable to Electronic Information Products (EIP) manufactured or sold and imported in the territory of the mainland of the People's Republic of China. EIP refers to products and their accessories manufactured by using electronic information technology, including electronic communications products and such subcomponents as batteries and cables.

#### <span id="page-16-3"></span>**Environmental related labels**

Environmental labels are located on appropriate equipment. The following are sample labels.

#### **Products below Maximum Concentration Value (MCV) label**

<span id="page-17-0"></span>Figure [1](#page-17-0) shows the label that indicates a product is below the maximum concentration value, as defined by standard SJ/T11363-2006 (Requirements for Concentration Limits for Certain Hazardous Substances in Electronic Information Products). Products with this label are recyclable. The label may be found in this documentation or on the product.

**Figure 1 Products below MCV value label**

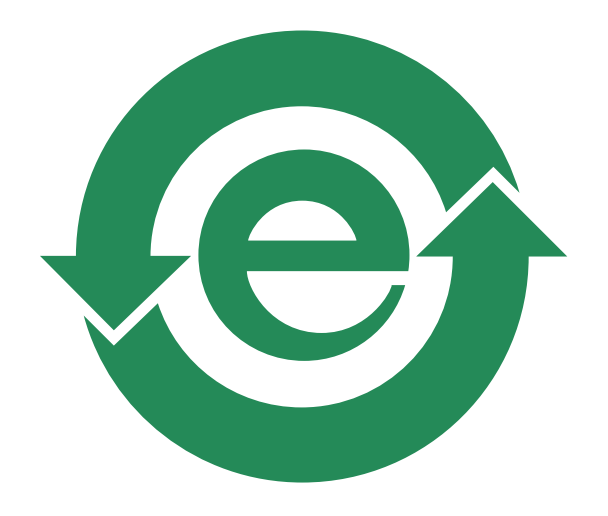

18986

**Products containing hazardous substances above Maximum Concentration Value (MCV) label**

Figure [2](#page-18-0) shows the label that indicates a product is above the maximum concentration value, as defined by standard SJ/T11363-2006 (Requirements for Concentration Limits for Certain Hazardous Substances in Electronic Information Products). The number contained inside the label indicates the Environment-Friendly User Period (EFUP) value. The label may be found in this documentation or on the product.

<span id="page-18-0"></span>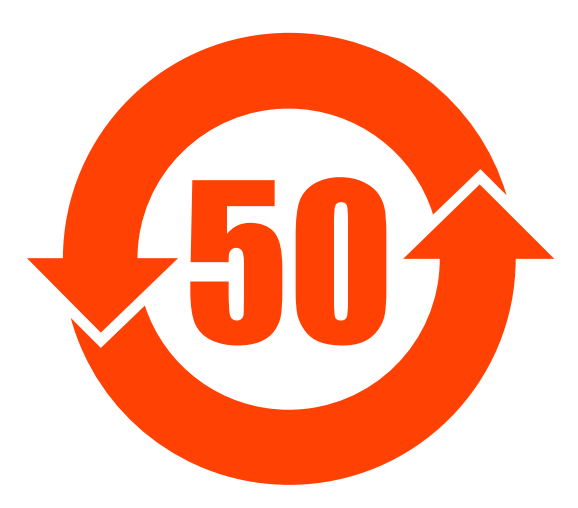

#### **Figure 2 Products above MCV value label**

18985

Together with major international telecommunications equipment companies, Alcatel-Lucent has determined it is appropriate to use an EFUP of 50 years for network infrastructure equipment and an EFUP of 20 years for handsets and accessories. These values are based on manufacturers' extensive practical experience of the design, manufacturing, maintenance, usage conditions, operating environments, and physical condition of infrastructure and handsets after years of service. The values reflect minimum values and refer to products operated according to the intended use conditions. See ["Hazardous Substances Table \(HST\)"](#page-18-1) for more information.

## <span id="page-18-2"></span><span id="page-18-1"></span>**Hazardous Substances Table (HST)**

This section describes the compliance of the OLT and ONT equipment to the CRoHS standard when the product and subassemblies contain hazardous substances beyond the MCV value. This information is found in this user documentation where part numbers for the product and subassemblies are listed. It may be referenced in other OLT and ONT documentation.

In accordance with the People's Republic of China Electronic Industry Standard Marking for the Control of Pollution Caused by Electronic Information Products (SJ/T11364-2006), customers may access the Alcatel-Lucent Hazardous Substance Table, in Chinese, from the following location:

• http://www.alcatel-sbell.com.cn/wwwroot/images/upload/private/1/media/ChinaR oHS.pdf

## <span id="page-18-3"></span>**Other environmental requirements**

Observe the following environmental requirements when handling the P-OLT or ONT equipment.

#### <span id="page-19-0"></span>**ONT environmental requirements**

See the ONT technical specification documentation for more information about temperature ranges.

#### <span id="page-19-1"></span>**Storage**

According to ETS 300-019-1-1 - Class 1.1, storage of OLT equipment must be in Class 1.1, weather-protected, temperature-controlled locations.

#### <span id="page-19-2"></span>**Transportation**

According to EN 300-019-1-2 - Class 2.3, transportation of the OLT equipment must be in packed, public transportation with no rain on packing allowed.

#### <span id="page-19-3"></span>**Stationary use**

According to EN 300-019-1-3 - Class 3.1/3.2/3.E, stationary use of OLT equipment must be in a temperature-controlled location, with no rain allowed, and with no condensation allowed.

#### <span id="page-19-4"></span>**Thermal limitations**

When the OLT is installed in the CO or CEV, install air filters on the P-OLT. The thermal limitations for OLT operation in a CO or CEV are:

- operating temperature:  $5^{\circ}$ C to  $40^{\circ}$ C (41 $^{\circ}$ F to 104 $^{\circ}$ F)
- short-term temperature:  $-5^{\circ}$ C to  $50^{\circ}$ C (23<sup>o</sup>F to 122<sup>o</sup>F)
- operating relative humidity: 5% to 85%
- short-term relative humidity: 5% to 95%, but not to exceed 0.024 kg of water/kg

#### <span id="page-19-5"></span>**Material content compliance**

European Union (EU) Directive 2002/95/EC, "Restriction of the use of certain Hazardous Substances" (RoHS), restricts the use of lead, mercury, cadmium, hexavalent chromium, and certain flame retardants in electrical and electronic equipment. This Directive applies to electrical and electronic products placed on the EU market after 1 July 2006, with various exemptions, including an exemption for lead solder in network infrastructure equipment. Alcatel-Lucent products shipped to the EU after 1 July 2006 comply with the EU RoHS Directive.

Alcatel-Lucent has implemented a material/substance content management process. The process is described in: Alcatel-Lucent process for ensuring RoHS Compliance (1AA002660031ASZZA). This ensures compliance with the European Union Directive 2011/65/EU on the Restriction of the Use of Certain Hazardous Substances in Electrical and Electronic Equipment (RoHS2). With the process equipment is assessed in accordance with the Harmonised Standard EN50581:2012 (CENELEC) on Technical documentation for the assessment of electrical and electronic products with respect to the restriction of hazardous substances.

### <span id="page-20-1"></span>**End-of-life collection and treatment**

Electronic products bearing or referencing the symbol shown in Figure [3,](#page-20-0) when put on the market within the European Union (EU), shall be collected and treated at the end of their useful life, in compliance with applicable EU and local legislation. They shall not be disposed of as part of unsorted municipal waste. Due to materials that may be contained in the product, such as heavy metals or batteries, the environment and human health may be negatively impacted as a result of inappropriate disposal.

<span id="page-20-0"></span>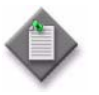

**Note —** In the European Union, a solid bar under the symbol for a crossed-out wheeled bin indicates that the product was put on the market after 13 August 2005.

**Figure 3 Recycling/take back/disposal of product symbol**

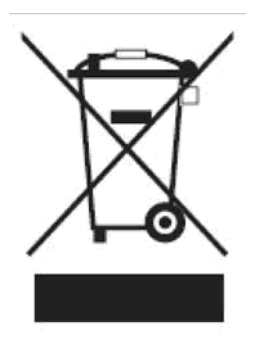

At the end of their life, the OLT and ONT products are subject to the applicable local legislations that implement the European Directive 2012/19EU on waste electrical and electronic equipment (WEEE).

There can be different requirements for collection and treatment in different member states of the European Union.

In compliance with legal requirements and contractual agreements, where applicable, Alcatel-Lucent will offer to provide for the collection and treatment of Alcatel-Lucent products bearing the logo shown in Figure  $\overline{3}$  at the end of their useful life, or products displaced by Alcatel-Lucent equipment offers. For information regarding take-back of equipment by Alcatel-Lucent, or for more information regarding the requirements for recycling/disposal of product, contact your Alcatel-Lucent account manager or Alcatel-Lucent take back support at takeback@alcatel-lucent.com.

*ETSI environmental and CRoHS guidelines*

## <span id="page-22-0"></span>*ANSI ONT safety guidelines*

This chapter provides information about the mandatory regulations that govern the installation and operation of the optical network terminals or units (ONTs or ONUs) in the North American or ANSI market.

## <span id="page-22-1"></span>**Safety instructions**

This section describes the safety instructions that are provided in the ONT customer documentation and on the equipment.

#### <span id="page-22-2"></span>**Safety instruction boxes in customer documentation**

The safety instruction boxes are provided in the ONT customer documentation. Observe the instructions to meet safety requirements.

The following is an example of the Danger box.

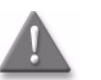

**Danger —** Possibility of personal injury.

The Danger box indicates that the described activity or situation may pose a threat to personal safety. It calls attention to a situation or procedure which, if not correctly performed or adhered to, may result in death or serious physical harm.

Do not proceed beyond a Danger box until the indicated conditions are fully understood and met.

The following is an example of the Warning box.

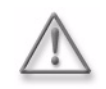

**Warning 1 —** Possibility of equipment damage.

**Warning 2 —** Possibility of data loss.

The Warning box indicates that the described activity or situation may, or will, cause equipment damage, loss of data, or serious performance problems. It identifies a possible equipment-damaging situation or provides essential information to avoid the degradation of system operations or data.

Do not proceed beyond a warning until the indicated conditions are fully understood and met.

The following is an example of the Caution box.

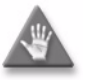

**Caution 1 —** Possibility of service interruption.

**Caution 2 —** Service interruption.

The Caution box indicates that the described activity or situation may, or will, cause service interruption.

Do not proceed beyond a caution until the indicated conditions are fully understood and met.

The following is an example of the Note box.

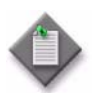

**Note —** Information of special interest.

The Note box provides information that assists the personnel working with ONTs. It does not provide safety-related instructions.

#### <span id="page-23-1"></span>**Safety-related labels**

The ONT equipment is labeled with specific safety compliance information and instructions that are related to a variant of the ONT. Observe the instructions on the safety labels.

Table [1](#page-23-0) provides examples of the text in the various ONT safety labels.

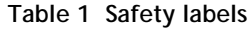

<span id="page-23-0"></span>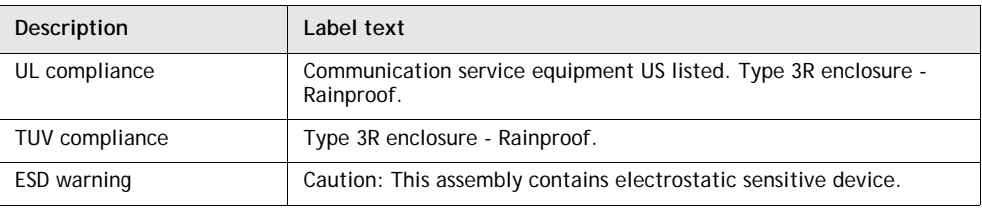

**(1 of 2)**

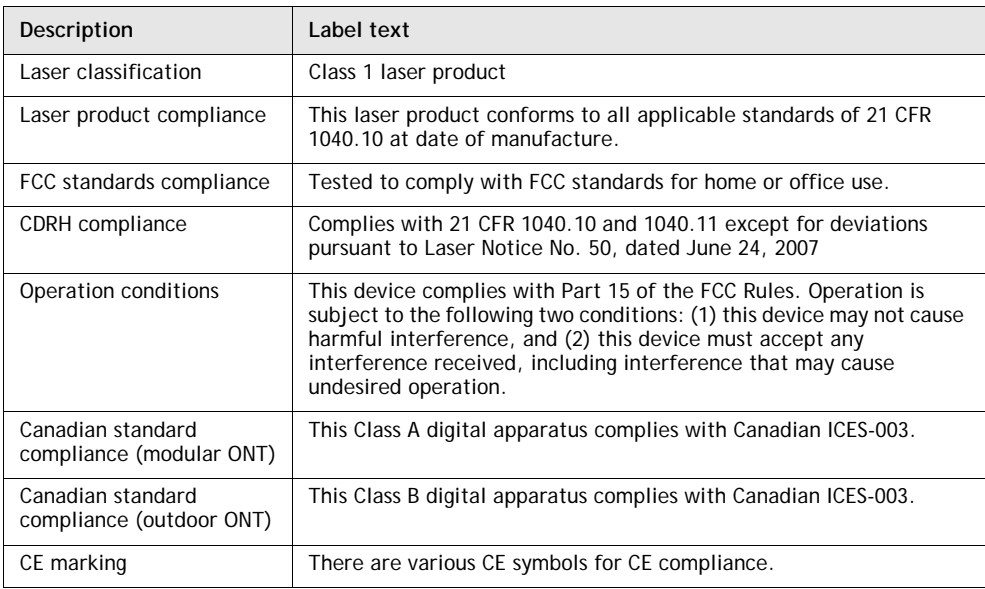

**(2 of 2)**

<span id="page-24-0"></span>Figure [1](#page-24-0) shows a sample safety label on the ONT equipment.

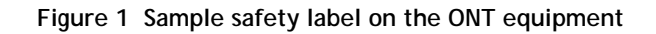

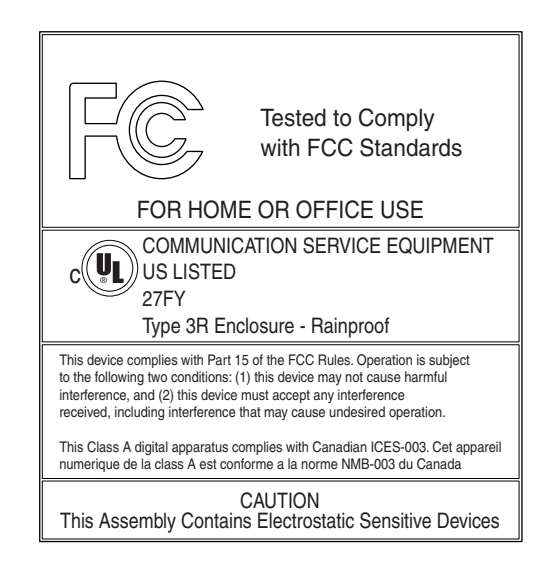

18533

## <span id="page-24-1"></span>**Safety standards compliance**

This section describes the ONT compliance with North American safety standards.

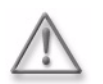

Warning — Changes or modifications to this unit not expressly approved by the party responsible for compliance could void the user's authority to operate the equipment.

#### <span id="page-25-0"></span>**EMC, EMI, and ESD standards compliance**

The ONT equipment complies with the following requirements:

- Federal Communications Commission (FCC) CFR 47, Part 15, Subpart B, Class A requirements for OLT equipment
- GR-1089-CORE requirements, including:
	- Section 3 Electromagnetic Interference, Emissions Radiated and Conducted
	- Section 3 Immunity, Radiated and Conducted
	- Section 2 ESD Discharge Immunity: System Level Electrostatic Discharge and EFT Immunity: Electrically Fast Transients

This equipment has been tested and found to comply with the limits for a Class B digital device, pursuant to Part 15 of the FCC Rules. These limits are designed to provide reasonable protection against harmful interference in a residential installation. This equipment generates, uses and can radiate radio frequency energy and, if not installed and used in accordance with the instructions, may cause harmful interference to radio communications.

However, there is no guarantee that interference will not occur in a particular installation. If this equipment does cause harmful interference to radio or television reception, which can be determined by turning the equipment off and on, the user is encouraged to try to correct the interference by one or more of the following measures:

- Reorient or relocate the receiving antenna.
- Increase the separation between the equipment and receiver.
- Connect the equipment into an outlet on a circuit different from that to which the receiver is needed.
- Consult the dealer or an experienced radio/TV technician for help.

#### <span id="page-25-1"></span>**Equipment safety standard compliance**

The ONT equipment complies with the requirements of UL60950-1, Outdoor ONTs to "Communication Service Equipment" (CSE) and Indoor ONTs to Information Technology Equipment (ITE).

#### <span id="page-25-2"></span>**Environmental standards compliance**

The ONT equipment complies with the following standards:

- GR-63-CORE (NEBS): requirements related to operating, storage, humidity, altitude, earthquake, office vibration, transportation and handling, fire resistance and spread, airborne contaminants, illumination, and acoustic noise
- GR-487-CORE: requirements related to rain, chemical, sand, and dust
- GR-487 R3-82: requirements related to condensation
- GR-3108: Requirements for Network Equipment in the Outside Plant (OSP)
- TP76200: Common Systems Equipment Interconnections Standards

#### <span id="page-26-1"></span>**Laser product standards compliance**

The ONT equipment complies with 21 CFR 1040.10 and CFR 1040.11, except for deviations pursuant to Laser Notice No. 50, dated June 24, 2007" or to 21 CFR 1040.10 U.S. Center for Devices and Radiological Health (CDRH) of the Food and Drug Administration (FDA) Laser Notice 42 for ONTs containing Class 1 Laser modules certified by original manufactures.

Per CDRH 21 CFR 10.40.10 (h) (1) (iv) distributors of Class 1 laser products, such as ALU ONTs shall leave the following Laser Safety cautions with the end user.

a) "Class 1 Laser Product"

b) "Caution – Use of controls or adjustments or performance of procedures other than those specified herein may result in hazardous radiation exposure."

Figure [2](#page-26-0) shows a laser product label.

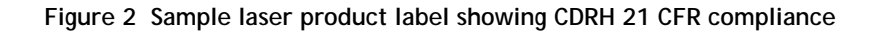

<span id="page-26-0"></span>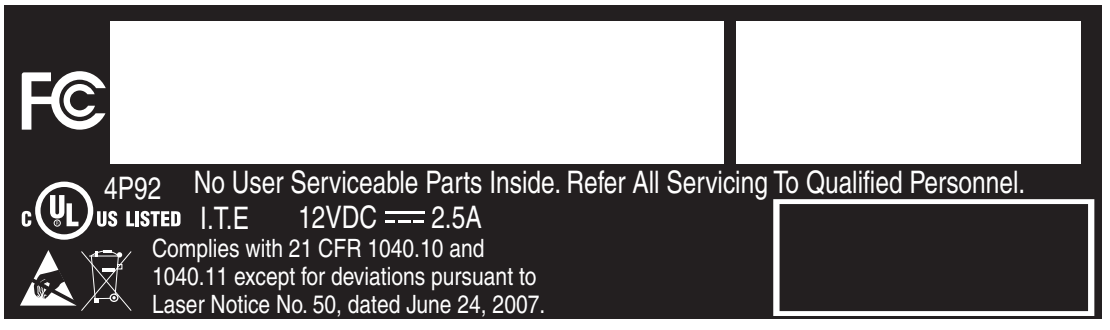

22813

#### <span id="page-26-2"></span>**Resistibility requirements compliance**

The ONT equipment complies with the requirements of ITU Recommendation K.21 for resistibility of telecommunication equipment installed in customer premises to overvoltage and overcurrents.

## <span id="page-26-3"></span>**Laser safety guidelines**

Only qualified service personnel who are extremely familiar with laser radiation hazards should install or remove the fiber optic cables and units in this system.

Observe the following warnings when you perform installation, operations, and maintenance tasks on the ONT equipment.

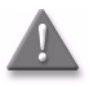

**Danger — There may be invisible laser radiation at the fiber optic** cable when the cable is removed from the connector. Avoid direct exposure to beam.

Observe the following danger for a laser hazard. Eyes can be damaged when they are exposed to a laser beam. Take necessary precautions before you plug in the optical modules.

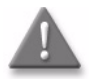

**Danger —** Possibility of equipment damage. Risk of eye damage by laser radiation.

Per CDRH 21 CFR 10.40.10 (h) (1) (iv) distributors of Class 1 laser products, such as ALU ONTs shall leave the following Laser Safety cautions with the end user.

a) "Class 1 Laser Product"

b) "Caution – Use of controls or adjustments or performance of procedures other than those specified herein may result in hazardous radiation exposure."

#### <span id="page-27-2"></span>**Laser warning labels**

The following figures show sample labels related to laser product, classification and warning.

<span id="page-27-0"></span>Figure [3](#page-27-0) shows a laser product label.

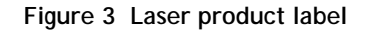

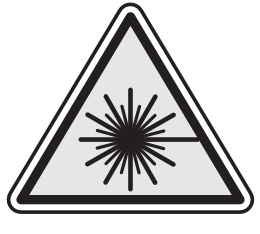

18455

Figure [4](#page-27-1) shows a laser classification label. Laser classification labels may be provided in other languages.

**Figure 4 Laser classification label**

<span id="page-27-1"></span>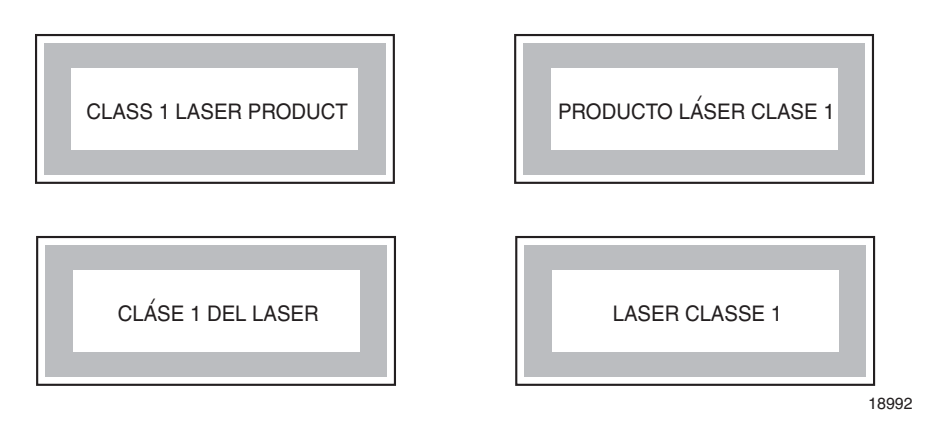

Figure [5](#page-28-0) shows a laser warning label and an explanatory label for laser products. Explanatory labels may be provided in other languages. The explanatory label provides the following information:

- a warning that calls attention to the invisible laser radiation
- an instruction against staring into the beam or viewing directly with optical instruments
- wavelength
- normal output power
- <span id="page-28-0"></span>• maximum output power

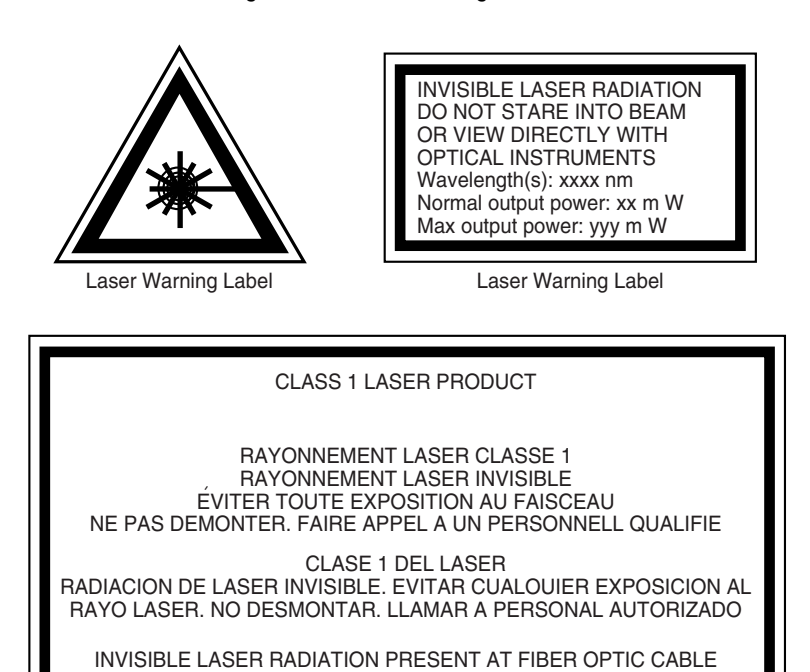

#### **Figure 5 Laser warning labels**

Laser Warning Label

WHEN NOT CONNECTED. AVOID DIRECT EXPOSURE TO BEAM.

18993

#### <span id="page-28-1"></span>**Laser classification**

The ONT is classified as a Class 1 laser product based on its transmit optical output.

For Class 1 laser products, lasers are safe under reasonably foreseeable conditions of operation, including the use of optical instruments for intrabeam viewing.

Figure [6](#page-29-0) shows a sample laser product safety label on the ONT equipment.

<span id="page-29-0"></span>**Figure 6 Sample laser product safety label on the ONT equipment**

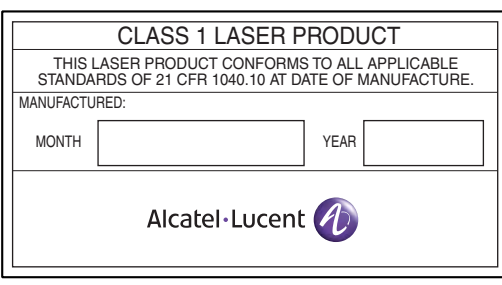

18532

### <span id="page-29-1"></span>**Transmit optical output**

The maximum transmit optical output of an ONT is +5 dBm.

#### <span id="page-29-2"></span>**Normal laser operation**

In normal operation, fiber cable laser radiation is always off until it receives signal from the line terminal card.

Operating personnel must observe the instructions on the laser explanatory label before plugging in the optical module.

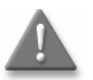

**Danger —** Risk of eye damage by laser radiation.

#### <span id="page-29-3"></span>**Location class**

Use cable supports and guides to protect the receptacles from strain.

## <span id="page-29-4"></span>**Electrical safety guidelines**

This section provides the electrical safety guidelines for the ONT equipment.

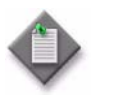

**Note —** The ONTs comply with the U.S. National Electrical Code. However, local electrical authorities have jurisdiction when there are differences between the local and U.S. standards.

#### <span id="page-29-5"></span>**Power supplies**

The use of any non-Alcatel-Lucent approved power supplies or power adapters is not supported or endorsed by Alcatel-Lucent. Such use will void any warranty or support contract with Alcatel-Lucent. Such use greatly increases the danger of damage to equipment or property.

### <span id="page-30-0"></span>**Cabling**

The following are the guidelines regarding cables used for the ONT equipment:

- Use only cables approved by the relevant national electrical code.
- Use cables suitable for outdoor use for outdoor installation of ONTs.
- The ONTs have been evaluated for use with external POTS wiring without primary protection that may not exceed 140 ft (43 m) in reach. However, the power cable must not exceed 100 ft (31 m).

### <span id="page-30-1"></span>**Protective earth**

Earthing and bonding of the ONTs must comply with the requirements of NEC article 250 or local electrical codes.

## <span id="page-30-2"></span>**ESD safety guidelines**

The ONT equipment is sensitive to ESD. Operations personnel must observe the following ESD instructions when they handle the ONT equipment.

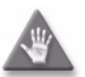

**Caution —** This equipment is ESD sensitive. Proper ESD protections should be used when entering the TELCO Access portion of the ONT.

During installation and maintenance, service personnel must wear wrist straps to prevent damage caused by ESD.

Alcatel-Lucent recommends that you prepare the site before you install the ONT equipment. In addition, you must control relative humidity, use static dissipating material for furniture or flooring, and restrict the use of air conditioning.

## <span id="page-30-3"></span>**Environmental requirements**

See the ONT technical specification documentation for temperature ranges for ONTs.

During operation in the supported temperature range, condensation inside the ONT caused by humidity is not an issue. To avoid condensation caused by rapid changes in temperature and humidity, Alcatel-Lucent recommends:

- The door of the ONT not be opened until temperature inside and outside the enclosure has stabilized.
- If the door of the ONT must be opened after a rapid change in temperature or humidity, use a dry cloth to wipe down the metal interior to prevent the risk of condensation.
- When high humidity is present, installation of a cover or tent over the ONT helps prevent condensation when the door is opened.

*ANSI ONT safety guidelines*

## *Contents*

## **Preface** iii

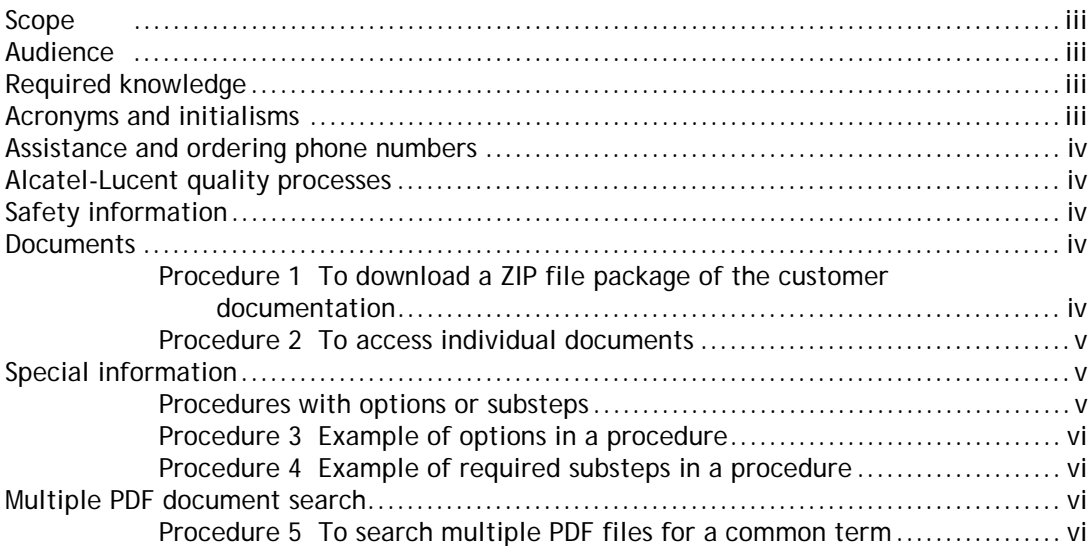

## **ETSI ONT safety quidelines** in the same of the same of the same of the same of the same of the same of the same of the same of the same of the same of the same of the same of the same of the same of the same of the same o

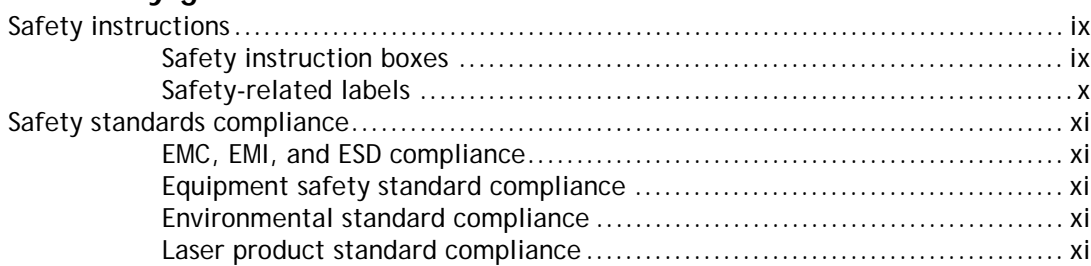

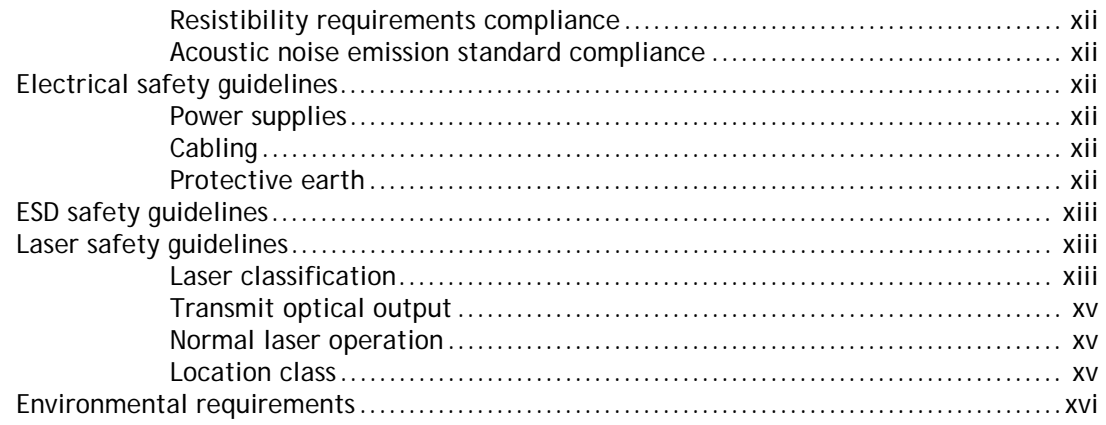

## **ETSI environmental and CRoHS guidelines** and the state of the state of the state of the state of the state of the state of the state of the state of the state of the state of the state of the state of the state of the sta

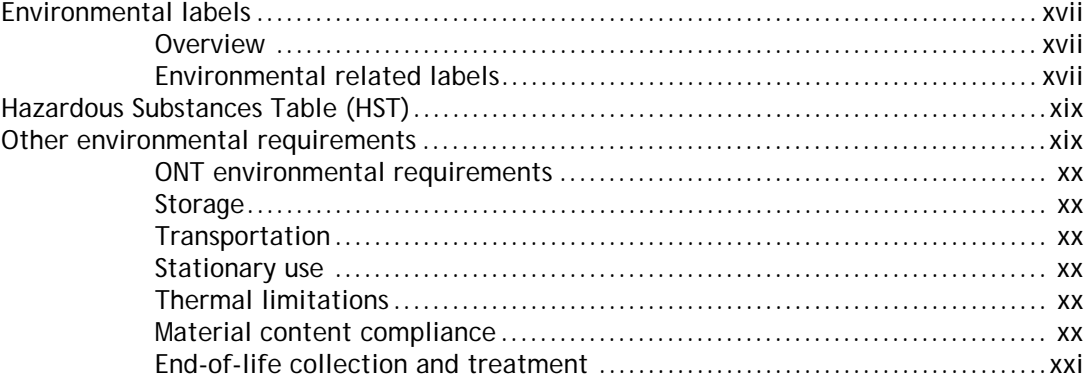

## ANSI ONT safety guidelines **xxiii**

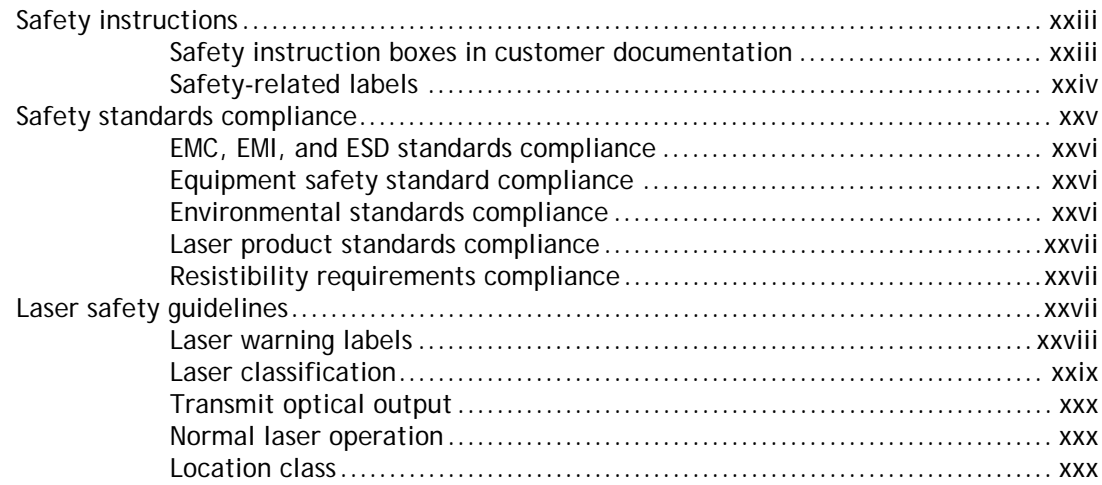

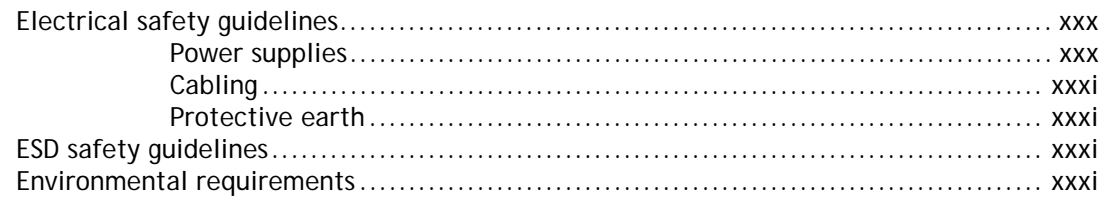

## **[1 — G-240WZ-A unit data sheet 1-1](#page-40-0)**

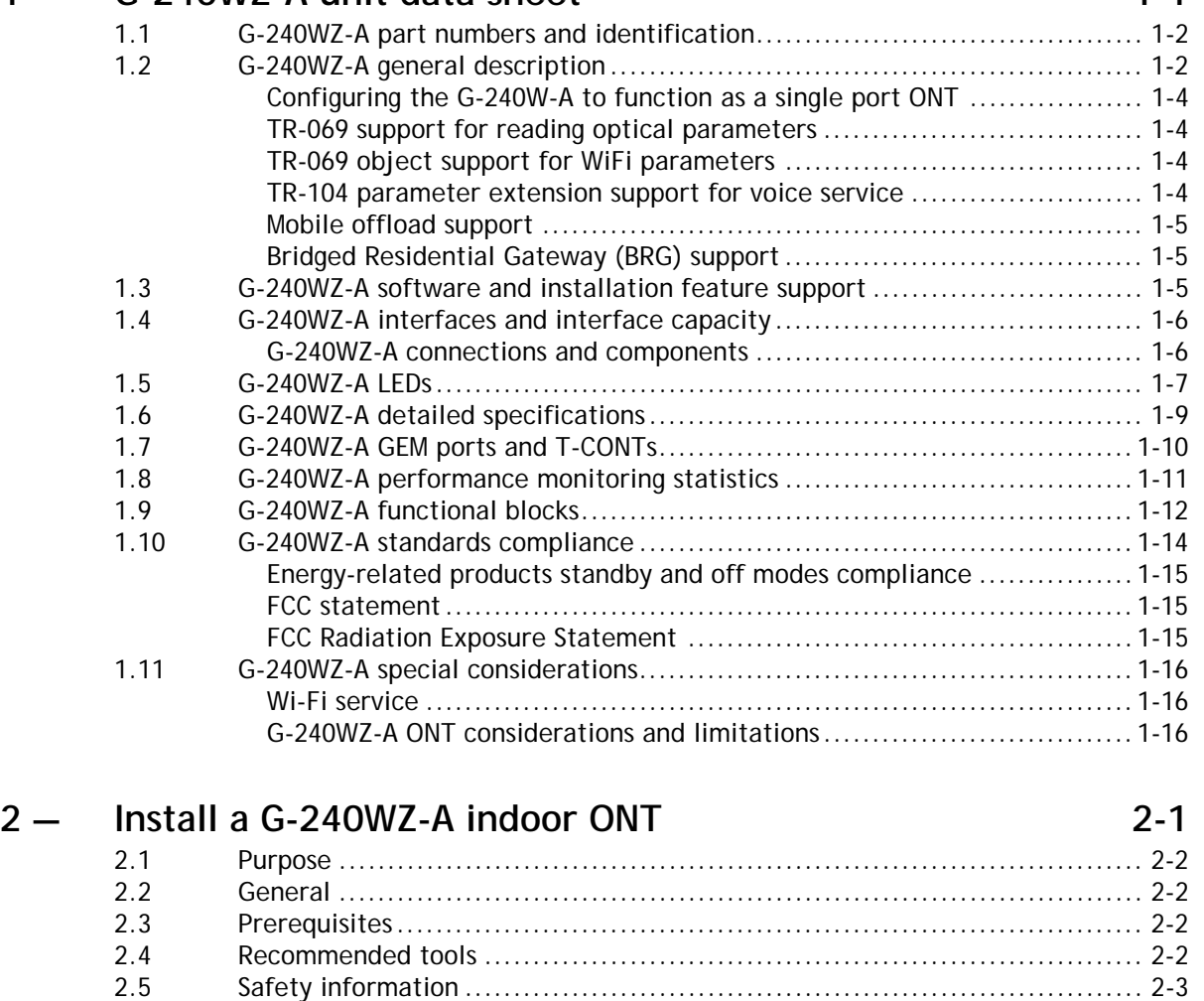

#### **[3 — Replace a G-240WZ-A indoor ONT 3-1](#page-64-0)** [3.1 Purpose ................................................................................... 3-2](#page-65-0) [3.2 General ................................................................................... 3-2](#page-65-1) [3.3 Prerequisites............................................................................. 3-2](#page-65-2) [3.4 Recommended tools .................................................................... 3-2](#page-65-3) [3.5 Safety information ...................................................................... 3-3](#page-66-0)

[2.6 Procedure ................................................................................ 2-4](#page-61-0)

[3.6 Procedure ................................................................................ 3-4](#page-67-0)

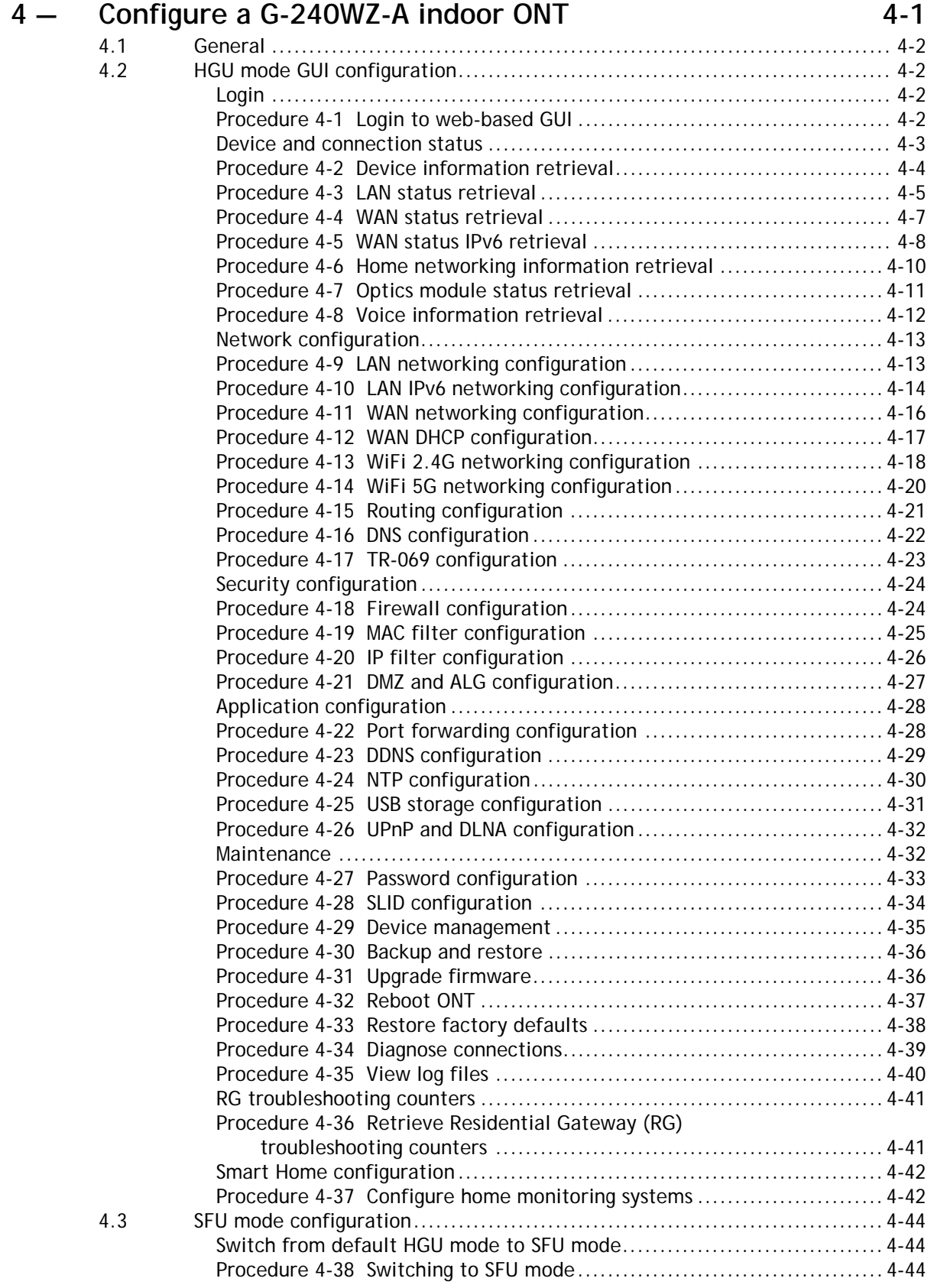
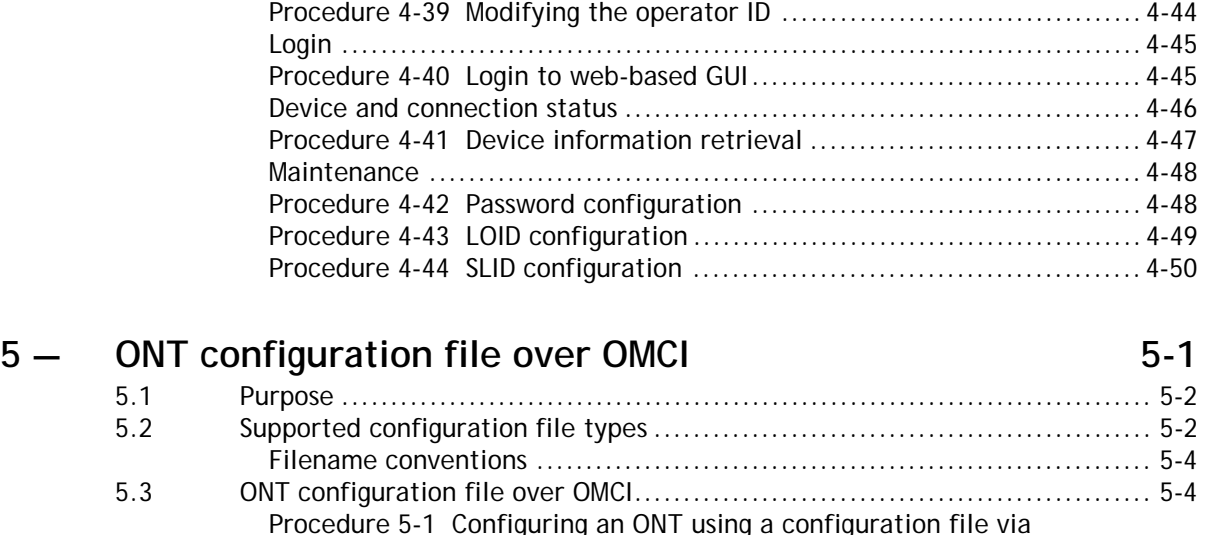

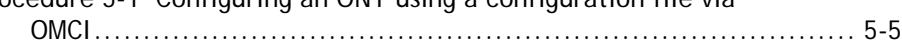

# **List of figures**

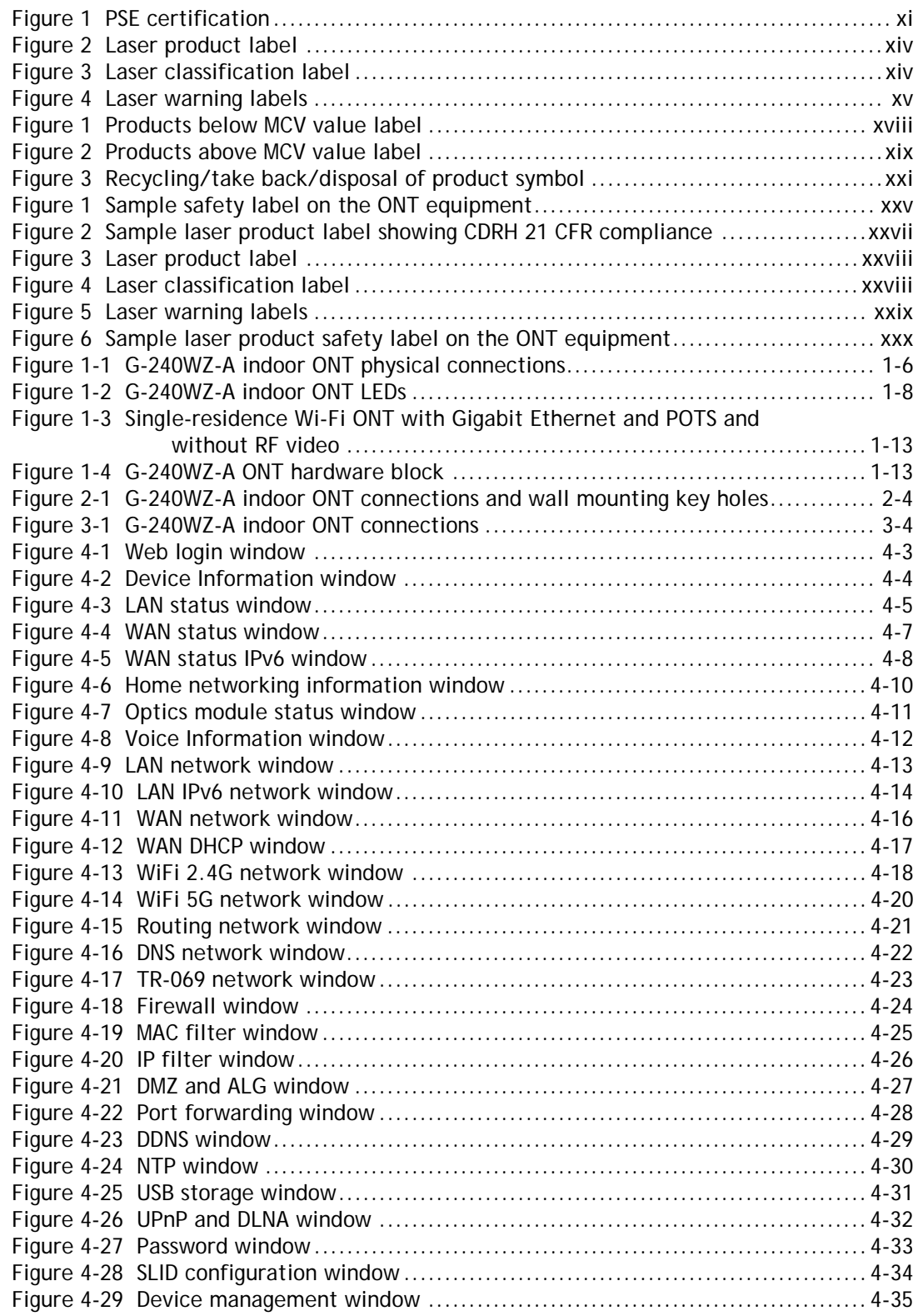

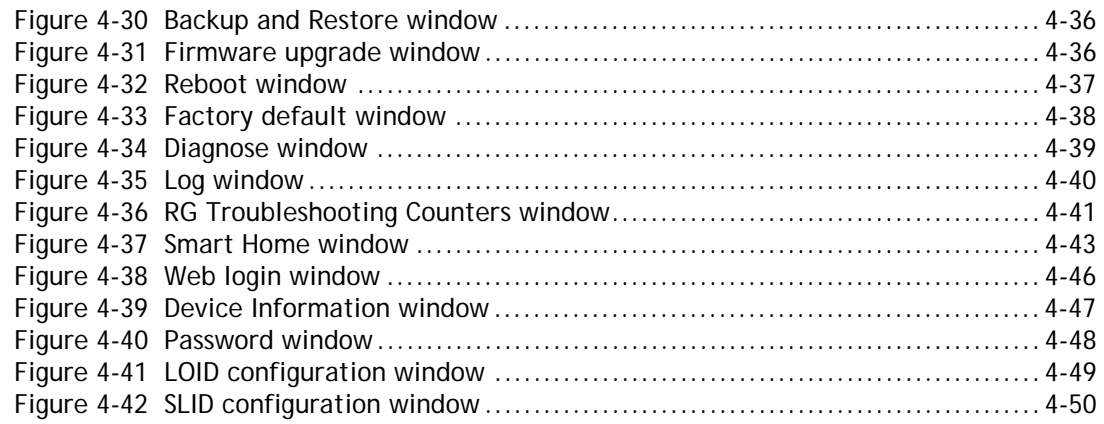

# **List of tables**

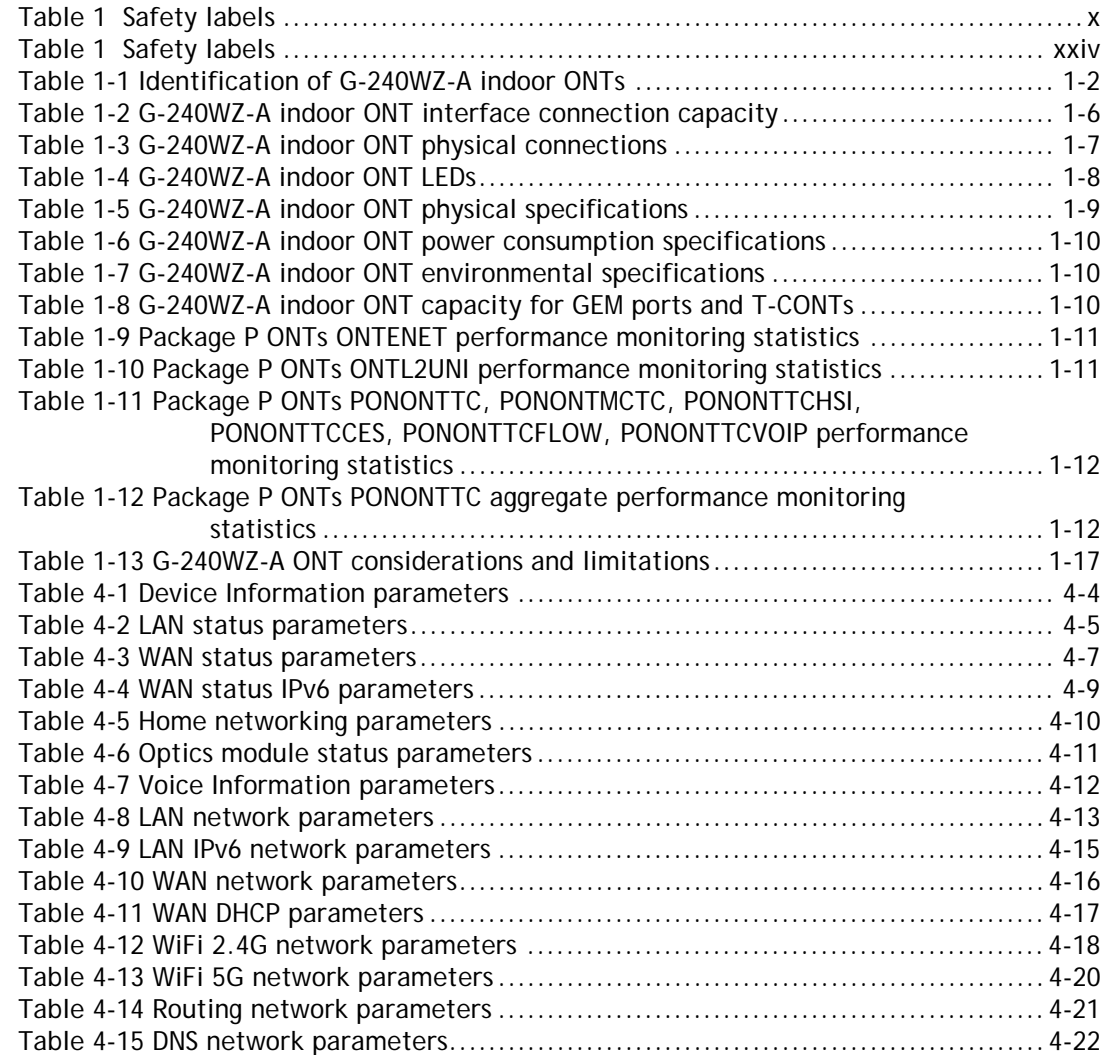

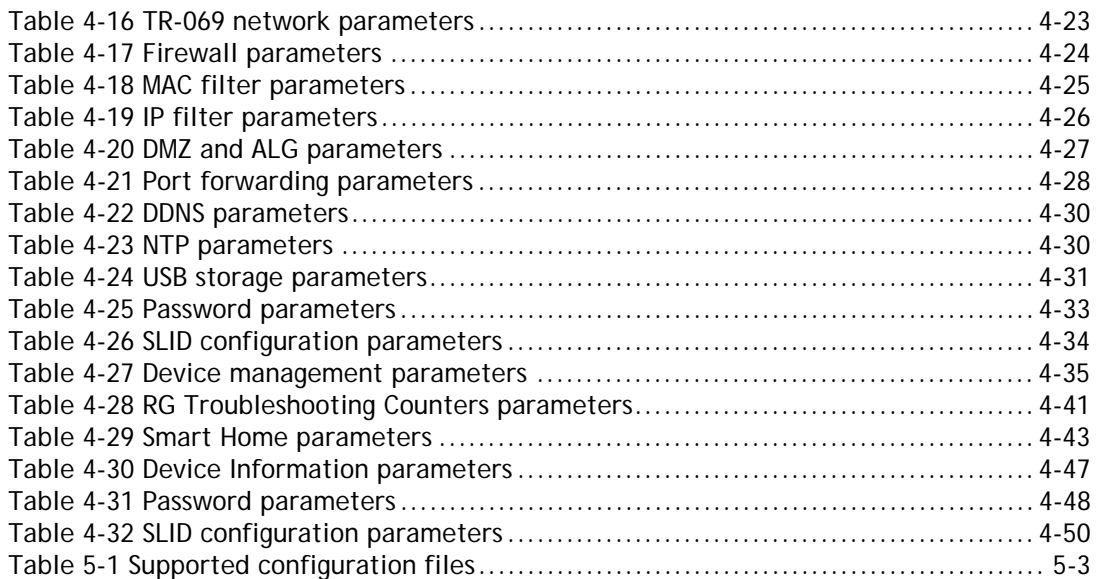

# <span id="page-40-0"></span>*1 — G-240WZ-A unit data sheet*

- **[1.1 G-240WZ-A part numbers and identification](#page-41-1)** *1-2*
- **[1.2 G-240WZ-A general description](#page-41-2)** *1-2*
- **[1.3 G-240WZ-A software and installation feature support](#page-44-0)** *1-5*
- **[1.4 G-240WZ-A interfaces and interface capacity](#page-45-2)** *1-6*
- **[1.5 G-240WZ-A LEDs](#page-46-1)** *1-7*
- **[1.6 G-240WZ-A detailed specifications](#page-48-1)** *1-9*
- **[1.7 G-240WZ-A GEM ports and T-CONTs](#page-49-3)** *1-10*
- **[1.8 G-240WZ-A performance monitoring statistics](#page-50-2)** *1-11*
- **[1.9 G-240WZ-A functional blocks](#page-51-2)** *1-12*
- **[1.10 G-240WZ-A standards compliance](#page-53-0)** *1-14*
- **[1.11 G-240WZ-A special considerations](#page-55-0)** *1-16*

# <span id="page-41-1"></span>**1.1 G-240WZ-A part numbers and identification**

Table [1-1](#page-41-3) provides part numbers and identification information for the G-240WZ-A indoor ONT.

<span id="page-41-3"></span>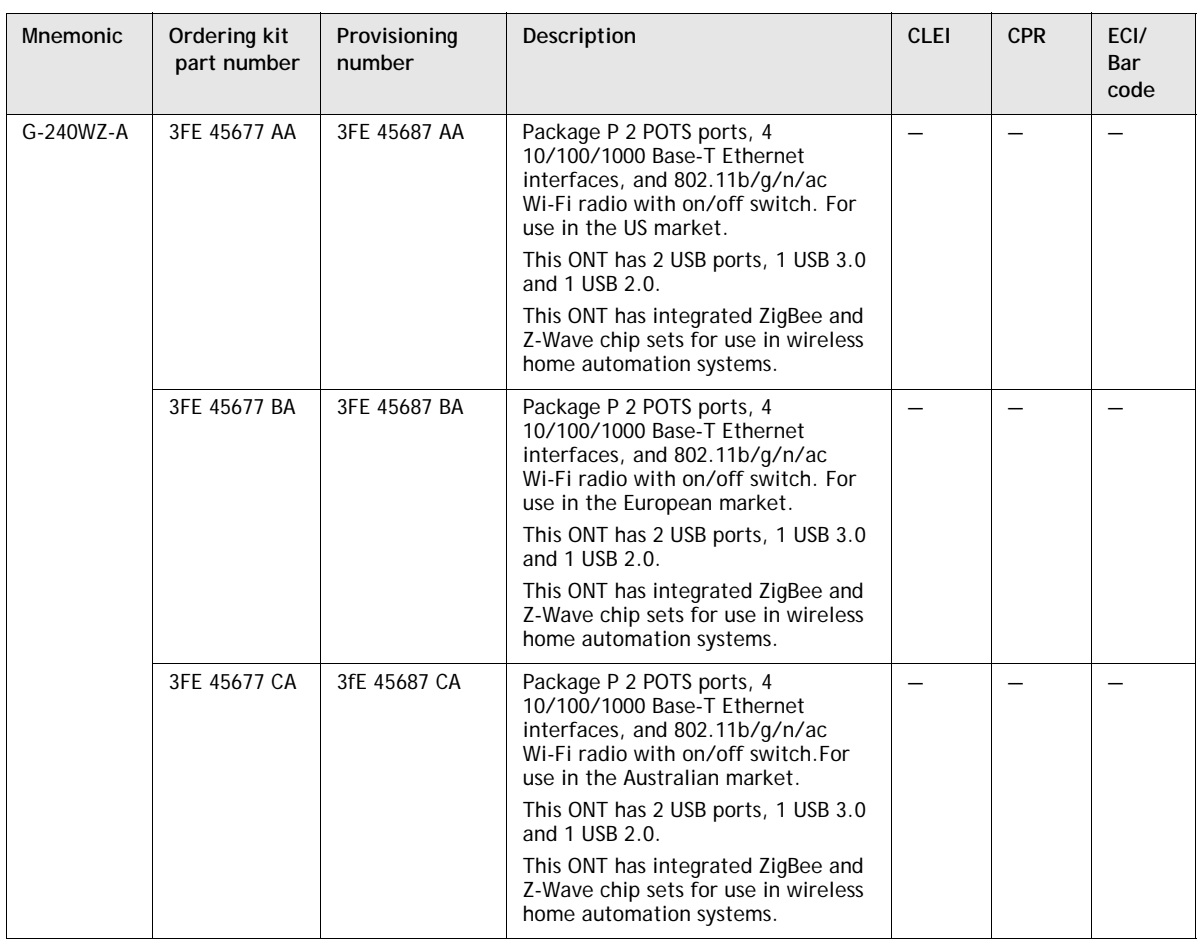

#### <span id="page-41-0"></span>**Table 1-1 Identification of G-240WZ-A indoor ONTs**

# <span id="page-41-2"></span>**1.2 G-240WZ-A general description**

G-240WZ-A indoor ONTs provide the subscriber interface for the network by terminating the PON interface and converting it to user interfaces that directly connect to subscriber devices. The ONT is compatible with all existing subscriber equipment, including analog phones with both tone and rotary dial capabilities, cordless phones, modems, fax machines, and caller ID boxes (Type I, Type II, and Type III).

G-240WZ-A ONTs contain integrated ZigBee and Z-Wave chip sets for use in wireless home automation systems. For information about configuring home automation files, see the section ["Smart Home configuration"](#page-111-0) in the chapter ["Configure a G-240WZ-A indoor ONT".](#page-70-0)

G-240WZ-A indoor ONTs provide the following functions:

- Single fiber GPON interface with 1.244Gbit/s upstream and 2.488Gbit/s downstream data rates
- Advanced data features such as VLAN tag manipulation, classification, and filtering.
- Traffic classification and QoS capability
- Analog Telephone Adapter (ATA) function integrated based on SIP (RFC3261) and H.248, with various CLASS services supported, including Caller ID, Call Waiting, Call Forwarding, and Call Transfer
- 5 REN per line
- Multiple voice Codec
- MDI/MDIX auto-negotiation
- Line Rate L2 traffic
- Internal Switch
- UPnP IGD1.0 support
- Bridged mode or routed mode per LAN port
- Optics that support received signal strength indication (RSSI)
- Internal DHCP server, with configurable DHCP pool and gateway
- WPS on wireless authorization support
- 802.11 ac support
- 2.4GHz/5GHz dual band concurrency, both with configurable Wi-Fi tx power from 100mw to 500mw, in 100mw increments.
- Enhanced ONT; SSH-Telnet-FTP and http server are disabled from the WAN side
- Concurrent 802.11n 3x3 MIMO in 2.4GHz and 802.11ac 4x4 MIMO in 5GHz
- 64/128 WEP encryption
- WPA, WPA-PSK/TKIP
- WPA2, WPA2-PSK/AES
- support for multiple SSIDs (private and public instances); contact your ALU representative for further details.
- WLAN on/off push button
- WPS/PBC buttons (for 2.4G and 5G)
- Ethernet-based Point-to-Point (PPPoE)
- Network Address Translation (NAT)
- Network Address Port Translation (NAPT)
- ALG and UPnP port forwarding
- DMZ
- IP/MAC filter
- Multi-level firewall
- DNS server
- DHCP client/server
- support for HT40 mode for increased channel bandwidth
- support for up to 32 simultaneous wireless connections
- External USB HD (Hard Drive) support, accessible to all LAN devices
- support for AIS with DOWN MEP

### **Configuring the G-240W-A to function as a single port ONT**

In addition to functioning as a residential gateway, the G-240W-A ONT can be configured to function as a single port ONT.

In the custom configuration, the ONT reports to the OLT as one PPTP port. The physical Ethernet port of the ONT is managed by the RGW using the TR-069 protocol, rather than by the ONT/OMCI.

To enable the ONT to function as a single port ONT, the value of the parameter:

```
InternetGatewayDevice.DeviceInfo.X_ALU-COM_PortReport2OLT.PPTP
```
must be set to

PPTP\_one

A custom pre-configuration file is required to operate the G-240W-A as a single-port ONT. Contact your Alcatel-Lucent support engineer to arrange for a custom pre-configuration file.

## **TR-069 support for reading optical parameters**

The ONT supports the reading of optical parameters via TR-069:

- laser bias current
- voltage
- temperature
- received signal levels
- lower thresholds

These are the same optical parameters supported in the GUI. For more information, see Table [4-6](#page-80-1) in the chapter ["Configure a G-240WZ-A indoor ONT"](#page-70-0).

## **TR-069 object support for WiFi parameters**

The ONT supports the status retrieval and configuration of the following Wi-Fi parameters via TR-069:

- channel
- SSID
- password for WPA and WEP
- Tx power (transmission rate in dBm)

These are the same TR-069 object parameters that are supported in the GUI. For more information, see Tables  $4-2$ ,  $4-12$ , and  $4-13$  in the chapter "Configure a [G-240WZ-A indoor ONT"](#page-70-0).

## **TR-104 parameter extension support for voice service**

A proprietary attribute has been added to the TR-104 Voice Service object structure to enable the ACS to configure the name of the embedded GSIP XML file to be selected.

The TR-104 Voice Service Object is: InternetGatewayDevice.Services.VoiceService.{i}.Capabilities.SIP.

The proprietary attribute is: X\_ALU-COM\_XML\_File\_Name\_Path.

## **Mobile offload support**

As part of the E2E solution supported by the ISAM 7750 service router, the G-240WZ-A ONT offers Mobile Offload support using a combination of EAP-SIM and ITU-T 802.11.

EAP-SIM is an authentication method that uses the user credentials on the SIM card and EAP to authenticate the user with the Wi-Fi network, removing the need for user input (username and password).

A dedicated public mobile offload SSID in the ONT enables mobile subscribers to connect to the Internet. Encryption is supported by 802.11, providing seamless Wi-Fi authentication for SIM-based user equipment.

 The ONT acts as the RADIUS client and sends the encapsulated EAP messages to the AAA server via the WLAN Gateway, which acts as the RADIUS proxy server. The interaction between the ONT and the AAA server provides subscriber management for authenticated mobile users without adding authentication load to the 3G network.

## **Bridged Residential Gateway (BRG) support**

The BRG receives IP addresses for the WAN interface using DHCP or PPPoE. The BRG can use either Ipv4 or Ipv6 addresses. BRG uses OpenFlow protocol version 1.3.1 to manage Access Control List entries and routing protocols. TR-069 can be used to manage the local DHCP server and the soft GRE tunnel.

The BRG supports the encapsulation of Ethernet frames from different bridges in the GRE tunnel to the access tunnel. Multiple bridges can map to the same GRE tunnel. Where encapsulated packets exceed the MTU (packet size), fragmentation is also supported.

Upstream QoS can reserve bandwidth for public and private Wi-Fi bridges, based on profiles defined for the access uplink speed. A unique VLAN tag can be configured for each SSID on the BRG. Unicast QoS adjustment can be enabled to support Multicast IPTV

Liveness detection and redundancy, link failure notification, and DHCP local server fallback are provided to help manage potential problems with gateway access. Event notification via TR-069 reports when the PON link is up and the tunnel is unreachable.

# <span id="page-44-0"></span>**1.3 G-240WZ-A software and installation feature support**

For information on installing or replacing the G-240WZ-A see:

- [Install a G-240WZ-A indoor ONT](#page-58-0)
- [Replace a G-240WZ-A indoor ONT](#page-64-0)

For information on the following topics, see the *7368 ISAM ONT Product Overview Guide*:

- ONT and MDU general descriptions of features and functions
- Ethernet interface specifications
- POTS interface specifications
- RSSI specifications
- Wi-Fi specifications
- ONT optical budget
- SLID entry via Ethernet port
- ONT management using an ONT interface

## <span id="page-45-2"></span>**1.4 G-240WZ-A interfaces and interface capacity**

Table [1-2](#page-45-4) describes the supported interfaces and interface capacity for G-240WZ-A indoor ONTs.

<span id="page-45-4"></span>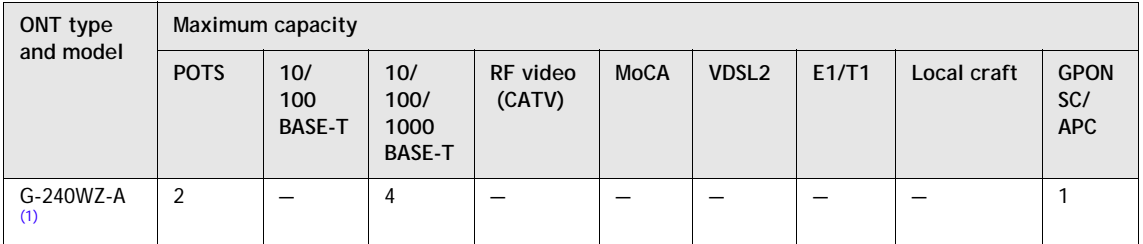

#### <span id="page-45-1"></span>**Table 1-2 G-240WZ-A indoor ONT interface connection capacity**

Note

<span id="page-45-3"></span> $(1)$  The G-240WZ-A ONTs provide Wi-Fi service that is enabled and disabled using a Wi-Fi on/off switch.

# **G-240WZ-A connections and components**

Figure [1-1](#page-45-5) shows the physical connections for G-240WZ-A indoor ONTs,

<span id="page-45-0"></span>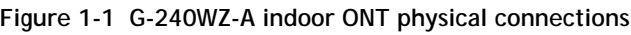

<span id="page-45-5"></span>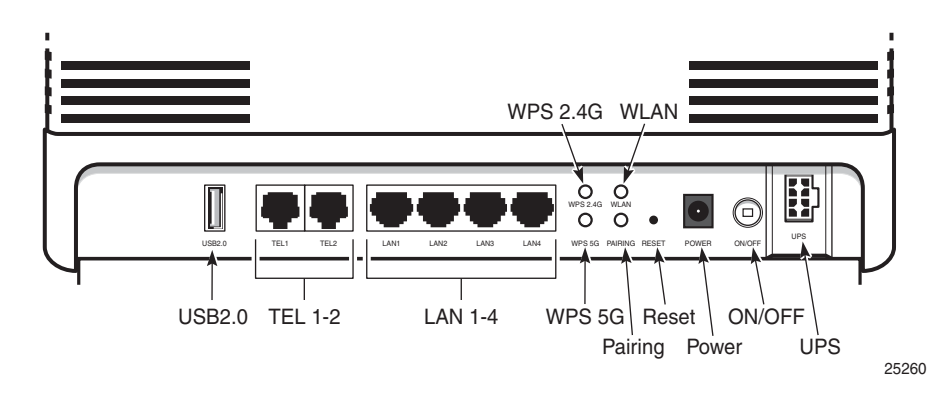

Table [1-3](#page-46-3) describes the physical connections for G-240WZ-A indoor ONTs.

<span id="page-46-3"></span>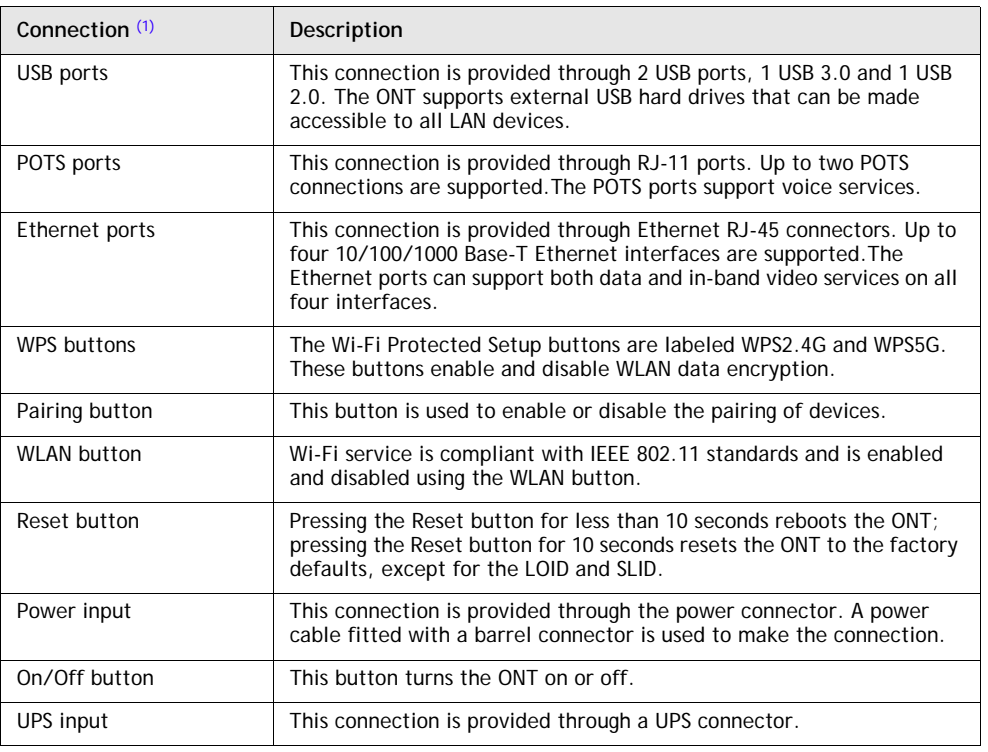

<span id="page-46-0"></span>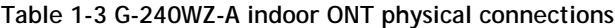

#### Note

<span id="page-46-2"></span>(1) The primary path for the earth ground for these ONTs is provided by the 12V Return signal in the power connector.

# <span id="page-46-1"></span>**1.5 G-240WZ-A LEDs**

Figure [1-2](#page-47-2) shows the G-240WZ-A indoor ONT LEDs.

<span id="page-47-0"></span>**Figure 1-2 G-240WZ-A indoor ONT LEDs**

<span id="page-47-2"></span>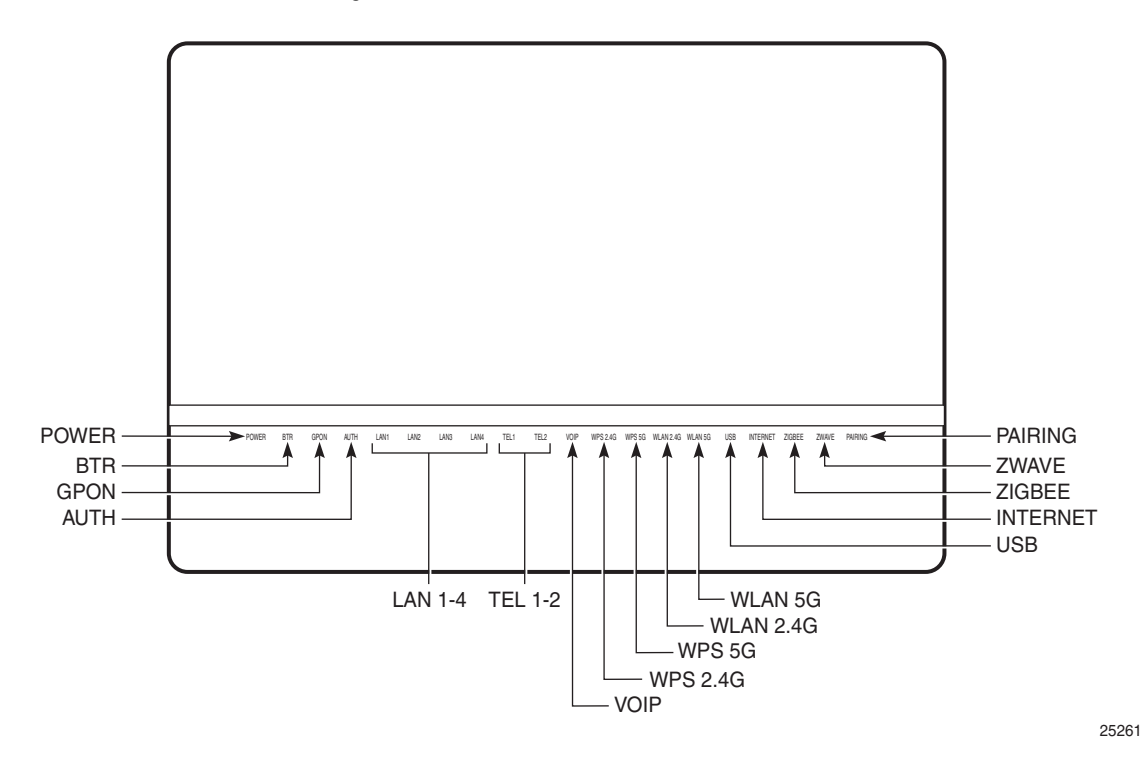

Table [1-4](#page-47-3) provides LED descriptions for G-240WZ-A indoor ONTs.

<span id="page-47-1"></span>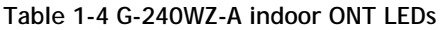

<span id="page-47-3"></span>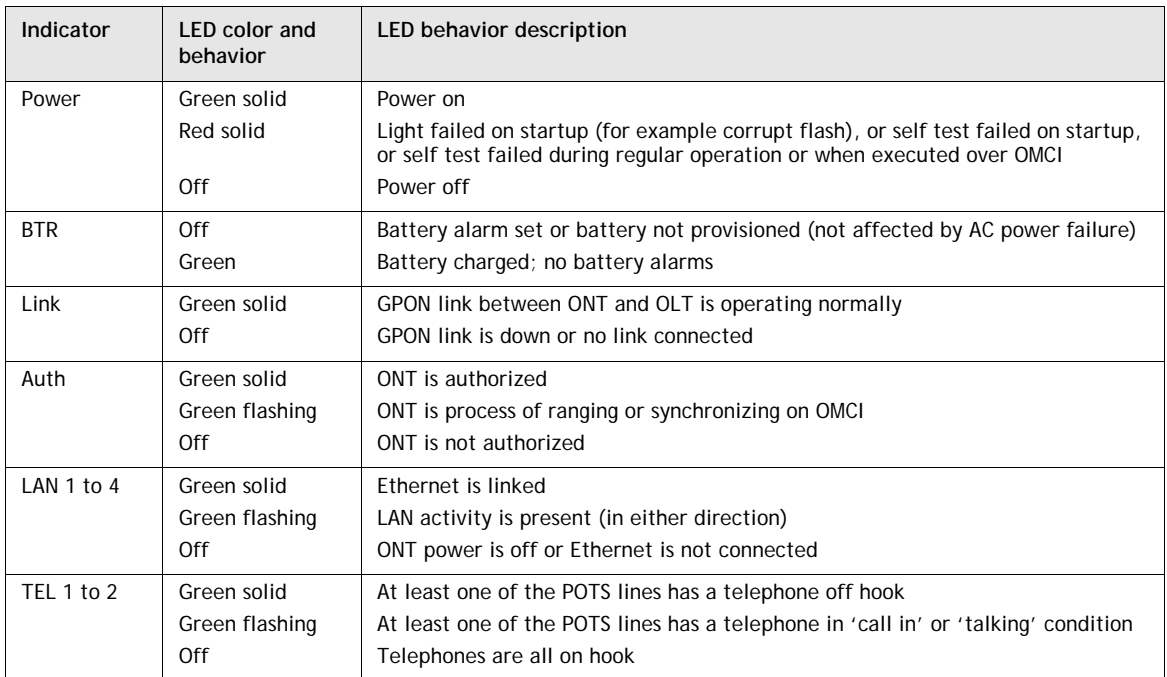

**(1 of 2)**

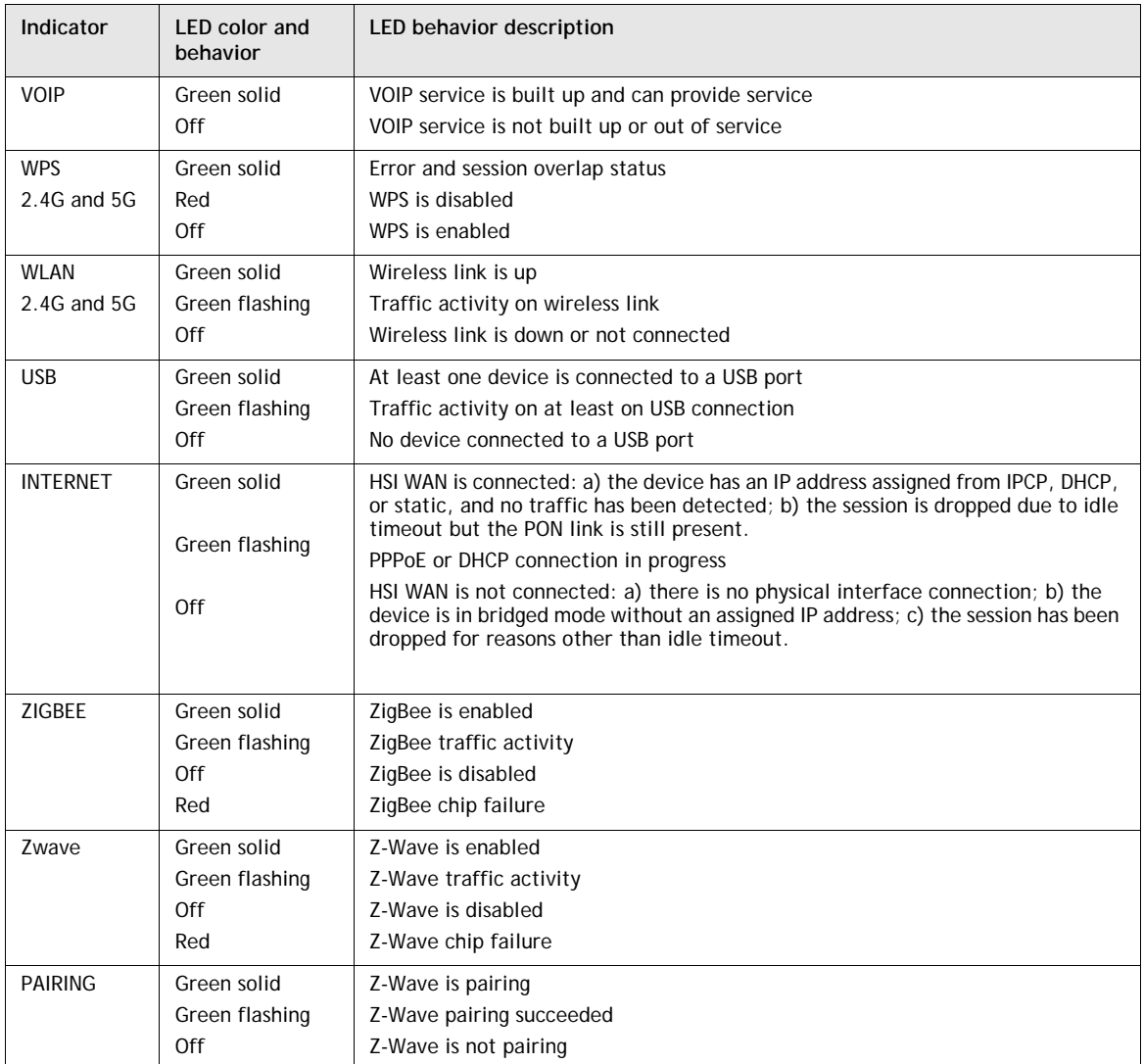

#### **(2 of 2)**

# <span id="page-48-1"></span>**1.6 G-240WZ-A detailed specifications**

Table [1-5](#page-48-2) lists the physical specifications for G-240WZ-A indoor ONTs.

#### <span id="page-48-0"></span>**Table 1-5 G-240WZ-A indoor ONT physical specifications**

<span id="page-48-2"></span>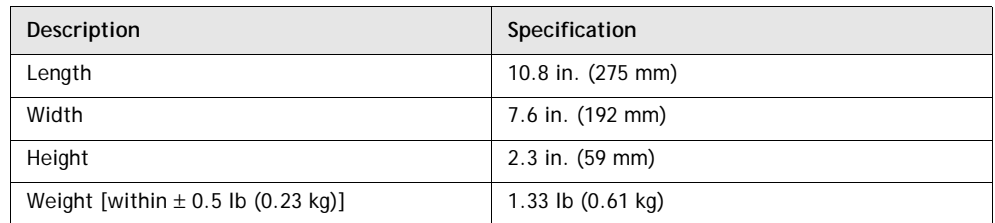

*1 — G-240WZ-A unit data sheet*

Table [1-6](#page-49-4) lists the power consumption specifications for G-240WZ-A indoor ONT.

<span id="page-49-0"></span>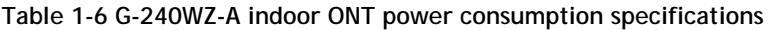

<span id="page-49-4"></span>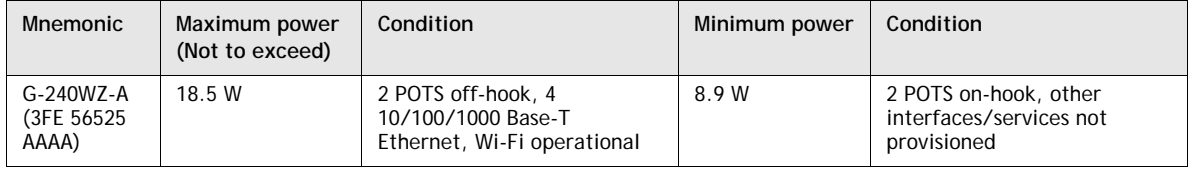

Table [1-7](#page-49-5) lists the environmental specifications for G-240WZ-A indoor ONT.

<span id="page-49-1"></span>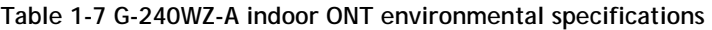

<span id="page-49-5"></span>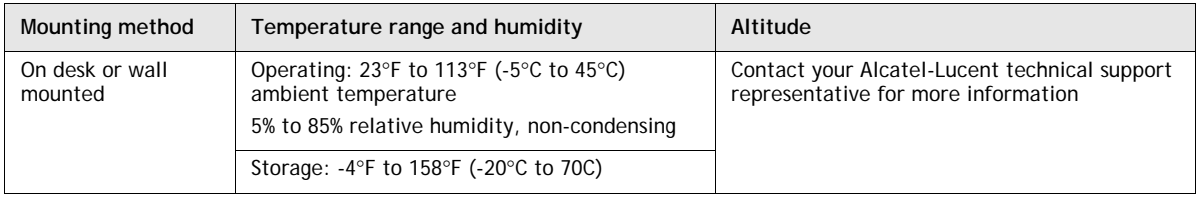

# <span id="page-49-3"></span>**1.7 G-240WZ-A GEM ports and T-CONTs**

Table [1-8](#page-49-6) lists the maximum number of supported T-CONTs and GEM ports. See the appropriate release Customer Release Notes for the most accurate list of supported devices.

<span id="page-49-6"></span>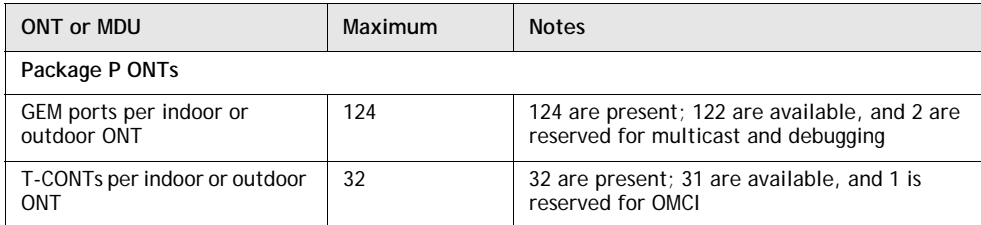

<span id="page-49-2"></span>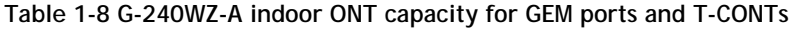

# <span id="page-50-2"></span>**1.8 G-240WZ-A performance monitoring statistics**

The following section identifies the supported performance monitoring statistics for G-240WZ-A ONTs. A check mark indicates the statistic is supported on that ONT. An empty cell indicates the statistic is not supported. The following tables are categorized by supported alarm types:

- Table [1-9](#page-50-5) provides statistics for ONTENET type counters
- Table [1-10](#page-50-6) provides statistics for ONTL2UNI type counters
- Table [1-11](#page-51-3) provides statistics for PONONTTC, PONONTMCTC, PONONTTCHSI, PONONTTCCES, PONONTTCFLOW, and PONONTTCVOIP type counters
- Table [1-12](#page-51-4) provides statistics for PONONTTC aggregate type counters

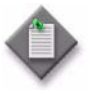

**Note —** If you have trouble accessing G-240WZ-A ONTs performance monitoring statistics using TL1, please contact your Alcatel-Lucent support representative for more information about how to access and retrieve performance monitoring type counters.

#### <span id="page-50-0"></span>**Table 1-9 Package P ONTs ONTENET performance monitoring statistics**

<span id="page-50-5"></span>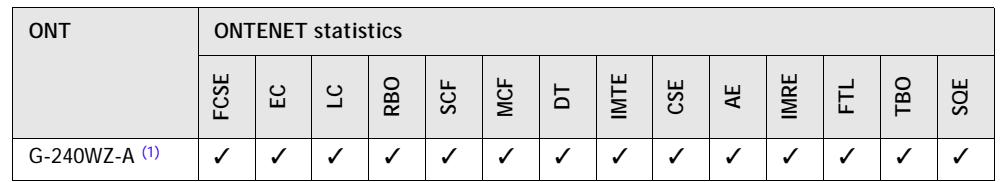

#### Note

<span id="page-50-3"></span>(1) A 5 second polling window limitation exists on the ONT, therefore the margin of error for each 15-min window is 5 seconds

<span id="page-50-1"></span>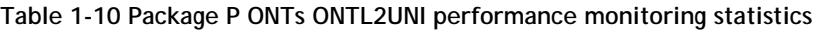

<span id="page-50-6"></span>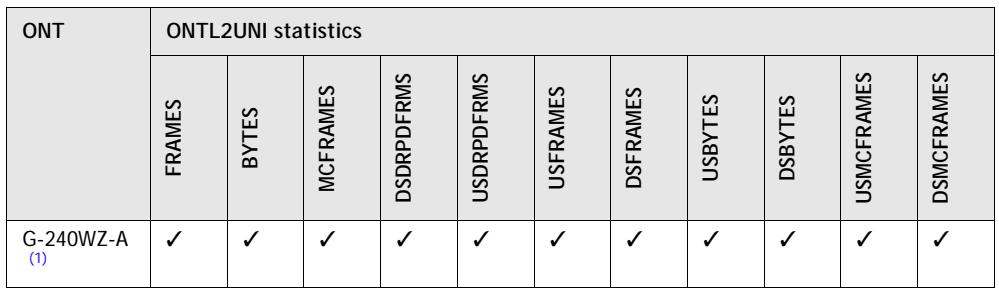

#### Note

<span id="page-50-4"></span>(1) A 5 second polling window limitation exists on the ONT, therefore the margin of error for each 15-min window is 5 seconds

#### <span id="page-51-3"></span><span id="page-51-0"></span>**Table 1-11 Package P ONTs PONONTTC, PONONTMCTC, PONONTTCHSI, PONONTTCCES, PONONTTCFLOW, PONONTTCVOIP performance monitoring statistics**

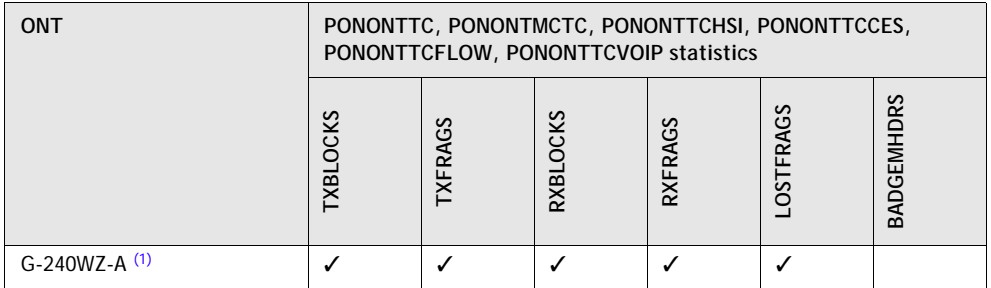

#### Note

<span id="page-51-5"></span>(1) A 5 second polling window limitation exists on the ONT, therefore the margin of error for each 15-min window is 5 seconds

#### <span id="page-51-4"></span><span id="page-51-1"></span>**Table 1-12 Package P ONTs PONONTTC aggregate performance monitoring statistics**

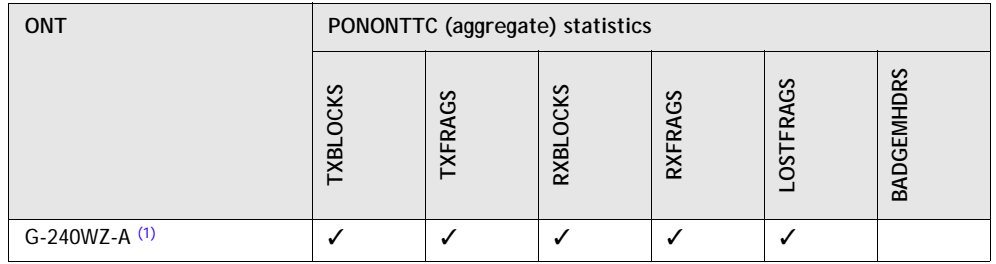

Note

<span id="page-51-6"></span> $(1)$  A 5 second polling window limitation exists on the ONT, therefore the margin of error for each 15-min window is 5 seconds

# <span id="page-51-2"></span>**1.9 G-240WZ-A functional blocks**

G-240WZ-A indoor ONTs are single-residence ONTs that support Wireless (Wi-Fi) service. Wi-Fi service on these ONTs is compliant with the IEEE 802.11 standard and enabled or disabled using a WLAN button. In addition to the Wi-Fi service, these ONTs transmit Ethernet packets to four RJ-45 Ethernet ports and voice traffic to two RJ-11 POTS ports. These ONTs also feature fiber optic, USB, and power connectors.

Figure [1-3](#page-52-2) shows the functional blocks for G-240WZ-A indoor ONT.

<span id="page-52-2"></span>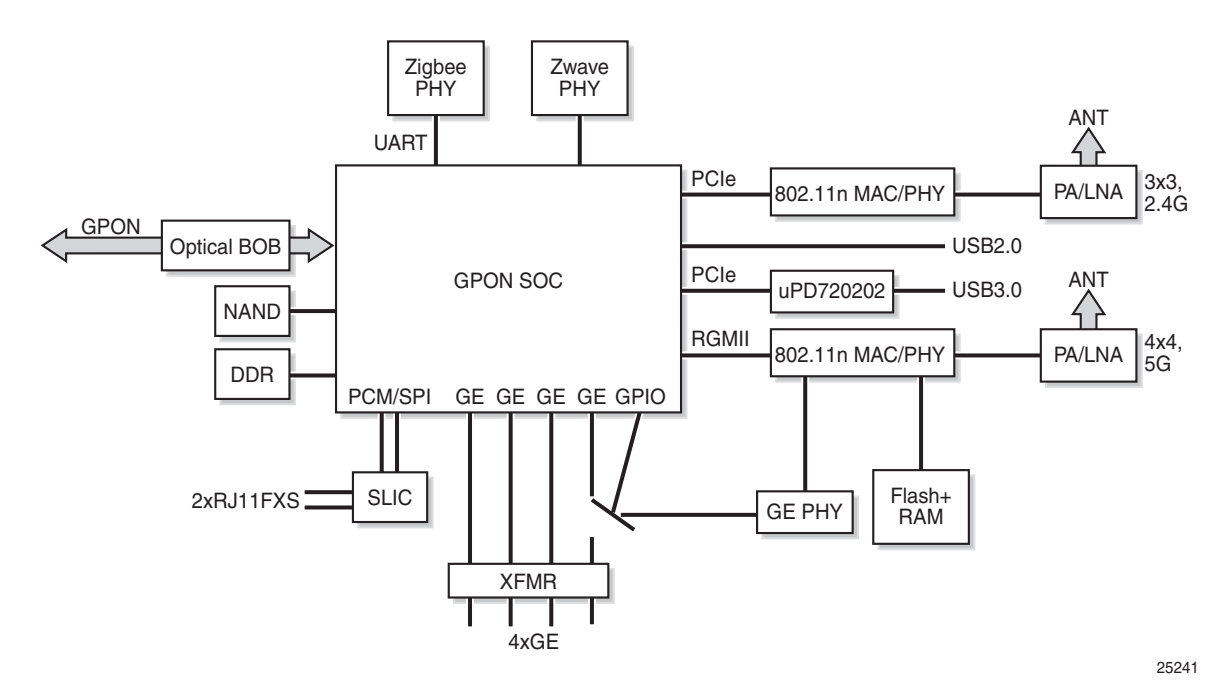

<span id="page-52-0"></span>**Figure 1-3 Single-residence Wi-Fi ONT with Gigabit Ethernet and POTS and without RF video**

<span id="page-52-3"></span>ONT SoC technology serves as the main hardware block for these ONTs; see Figure [1-4.](#page-52-3)

<span id="page-52-1"></span>**Figure 1-4 G-240WZ-A ONT hardware block**

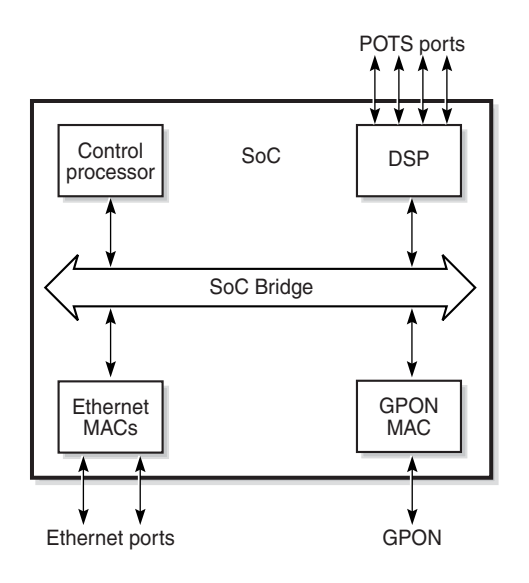

19421

ONT SoC technology consists of five key elements:

• GPON MAC

The Gigabit Passive Optical Network Media Access Control (GPON MAC) element on the SoC terminates the GPON interface using an optical diplexer. This interface supports GPON as described in G.984.3 (GPON TC Layer) ITU specification.

• Ethernet MAC

The SoC provides up to four GE MACs.

• DSP interface

The Digital Signal Processor (DSP) provides voice processing for 2 POTS lines with 3-way calling. The DSP has a dedicated 64 kbyte instruction cache and shares a 32 kbyte data cache with the Control Processor. It provides up to 4 network processor cores, each at 800MHz.

• Control Processor

The Control Processor features an integral memory management unit that supports a dedicated 64 kbyte instruction cache and shares a single 32 kbyte data cache with the DSP. The Control Processor and DSP also include a single channel Data Management Application (DMA) controller with a 4 kbyte read ahead low-latency Dynamic Random Access Memory (DRAM) access port. The processors typically run at 500 MHz.

• Switch matrix

The Switch matrix provides an integrated data channel between the four GE MACs, the GPON MAC, the DSP, the control processor, and the other integrated elements such as flash memory, DRAM, and the local bus controller.

These ONTs can also interact with additional hardware components to support functionality not provided by the SoC technology.

# <span id="page-53-0"></span>**1.10 G-240WZ-A standards compliance**

G-240WZ-A indoor ONTs are compliant with the following standards:

- 802.1p marking and VLAN based pbit is supported
- G.711 support for FAX and modem connection
- G.984 support GPON interface (framing)
- G.984.2 support for Amd1, class B+
- G.984.3 support for activation and password functions
- G.984.3 support for AES with operator enable/disable on per port-ID level
- G.984.3 support for FEC in both upstream and downstream directions
- G.984.3 support for multicast using a single GEM Port-ID for all video traffic
- G984.4 and G.983.2 support for OMCI v1 and v2 interface for ONT management and provisioning
- TR-247 certification based on completion of BBF.247 certification program

## **Energy-related products standby and off modes compliance**

Hereby, Alcatel-Lucent declares that the G-240WZ-A ONTs are in compliance with the essential requirements and other relevant provisions of Directive 2009/125/EC together with Commission Regulation (EC) No 1275/2008 and Commission Regulation (EC) No 801/2013.

The G-240WZ-A ONTS qualify as equipment with high network availability (HiNA) functionality. Since the main purpose of G-240WZ-A ONTs is to provide network functionality with HiNA 7 days /24 hours, the modes Off/Standby, Power Management, and Networked Standby are inappropriate.

For information about the type and number of network ports, see ["G-240WZ-A](#page-45-2)  [interfaces and interface capacity"](#page-45-2) in this chapter.

For information about power consumption, see ["G-240WZ-A detailed](#page-48-1)  [specifications"](#page-48-1) in this chapter.

## **FCC statement**

This equipment has been tested and found to comply with the limits for a Class B digital device, pursuant to part 15 of the FCC Rules. These limits are designed to provide reasonable protection against harmful interference in a residential installation. This equipment generates, uses and can radiate radio frequency energy and, if not installed and used in accordance with the instructions, may cause harmful interference to radio communications. However, there is no guarantee that interference will not occur in a particular installation. If this equipment does cause harmful interference to radio or television reception, which can be determined by turning the equipment off and on, the user is encouraged to try to correct the interference by one or more of the following measures:

- Reorient or relocate the receiving antenna.
- Increase the separation between the equipment and receiver.
- Connect the equipment into an outlet on a circuit different from that to which the receiver is connected.
- Consult the dealer or an experienced radio/TV technician for help.

## **FCC Radiation Exposure Statement**

This device complies with FCC radiation exposure limits set forth for an uncontrolled environment and it also complies with Part 15 of the FCC RF Rules. This equipment must be installed and operated in accordance with provided instructions and the antenna(s) used for this transmitter must be installed to provide a separation distance of at least 20 cm from all persons and must not be co-located or operating in conjunction with any other antenna or transmitter. End-users and installers must be provided with antenna installation instructions and consider removing the no-collocation statement.

This device complies with Part 15 of the FCC Rules. Operation is subject to the following two conditions:

- 1 this device may not cause harmful interference, and
- 2 this device must accept any interference received, including interference that may cause undesired operation.

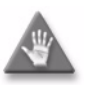

**Caution —** Any changes or modifications not expressly approved by the party responsible for compliance could void the user's authority to operate the equipment.

# <span id="page-55-0"></span>**1.11 G-240WZ-A special considerations**

G-240WZ-A is a package P ONT.

### **Wi-Fi service**

G-240WZ-A indoor ONTs feature Wi-Fi service as well as voice and data services. Wi-Fi is a wireless networking technology that uses radio waves to provide wireless HSI and network connections. This ONT complies with the IEEE 802.11 standards, which the Wi-Fi Alliance defines as the basis for Wi-Fi technology.

#### **Wi-Fi physical features**

G-240WZ-A indoor ONTs have the following physical features that assist in providing Wi-Fi service:

- WLAN button for enabling and disabling Wi-Fi service
- 7 internal antennae, consisting of two groups: 3 for 2.4G and 4 for 5G
- two Wi-Fi Protected Setup (WPS) push buttons (one each for 2.4G and 5G) for adding WPS-enabled wireless devices

#### **Wi-Fi standards and certifications**

The Wi-Fi service on G-240WZ-A indoor ONTs supports the following IEEE standards and Wi-Fi Alliance certifications:

- compliant with IEEE 802.11 standards
- certified for IEEE 802.11b/g/n standards
- WPA support including WPA-PSK
- certified for WPA2-Personal and WPA2-Enterprise

#### **Wi-Fi GUI features**

G-240WZ-A indoor ONTs have HTML-based Wi-Fi configuration GUIs.

## **G-240WZ-A ONT considerations and limitations**

Table [1-13](#page-56-1) lists the considerations and limitations for Package P G-240WZ-A ONTs.

#### <span id="page-56-0"></span>**Table 1-13 G-240WZ-A ONT considerations and limitations**

<span id="page-56-1"></span>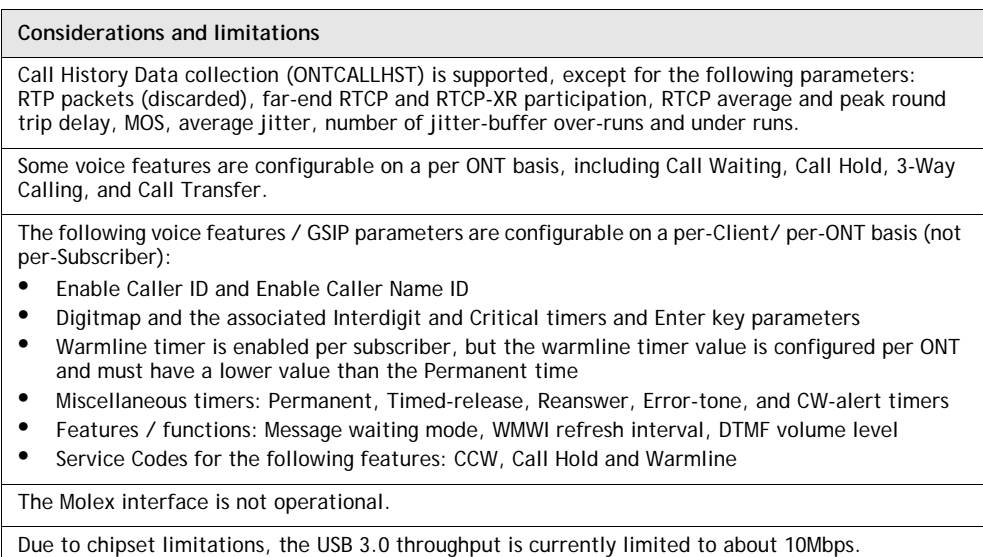

*1 — G-240WZ-A unit data sheet*

# <span id="page-58-0"></span>*2 — Install a G-240WZ-A indoor ONT*

- **[2.1 Purpose](#page-59-0)** *2-2*
- **[2.2 General](#page-59-1)** *2-2*
- **[2.3 Prerequisites](#page-59-2)** *2-2*
- **[2.4 Recommended tools](#page-59-3)** *2-2*
- **[2.5 Safety information](#page-60-0)** *2-3*
- **[2.6 Procedure](#page-61-1)** *2-4*

# <span id="page-59-0"></span>**2.1 Purpose**

This chapter provides the steps to install a G-240WZ-A indoor ONT.

# <span id="page-59-1"></span>**2.2 General**

The steps listed in this chapter describe mounting and cabling for G-240WZ-A indoor ONTs.

# <span id="page-59-2"></span>**2.3 Prerequisites**

You need the following items before beginning the installation:

• all required cables

# <span id="page-59-3"></span>**2.4 Recommended tools**

You need the following tools for the installation:

- #2 Phillips screwdriver
- 1/4 in. (6 mm) flat blade screwdriver
- wire strippers
- fiber optic splicing tools
- RJ-45 cable plug crimp tool
- voltmeter or multimeter
- optical power meter
- drill and drill bits
- paper clip

# <span id="page-60-0"></span>**2.5 Safety information**

Read the following safety information before installing the unit.

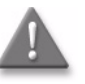

**Danger 1 —** Hazardous electrical voltages and currents can cause serious physical harm or death. Always use insulated tools and follow proper safety precautions when connecting or disconnecting power circuits.

**Danger 2 —** Make sure all sources of power are turned off and have no live voltages present on feed lines or terminals. Use a voltmeter to measure for voltage before proceeding.

**Danger 3 —** Always contact the local utility company before connecting the enclosure to the utilities.

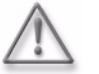

**Warning —** This equipment is ESD sensitive. Proper ESD protections should be used when removing the fiber access cover of the indoor ONT.

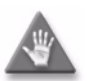

**Caution —** Keep indoor ONTs out of direct sunlight. Prolonged exposure to direct sunlight can damage the unit.

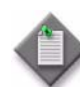

**Note 1 —** Observe the local and national laws and regulations that may be applicable to this installation.

**Note 2 —** Observe the following:

- The indoor ONT should be installed in accordance with the applicable requirements of the NEC or CEC. Local authorities and practices take precedent when there is conflict between the local standard and the NEC or CEC.
- The indoor ONT must be installed by qualified service personnel.
- Indoor ONTs must be installed with cables that are suitably rated and listed for indoor use.
- See the detailed specifications in the [G-240WZ-A unit data sheet](#page-40-0) for the temperature ranges for these ONTs.

## <span id="page-61-1"></span>**2.6 Procedure**

Use this procedure to install a G-240WZ-A indoor ONT.

- **1** Place the indoor ONT unit:
	- **a** On the flat surface, such as a desk or shelf; go to step [3.](#page-61-2)

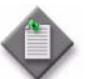

**Note —** The G-240WZ-A cannot be stacked with another ONT or with other equipment. The ONT mounting requirements are:

- allow a minimum 100 mm clearance above the top cover
- allow a minimum 50 mm clearance from the side vents
- do not place any heat source directly above the top cover or below the bottom cover
- **b** On a wall, go to step [2.](#page-61-3)
- <span id="page-61-3"></span>**2** Mount the G-240WZ-A indoor ONT on a wall.

The G-240WZ-A indoor ONT must be mounted in a horizontal position, as indicated by the wall mounting key holes on the bottom of the ONT. If possible, mount the ONT on a wall stud.

**i** Attach the wall mount adapter bracket (shipped wit h the ONT) to the two wall mounting keyholes on the ONT.

<span id="page-61-4"></span><span id="page-61-0"></span>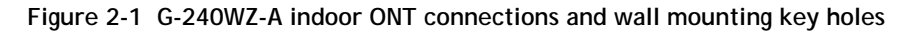

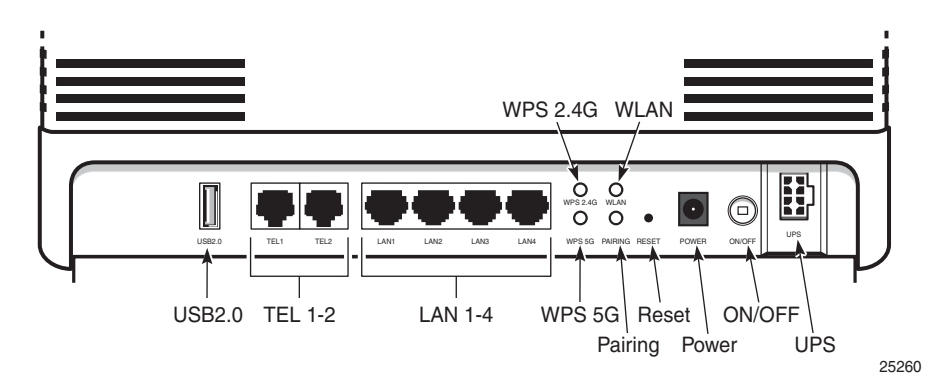

- **ii** Attach the ONT to the wall.
- <span id="page-61-2"></span>**3** Review the connection locations as shown in Figures [2-1](#page-61-4).
- **4** Connect the Ethernet cables to the RJ-45 ports; see Figure [2-1](#page-61-4) for the location of the RJ-45 ports.
- **5** Route the POTS cables directly to the RJ-11 ports as per local practices.

The POTS port to the left is labeled TEL1 for Line 1 while the port on the right is labeled TEL2 for Line 2, as shown in Figure [2-1.](#page-61-4)

**6** Connect the power cable to the power connector.

**7** If applicable, install the power supply according to manufacturer specifications.

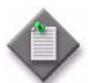

**Note —** Observe the following:

- Units must be powered by a Listed or CE approved and marked limited power source power supply with a minimum output rate of 12 V dc, 1.25 A.
- **8** Power up the ONT unit by using the power switch.
- **9** If used, enable the Wi-Fi service.
	- **i** Locate the WLAN button on the ONT; see Figure [2-1](#page-61-4) for location of the WLAN button.
	- **ii** Press the WLAN button to change the status of the Wi-Fi service.
- **10** Verify the ONT LEDs, voltage status, and optical signal levels; see the *7368 Hardware and Cabling Installation Guide*.
- **11** Activate and test the services; see the *7368 Hardware and Cabling Installation Guide*.
- **12** If used, configure the SLID; see the *7368 ISAM ONT Configuration, Management, and Troubleshooting Guide*.
- **13** If necessary, reset the ONT.
	- **i** Locate the Reset button on a G-240WZ-A indoor ONT as shown in Figure [2-1](#page-61-4).
	- **ii** Insert the end of a straightened paper clip or other narrow object into the hole in the Reset button to reset the ONT.
- **14** STOP. This procedure is complete.

*2 — Install a G-240WZ-A indoor ONT*

# <span id="page-64-0"></span>*3 — Replace a G-240WZ-A indoor ONT*

- **[3.1 Purpose](#page-65-0)** *3-2*
- **[3.2 General](#page-65-1)** *3-2*
- **[3.3 Prerequisites](#page-65-2)** *3-2*
- **[3.4 Recommended tools](#page-65-3)** *3-2*
- **[3.5 Safety information](#page-66-0)** *3-3*
- **[3.6 Procedure](#page-67-1)** *3-4*

# <span id="page-65-0"></span>**3.1 Purpose**

This chapter provides the steps to replace G-240WZ-A indoor ONTs.

# <span id="page-65-1"></span>**3.2 General**

The steps listed in this chapter describe mounting and cabling for G-240WZ-A indoor ONTs.

# <span id="page-65-2"></span>**3.3 Prerequisites**

You need the following items before beginning the installation:

• all required cables

# <span id="page-65-3"></span>**3.4 Recommended tools**

You need the following tools for replacing the ONT:

- #2 Phillips screwdriver
- 1/4 in. (6 mm) flat blade screwdriver
- wire strippers
- fiber optic splicing tools
- RJ-45 cable plug crimp tool
- voltmeter or multimeter
- optical power meter
- drill and drill bits

# <span id="page-66-0"></span>**3.5 Safety information**

Read the following safety information before replacing the unit.

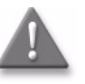

**Danger 1 —** Hazardous electrical voltages and currents can cause serious physical harm or death. Always use insulated tools and follow proper safety precautions when connecting or disconnecting power circuits.

**Danger 2 —** Make sure all sources of power are turned off and have no live voltages present on feed lines or terminals. Use a voltmeter to measure for voltage before proceeding.

**Danger 3 —** Always contact the local utility company before connecting the enclosure to the utilities.

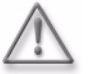

**Warning —** This equipment is ESD sensitive. Proper ESD protections should be used when removing the fiber access cover of the indoor ONT.

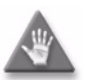

**Caution —** Keep indoor ONTs out of direct sunlight. Prolonged exposure to direct sunlight can damage the unit.

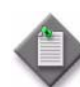

**Note 1 —** Observe the local and national laws and regulations that may be applicable to this installation.

**Note 2 —** Observe the following:

- The indoor ONT should be installed in accordance with the applicable requirements of the NEC or CEC. Local authorities and practices take precedent when there is conflict between the local standard and the NEC or CEC.
- The indoor ONT must be installed by qualified service personnel.
- Indoor ONTs must be installed with cables that are suitably rated and listed for indoor use.
- See the detailed specifications in the [G-240WZ-A unit data sheet](#page-40-0) for the ONT temperature ranges for these ONTs.

## <span id="page-67-1"></span>**3.6 Procedure**

Use this procedure to replace a G-240WZ-A indoor ONT.

**1** Deactivate the ONT services at the P-OLT.

If you are using the SLID feature, this step is not required. The ONT and the services can remain in service (IS).

**i** Use the RTRV-ONT command to verify the ONT status and th associated services. Record the serial number or the SLID of the ONT displayed in the command output.

Example:

RTRV-ONT::ONT-1-1-1-1-1;

**ii** If the ONT is in service, place the ONT in OOS state.

Example:

 $ED-ONT: : ONT-1-1-1-1-1;$ 

**2** If used, disable the Wi-Fi service by pressing the WLAN button; see Figure [3-1](#page-67-2) for the location of the WLAN button.

<span id="page-67-2"></span>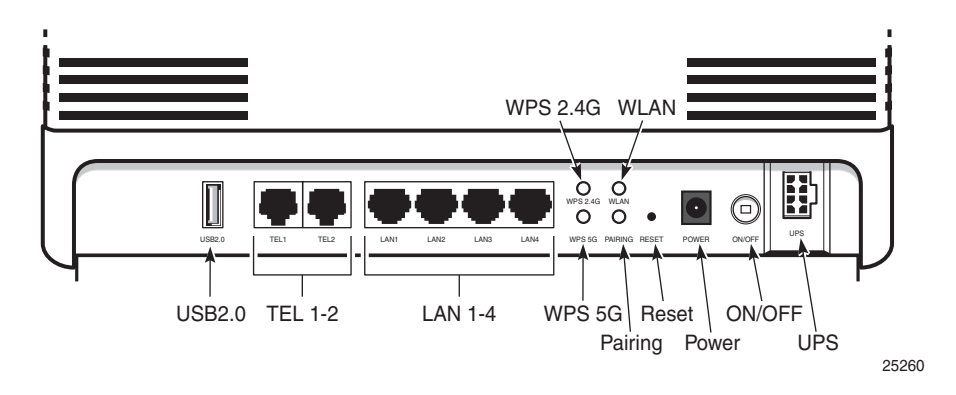

<span id="page-67-0"></span>**Figure 3-1 G-240WZ-A indoor ONT connections**

- **3** Power down the unit by using the on/off power switch.
- **4** Disconnect the POTS, Ethernet, and power cables from the ONT; see Figure [3-1](#page-67-2) for the connector locations on the G-240WZ-A indoor ONT.

**5** Disconnect the fiber optic cables.

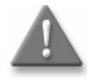

**Danger —** Fiber cables transmit invisible laser light. To avoid eye damage or blindness, never look directly into fibers, connectors, or adapters.

- **i** Unplug the fiber optic cable with SC/APC connector from the ONT; see Figure [3-1](#page-67-2) for the location of the fiber optic port.
- **ii** Attach a fiber dust cover to the end of the SC/APC connector.
- **6** Replace the ONT with a new unit:
	- **a** On a flat surface, such as a desk, substitute the new ONT for the old ONT on a flat surface, horizontally resting on its four feet.
	- **b** On a wall.
		- **i** Remove the old ONT from the wall.
		- **ii** Attach the wall mount adapter bracket (shipped with the ONT) to the two wall mounting key holes on the new ONT.
		- **iii** Attach the new ONT to the wall.
- **7** Connect the Ethernet cables directly to the RJ-45 ports; see Figure [3-1](#page-67-2) for the location of the RJ-45 ports.
- **8** Connect the POTS cables directly to the RJ-11 ports as per local practices; see Figure [3-1](#page-67-2) for the location of the RJ-11 ports.

The RJ-11 port to the left is labeled TEL1 for Line 1 while the port on the right is labeled TEL2 for Line 2.

- **9** Connect the power cable to the power connector.
- **10** If applicable, install the power supply according to manufacturer specifications.

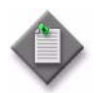

**Note —** Observe the following:

- Units must be powered by a Listed or CE approved and marked limited power source power supply with a minimum output rate of 12 V dc, 1.25 A.
- **11** Power up the unit by using the power switch.
- **12** If used, enable the Wi-Fi service by pressing the WLAN button; see Figure [3-1](#page-67-2) for the location of the WLAN button.

**13** If used, configure the SLID; see the *7368 ISAM ONT Configuration, Management, and Troubleshooting Guide* for more information.

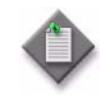

**Note —** A new SLID or the old SLID may be used with the replacement ONT. If a new SLID is used, the new SLID must also be programmed at the P-OLT using TL1 or a network manager. If the old SLID is used, no changes need to be made at the P-OLT; see the operations and maintenance documentation for the OLT for more details.

- **14** Verify the ONT LEDs, voltage status, and optical signal levels; see the *7368 Hardware and Cabling Installation Guide*.
- **15** Activate and test the services; see the *7368 Hardware and Cabling Installation Guide*.
- **16** If necessary, reset the ONT.
	- **i** Locate the Reset button on a G-240WZ-A indoor ONT as shown in Figure [3-1](#page-67-2).
	- **ii** Insert the end of a straightened paper clip or other narrow object into the hole in the Reset button to reset the ONT.
- **17** STOP. This procedure is complete.

# <span id="page-70-0"></span>*4 — Configure a G-240WZ-A indoor ONT*

- **[4.1 General](#page-71-0)** *4-2*
- **[4.2 HGU mode GUI configuration](#page-71-1)** *4-2*
- **[4.3 SFU mode configuration](#page-113-1)** *4-44*

## <span id="page-71-0"></span>**4.1 General**

Please refer to the configuration information provided with your OLT for the software configuration procedure for a G-240WZ-A ONT.

For HTTP configuration procedures, please refer to the *7368 ISAM ONT Configuration, Management, and Troubleshooting Guide*.

## <span id="page-71-1"></span>**4.2 HGU mode GUI configuration**

Use the procedures below to use the web-based GUI for the G-240WZ-A in HGU mode. This mode is preset at delivery.

A home gateway unit (HGU) is a home networking device, used as a gateway to connect devices in the home through fiber to the Internet. An HGU provides a variety of features for the home network including routing and firewall capability. By using the HGU, users can connect all smart equipment in their home, including personal computers, set-top boxes, mobile phones, and other consumer electronics devices, to the Internet.

### **Login**

Use the procedure below to login to the web-based GUI for the G-240WZ-A.

#### **Procedure 4-1 Login to web-based GUI**

**1** Open a web browser and enter the IP address of the ONT in the address bar.

The login window appears.

The default gateway IP address is http://192.168.1.254. You can connect to this IP address using your web browser after connecting your PC to one of Ethernet ports of the ONT. The static IP address of your PC must be in the same 192.168.1.x subnet as the ONT.

**2** Enter your username and password in the Log in window, as shown in Figure [4-1.](#page-72-1)

The default username and password are printed on the ONT. The default user name is userAdmin. The default superuser name is AdminGPON. Contact Alcatel-Lucent for the superuser password.
$= - 0.524$  +  $= -0.505$ 

**Figure 4-1 Web login window**

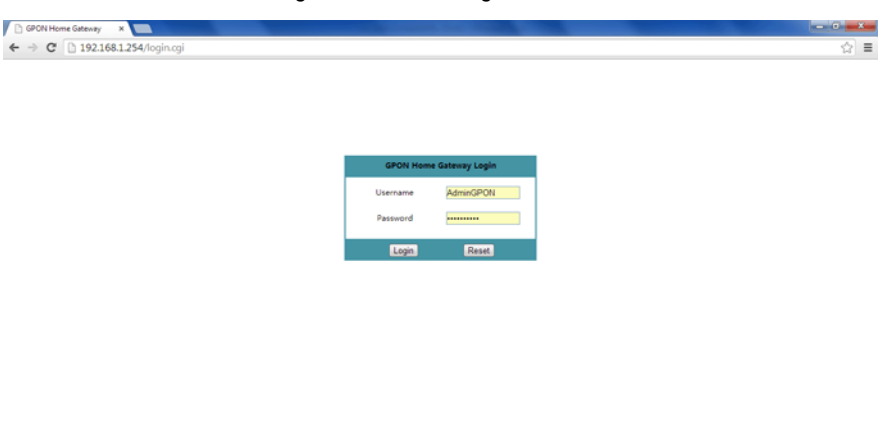

80 8 8 8 9 4 8 6 9 8 9 W

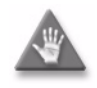

**Caution —** Pressing the Reset button for less than 10 seconds reboots the ONT; pressing the Reset button for 10 seconds resets the ONT to the factory defaults, except for the LOID and SLID.

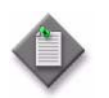

**Note —** If you forget the current username and password, press the reset button for 5 s and the default values for the username and password will be recovered at startup.

**3** Click Login. The Device Information screen appears.

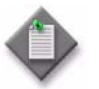

**Note —** To help protect the security of your Internet connection, the application displays a pop-up reminder to change both the Wi-Fi password and the ONT password.

To increase password security, use a minimum of 10 characters, consisting of a mix of numbers and upper and lower case letters.

**4** STOP. This procedure is complete.

### **Device and connection status**

G-240WZ-A ONTs support the retrieval of a variety of device and connection information, including:

- device information
- LAN status
- WAN status
- WAN status IPv6
- Home networking information
- Optics module status
- Voice information

### **Procedure 4-2 Device information retrieval**

**1** Select Status > Device Information from the top-level menu in the GPON Home Gateway window, as shown in Figure [4-2](#page-73-0).

<span id="page-73-0"></span>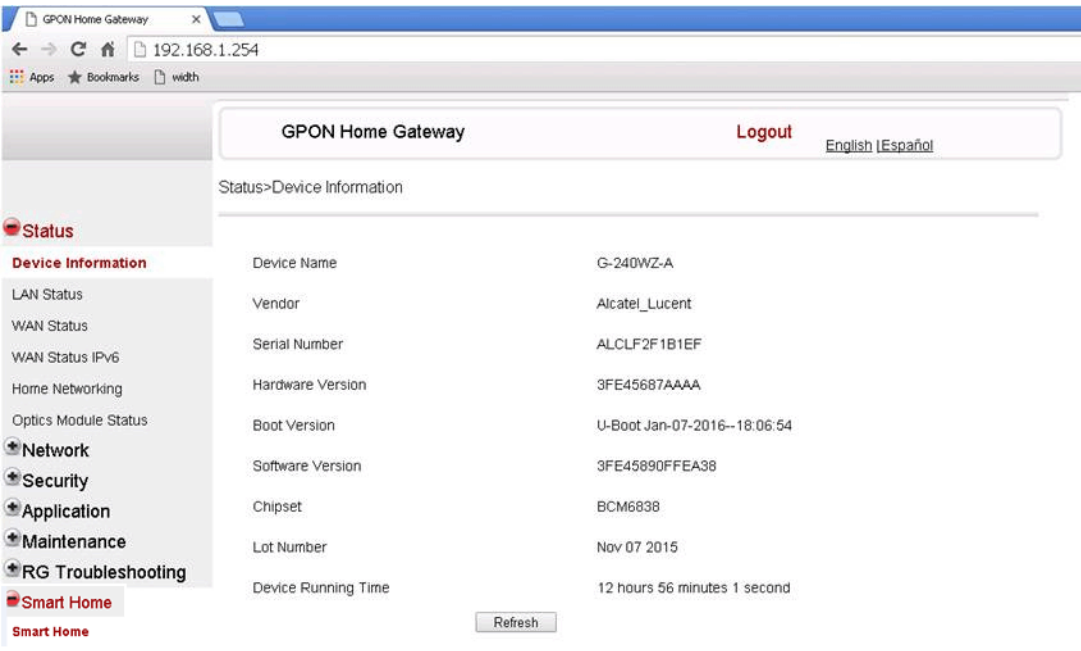

**Figure 4-2 Device Information window**

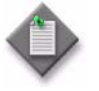

**Note —** Upon login, the GPON Home Gateway window displays the WAN status block on the bottom left part of each window. This block shows the WAN connection ID, the WAN status, and any WAN errors.

This block is accurate upon login, but it is static; click the Refresh button to update the information.

Table [4-1](#page-73-1) describes the fields in the Device Information window.

#### **Table 4-1 Device Information parameters**

<span id="page-73-1"></span>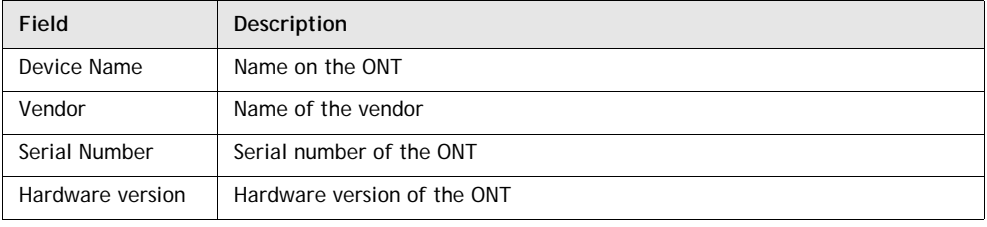

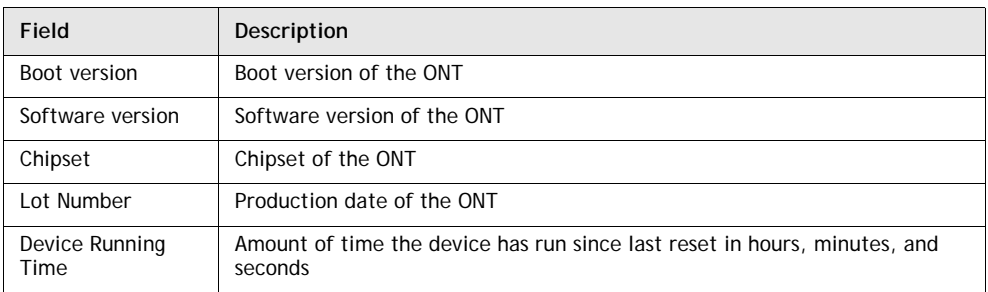

- **2** Click Refresh to update the displayed information.
- **3** STOP. This procedure is complete.

## **Procedure 4-3 LAN status retrieval**

**1** Select Status > LAN Status from the top-level menu in the GPON Home Gateway window, as shown in Figure [4-3](#page-74-0).

<span id="page-74-0"></span>

|                      | <b>GPON Home Gateway</b>    |                   | Logout<br>English (Español |  |
|----------------------|-----------------------------|-------------------|----------------------------|--|
|                      | Status>LAN Status           |                   |                            |  |
| Status               |                             |                   |                            |  |
| Device Information   | <b>Wireless Information</b> |                   |                            |  |
|                      | <b>Wireless Status</b>      | lon               |                            |  |
| <b>LAN Status</b>    | Wireless Channel            |                   |                            |  |
| <b>WAN Status</b>    | SSID1 Name                  | INFINITUM4321     |                            |  |
| Home Networking      | Wireless Encryption Status  | WPA-PSK           |                            |  |
| Optics Module Status | <b>Wireless Rx Packets</b>  | 'n                |                            |  |
|                      | Wireless Tx Packets         |                   |                            |  |
| Network              | Wireless Rx Bytes           | ö                 |                            |  |
| Security             | Wireless Tx Bytes           |                   |                            |  |
| Application          | Power Transmission(mW)      | 50                |                            |  |
| <b>Maintain</b>      | <b>Ethernet Information</b> |                   |                            |  |
|                      | <b>Ethernet Status</b>      | <b>up</b>         |                            |  |
|                      | Ethernet IP Address         | 192.168.1.254     |                            |  |
|                      | <b>Ethernet Subnet Mask</b> | 255.255.255.0     |                            |  |
|                      | Ethernet MAC Address        | A8:AD:3D:00:00:04 |                            |  |
|                      | <b>Ethernet Rx Packets</b>  | 641               |                            |  |
|                      | Ethernet Tx Packets         | 1699              |                            |  |

**Figure 4-3 LAN status window**

Table [4-2](#page-74-1) describes the fields in the LAN status window.

80 6 5 6 4 2 4 2 5 0 T

### **Table 4-2 LAN status parameters**

<span id="page-74-1"></span>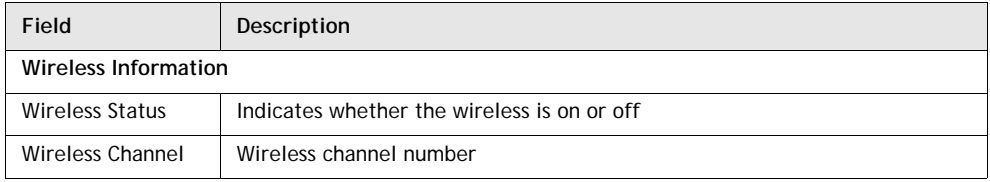

**(1 of 2)**

 $\frac{1506}{20131278}$ 

### *4 — Configure a G-240WZ-A indoor ONT*

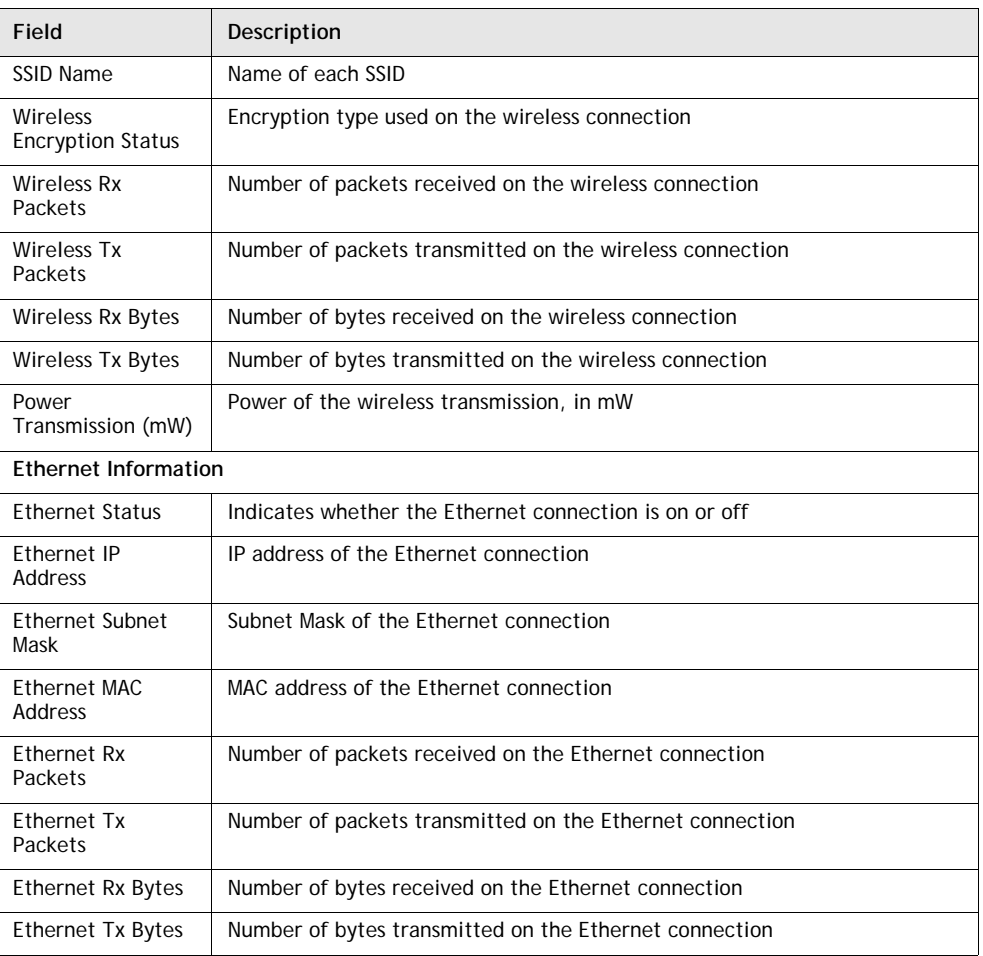

### **(2 of 2)**

- **2** Click Refresh to update the displayed information.
- **3** STOP. This procedure is complete.

# **Procedure 4-4 WAN status retrieval**

**1** Select Status > WAN Status from the top-level menu in the GPON Home Gateway window, as shown in Figure [4-4](#page-76-0).

<span id="page-76-0"></span>

|                                                   | <b>GPON Home Gateway</b>      |                                         | Logout | English   Español |
|---------------------------------------------------|-------------------------------|-----------------------------------------|--------|-------------------|
|                                                   | Status>WAN Status             |                                         |        |                   |
| Status<br>Device Information<br><b>LAN Status</b> | <b>WAN Connection List</b>    | 1_VOIP_TR069_INTERNET_OTHER_R_VID_100 + |        |                   |
| <b>WAN Status</b>                                 | Connection Mode               | PPPoE                                   |        |                   |
| WAN Status IPv6                                   | Enable/Disable                | 团                                       |        |                   |
| Home Networking<br>Optics Module Status           | VLAN                          | 100                                     |        |                   |
| Network                                           | <b>WAN Link Status</b>        | Linking                                 |        |                   |
| * Security<br>*Application                        | <b>BRAS Connection Status</b> | Connecting                              |        |                   |
| <b>Maintenance</b>                                | <b>ISP Failure</b>            | <b>ISP TIME OUT</b>                     |        |                   |
|                                                   | <b>PON Link Status</b>        | Up                                      |        |                   |
|                                                   | <b>Tx Packets</b>             |                                         |        |                   |
|                                                   | <b>Rx Packets</b>             |                                         |        |                   |

**Figure 4-4 WAN status window**

Table [4-3](#page-76-1) describes the fields in the WAN status window.

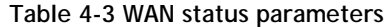

<span id="page-76-1"></span>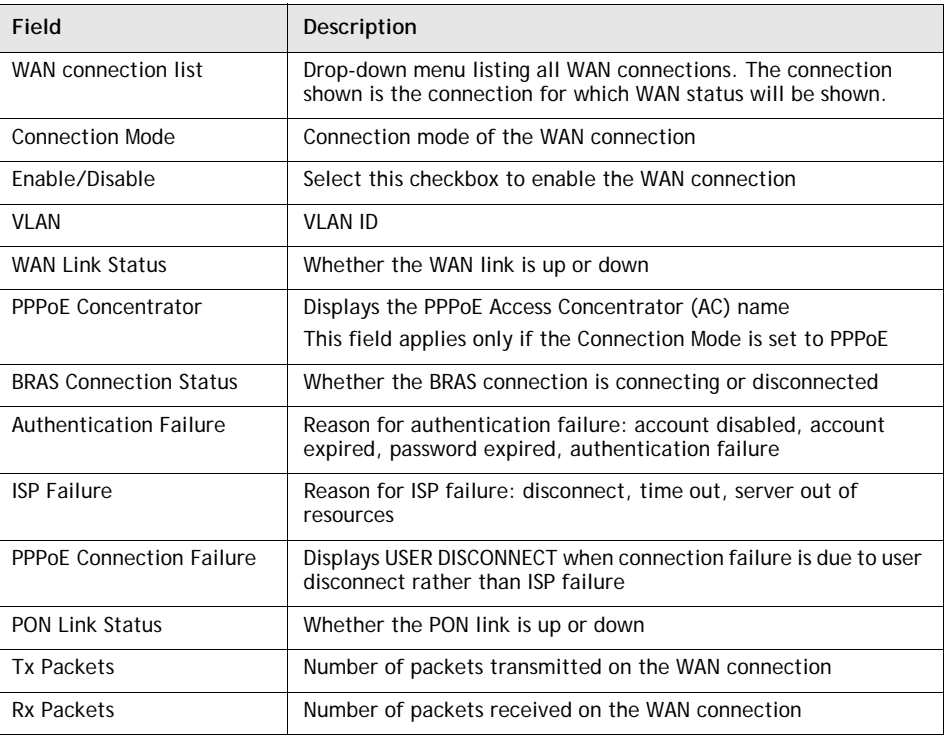

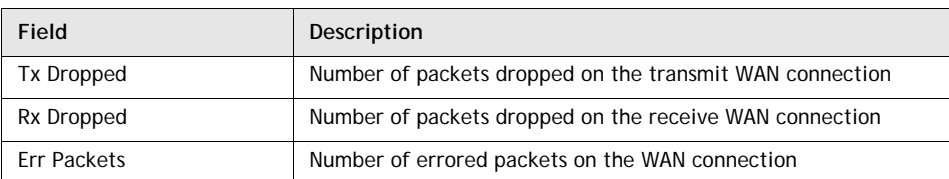

- **2** Click Refresh to update the displayed information.
- **3** STOP. This procedure is complete.

## **Procedure 4-5 WAN status IPv6 retrieval**

**1** Select Status > WAN Status IPv6 from the top-level menu in the GPON Home Gateway window, as shown in Figure [4-5](#page-77-0).

<span id="page-77-0"></span>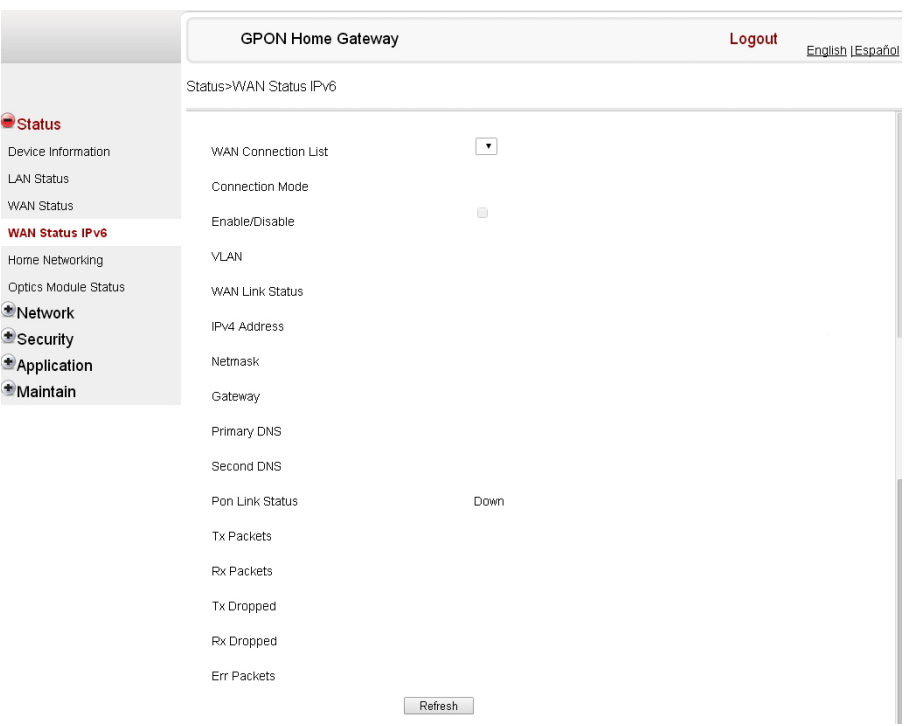

**Figure 4-5 WAN status IPv6 window**

Table [4-4](#page-78-0) describes the fields in the WAN status IPv6 window.

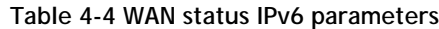

<span id="page-78-0"></span>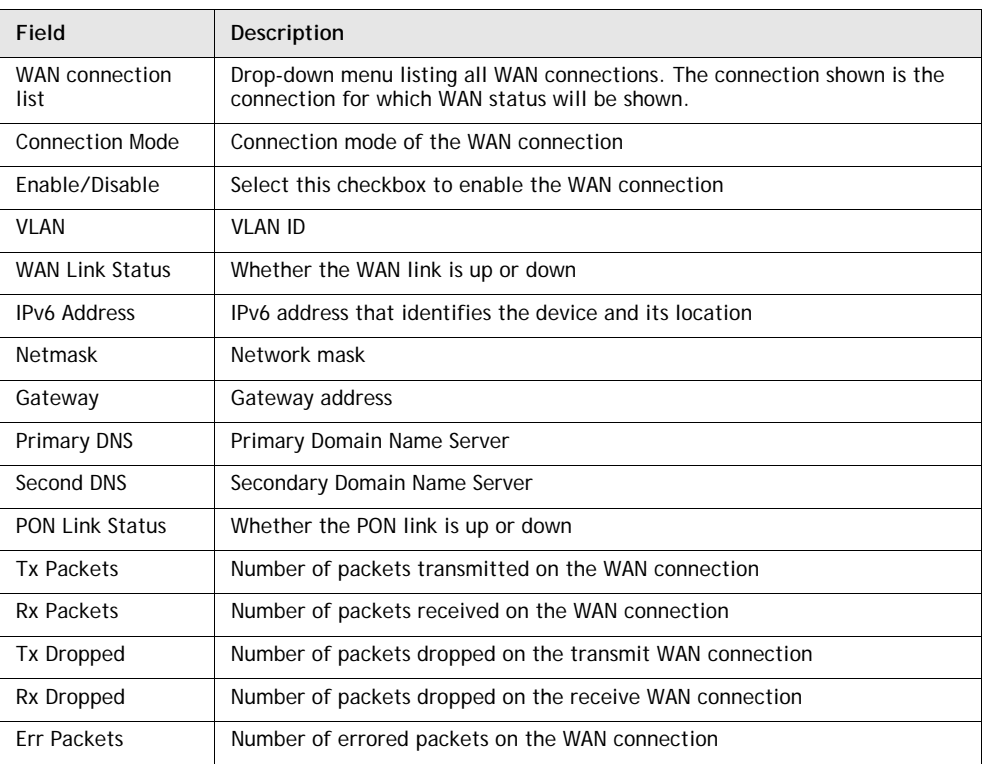

- **2** Click Refresh to update the displayed information.
- **3** STOP. This procedure is complete.

## **Procedure 4-6 Home networking information retrieval**

**1** Select Status > Home Networking from the top-level menu in the GPON Home Gateway window, as shown in Figure [4-6](#page-79-0).

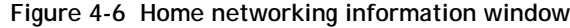

<span id="page-79-0"></span>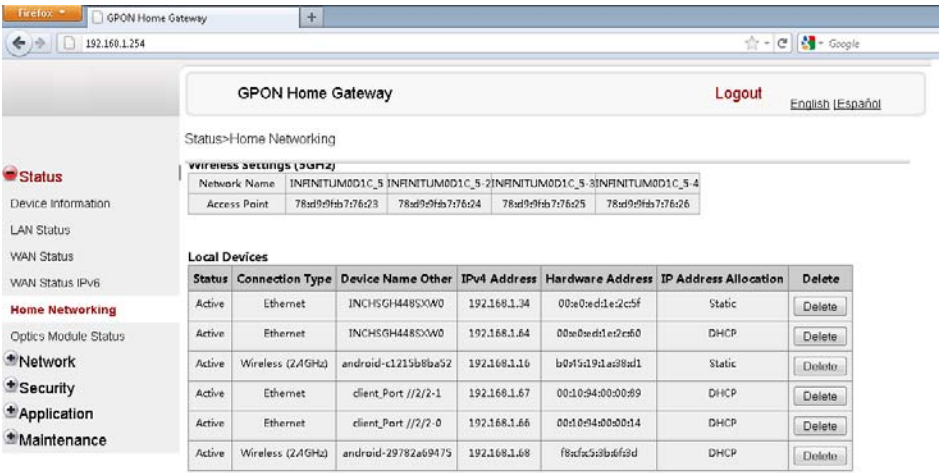

 $[$  Refresh

Table [4-5](#page-79-1) describes the fields in the Home networking window.

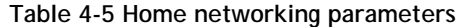

<span id="page-79-1"></span>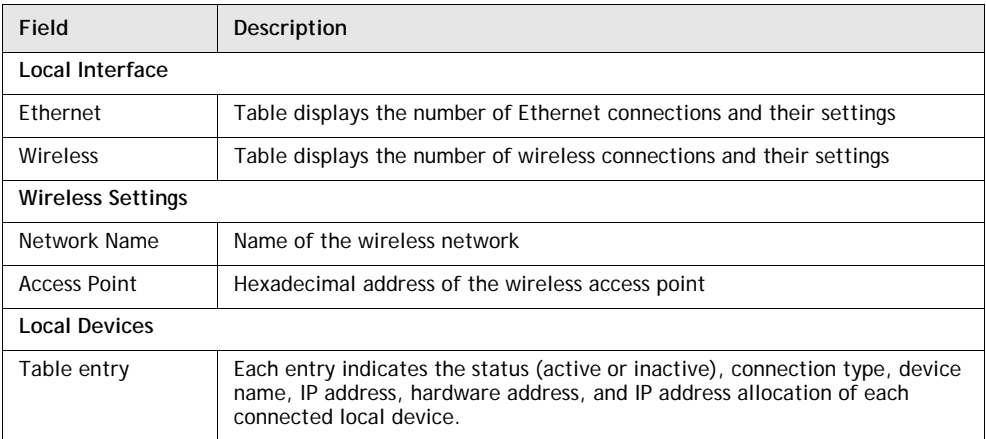

**2** Click Delete to delete a particular local device connection.

- **3** Click Refresh to update the displayed information.
- **4** STOP. This procedure is complete.

Received optics signal level at 1490 nm,

 $= -850 + \frac{1508}{20102/18}$ 

Transmitted optics signal level at 1310 nm,

Lower optical threshold, measured in dBm

Upper optical threshold, measured in dBm

measured in dBm

measured in dBm

## **Procedure 4-7 Optics module status retrieval**

**1** Select Status > Optics Module Status from the top-level menu in the GPON Home Gateway window, as shown in Figure [4-7](#page-80-0).

<span id="page-80-0"></span>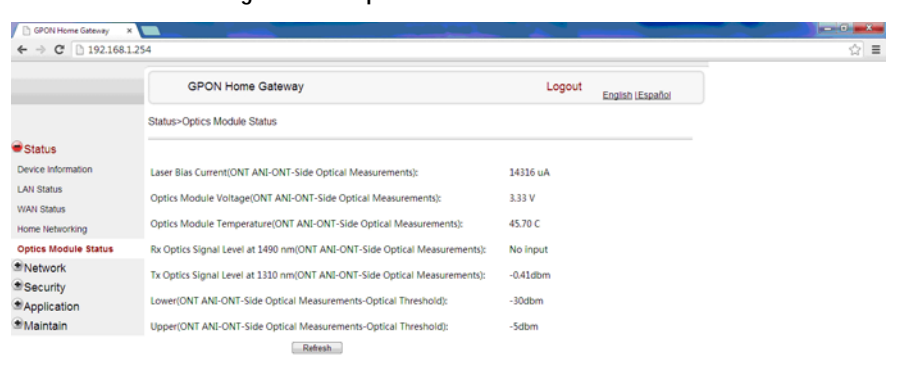

### **Figure 4-7 Optics module status window**

**O A R U R O 4 2 4 2 5 0 1** 

Table [4-6](#page-80-1) describes the fields in the Optics module status window.

<span id="page-80-1"></span>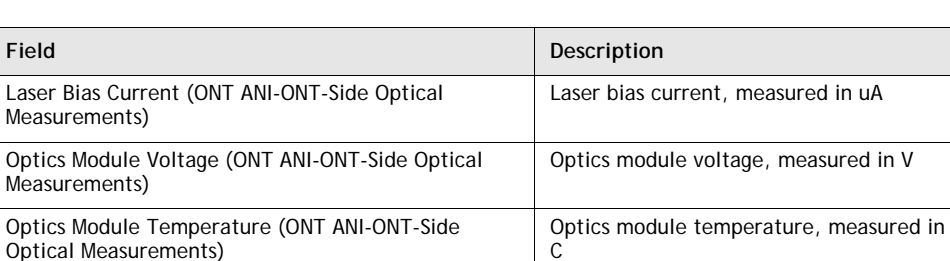

#### **Table 4-6 Optics module status parameters**

**2** Click Refresh to update the displayed information.

Rx Optics Signal Level at 1490 nm (ONT ANI-ONT-Side

Tx Optics Signal Level at 1310 nm (ONT ANI-ONT-Side

Optical Measurements)

Optical Measurements)

Lower (ONT ANI-ONT-Side Optical Measurements-Optical Threshold)

Upper (ONT ANI-ONT-Side Optical Measurements-Optical Threshold)

**3** STOP. This procedure is complete.

# **Procedure 4-8 Voice information retrieval**

**1** Select Status > Voice Information from the top-level menu in the GPON Home Gateway window, as shown in Figure [4-8](#page-81-0).

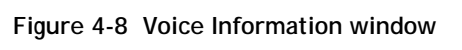

<span id="page-81-0"></span>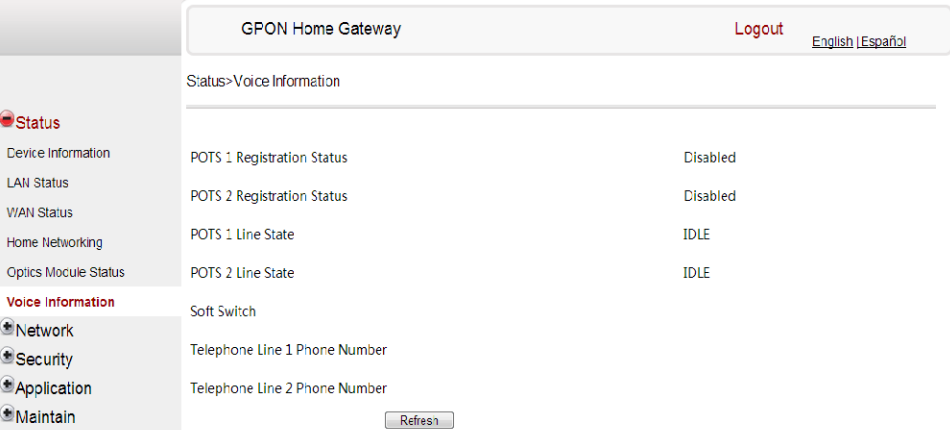

Table [4-7](#page-81-1) describes the fields in the Voice Information window.

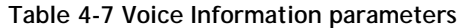

<span id="page-81-1"></span>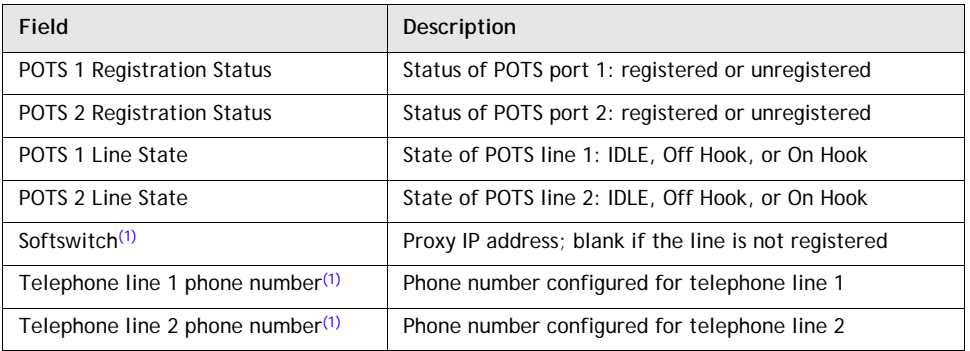

#### Note

- <span id="page-81-2"></span>(1) This field is only visible at the adminGPON level; it is not visible at the userAdmin level.
- **2** Click Refresh to update the displayed information.
- **3** STOP. This procedure is complete.

# **Network configuration**

G-240WZ-A ONTs also support network configuration, including:

- LAN
- LAN IPv6
- WAN
- WiFi 2.4G
- WiFi 5G
- Routing
- DNS
- TR-069

## **Procedure 4-9 LAN networking configuration**

**1** Select Network > LAN from the top-level menu in the GPON Home Gateway window, as shown in Figure [4-9](#page-82-0).

#### **Figure 4-9 LAN network window**

<span id="page-82-0"></span>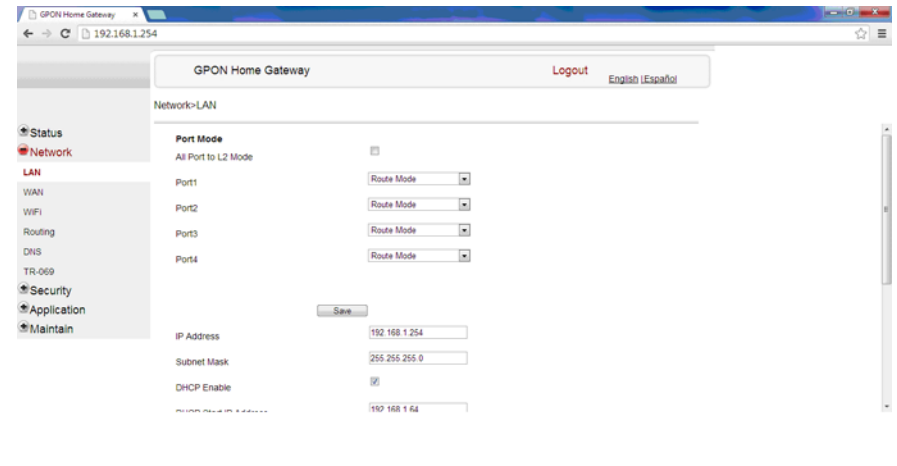

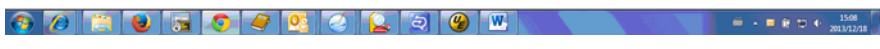

Table [4-8](#page-82-1) describes the fields in the LAN network window.

### **Table 4-8 LAN network parameters**

<span id="page-82-1"></span>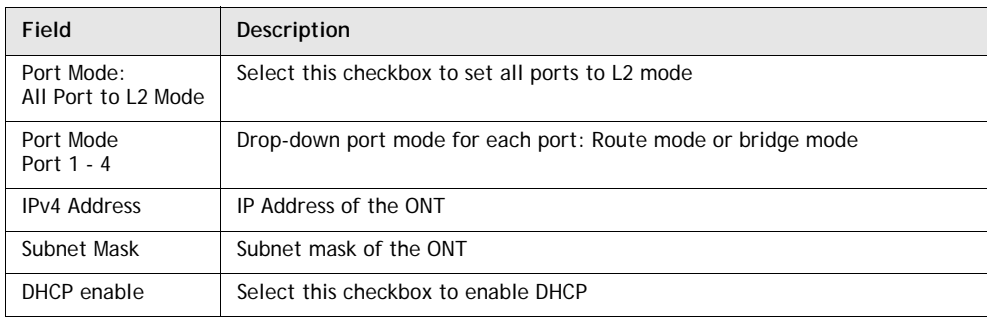

#### *4 — Configure a G-240WZ-A indoor ONT*

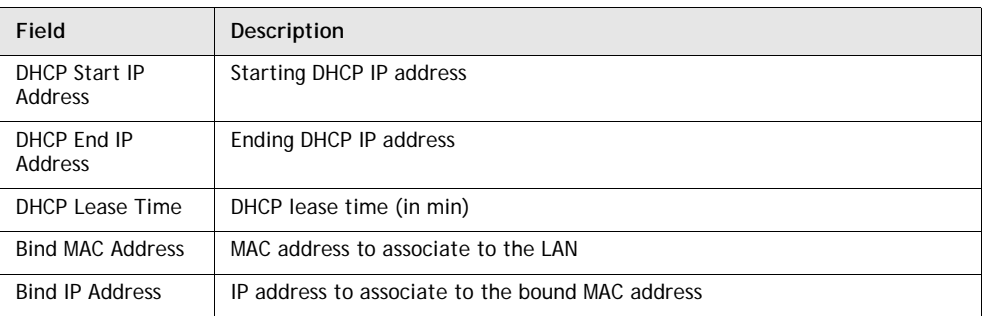

#### **(2 of 2)**

- **2** Select the mode for each port.
- **3** Click Save.
- **4** Enter the DHCP configuration information.
- **5** Click Save.
- **6** Bind a MAC address to the LAN by entering the MAC and IP addresses and then clicking Add. Repeat for all MAC addresses to be bound.
- **7** STOP. This procedure is complete.

## **Procedure 4-10 LAN IPv6 networking configuration**

**1** Select Network > LAN\_IPv6 from the top-level menu in the GPON Home Gateway window, as shown in Figure [4-10](#page-83-0).

<span id="page-83-0"></span>

| GPON Home Gateway       |                                           |                                         |        |                   |
|-------------------------|-------------------------------------------|-----------------------------------------|--------|-------------------|
|                         | GPON Home Gateway                         |                                         | Logout | English   Español |
|                         | Network>LAN IPv6                          |                                         |        |                   |
| <b>Status</b>           | IPv6 LAN Host Configuration               |                                         |        |                   |
| Network<br>LAN          | <b>DNS Server</b>                         | <b>HGWProxy</b><br>$\blacktriangledown$ |        |                   |
| LAN_IPv6                | Prefix Config                             | WANConnection -                         |        |                   |
| WAN                     | Interface                                 | none $\rightarrow$                      |        |                   |
| WAN DHCP                |                                           |                                         |        |                   |
| Wireless (2.4GHz)       | DHCPv6 Server Pool                        |                                         |        |                   |
| Wireless (5GHz)         | DHCP Start IP Address                     | 0:0:0:2                                 |        |                   |
| IP Routing              |                                           |                                         |        |                   |
| <b>DNS</b>              | DHCP End IP Address                       | 0:0:0:255                               |        |                   |
| TR-069                  |                                           |                                         |        |                   |
| Security<br>Application | Whether the address info through DHCP     | F                                       |        |                   |
| <b>Maintenance</b>      | Whether other info obtained through DHCP  | $\overline{\mathbf{v}}$                 |        |                   |
|                         | Maximum interval for periodic RA messages | 600                                     |        |                   |
|                         |                                           | 000                                     |        |                   |

**Figure 4-10 LAN IPv6 network window**

Table [4-9](#page-84-0) describes the fields in the LAN IPv6 network window.

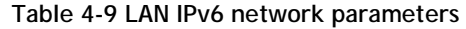

<span id="page-84-0"></span>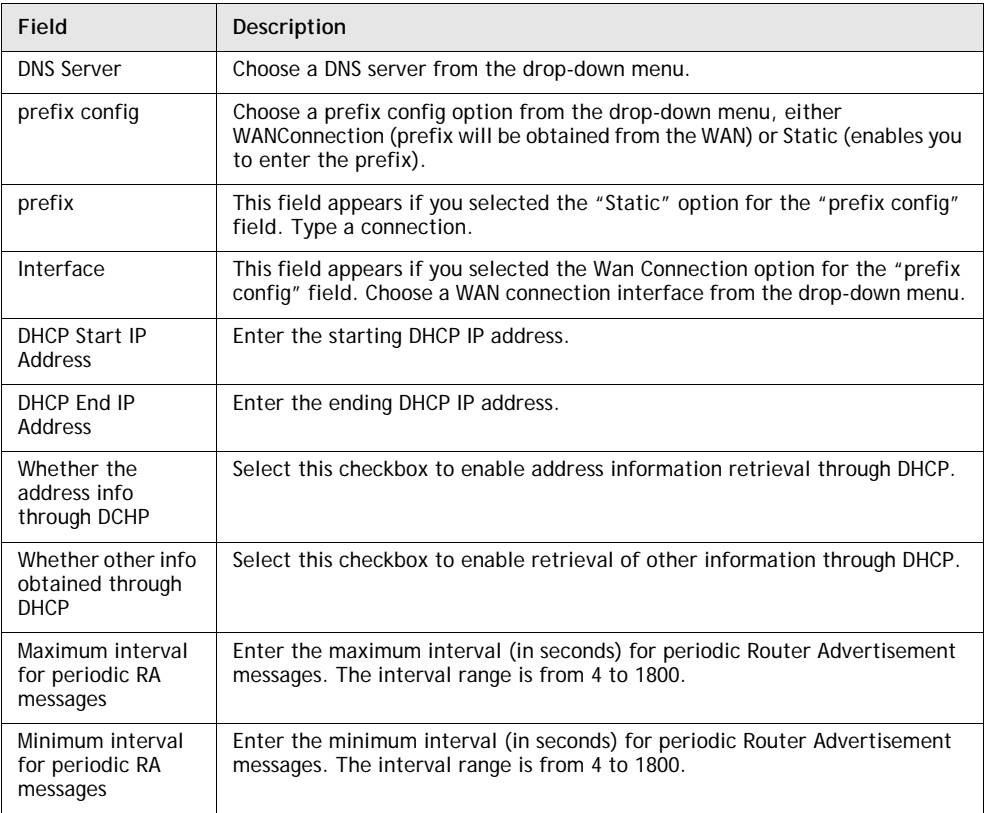

- **2** Choose a DNS server, prefix config, and interface.
- **3** Select or enter the DHCP configuration information.
- **4** Enter the maximum and minimum intervals for RA messages.
- **5** Click Save/Apply.
- **6** STOP. This procedure is complete.

# **Procedure 4-11 WAN networking configuration**

**1** Select Network > WAN from the top-level menu in the GPON Home Gateway window, as shown in Figure [4-11](#page-85-0).

<span id="page-85-0"></span>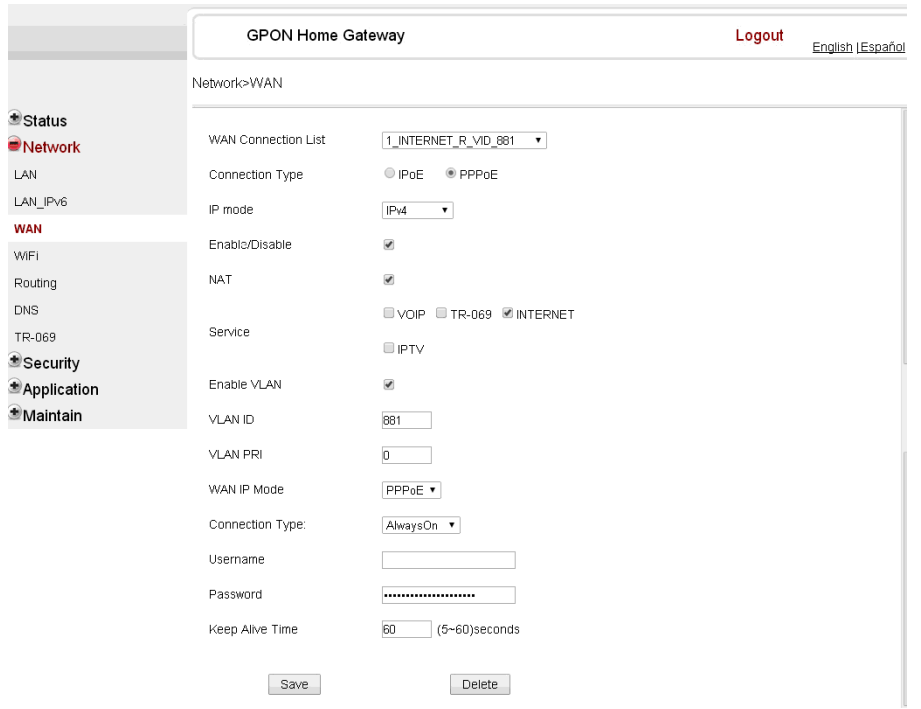

**Figure 4-11 WAN network window**

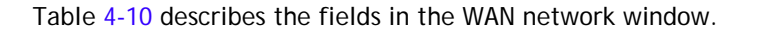

#### **Table 4-10 WAN network parameters**

<span id="page-85-1"></span>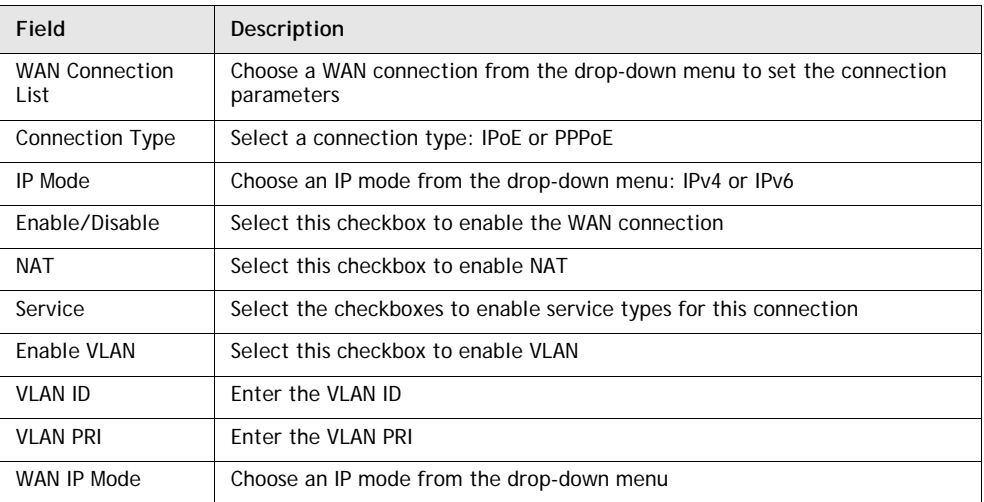

*4 — Configure a G-240WZ-A indoor ONT*

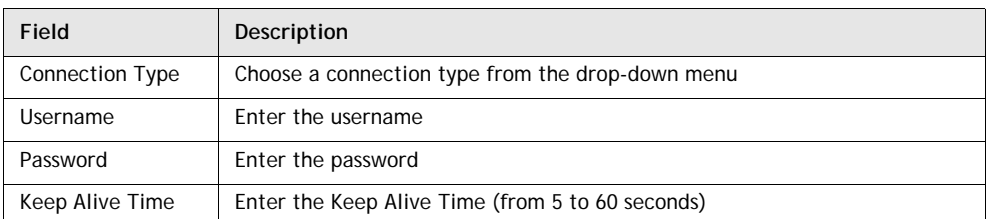

**(2 of 2)**

- **2** Configure a specific WAN connection.
- **3** Click Save.
- **4** STOP. This procedure is complete.

## **Procedure 4-12 WAN DHCP configuration**

**1** Select Network > WAN DHCP from the top-level menu in the GPON Home Gateway window, as shown in Figure [4-12](#page-86-0).

<span id="page-86-0"></span>

| GPON Home Gateway                                                                                                    |                                                                                      |                                                                                |  |                   |  |
|----------------------------------------------------------------------------------------------------|--------------------------------------------------------------------------------------|--------------------------------------------------------------------------------|--|-------------------|--|
|                                                                                                    | GPON Home Gateway                                                                    |                                                                                |  | English   Español |  |
|                                                                                                    | Network>WAN DHCP                                                                     |                                                                                |  |                   |  |
| Status<br>Network<br>LAN<br>LAN_IPv6<br><b>WAN</b><br><b>WAN DHCP</b><br>Wireless (2.4GHz)<br>Wireless (5GHz)<br>IP Routing<br><b>DNS</b><br>TR-069 | <b>WAN Connection List</b><br>Enable DHCP Option 60<br>Enable DHCP Option 61<br>Save | 1_INTERNET_R_VID_30<br>$\overline{\phantom{a}}$<br>$\Box$<br>$\Box$<br>Refresh |  |                   |  |
| Security<br><b>DApplication</b><br><b>Maintenance</b>                                                                                               |                                                                                      |                                                                                |  |                   |  |

**Figure 4-12 WAN DHCP window**

Table [4-11](#page-86-1) describes the fields in the WAN DHCP window.

**Table 4-11 WAN DHCP parameters**

<span id="page-86-1"></span>

| Field                         | Description                                                             |
|-------------------------------|-------------------------------------------------------------------------|
| <b>WAN Connection</b><br>List | Choose a WAN connection from the drop-down menu                         |
| Enable DHCP<br>Option 60      | Select this checkbox to enable DHCP Option 60 (vendor class identifier) |
| (1 of 2)                      |                                                                         |

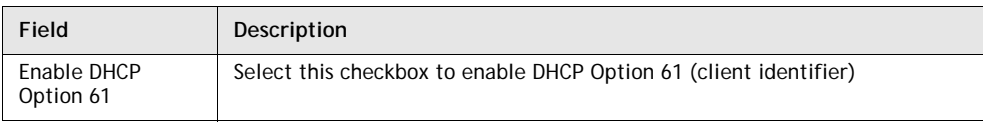

- **2** Configure a WAN DHCP option.
- **3** Click Save.
- **4** STOP. This procedure is complete.

### **Procedure 4-13 WiFi 2.4G networking configuration**

**1** Select Network > WiFi 2.4G from the top-level menu in the GPON Home Gateway window, as shown in Figure [4-13](#page-87-0).

<span id="page-87-0"></span>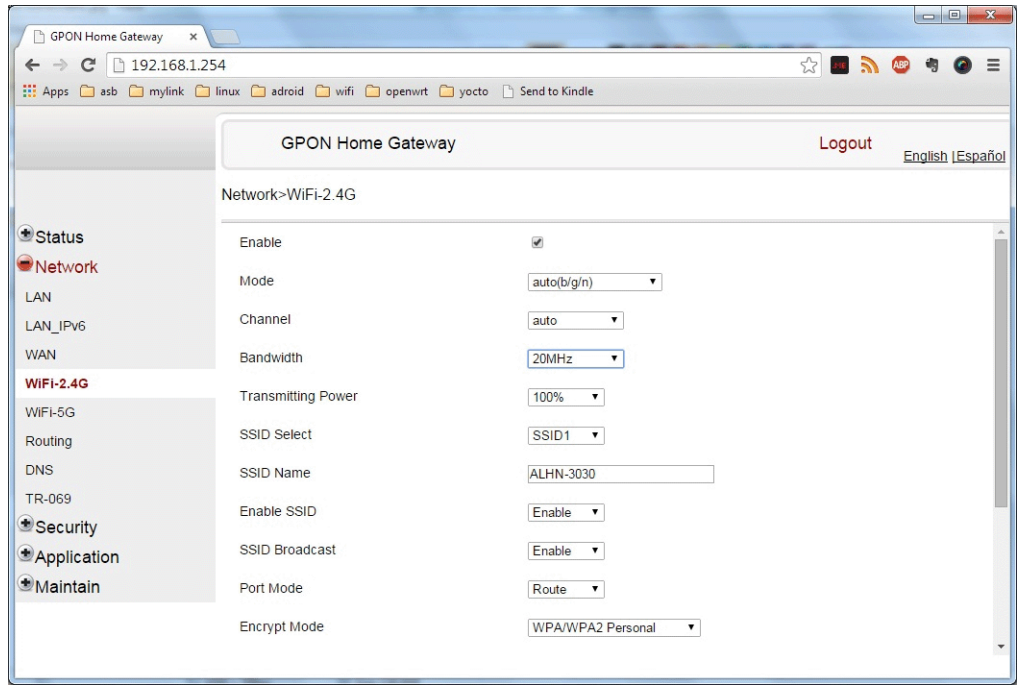

**Figure 4-13 WiFi 2.4G network window**

Table [4-12](#page-87-1) describes the fields in the WiFi 2.4G network window.

**Table 4-12 WiFi 2.4G network parameters**

<span id="page-87-1"></span>

| Field  | Description                         |
|--------|-------------------------------------|
| Enable | Select this checkbox to enable WiFi |

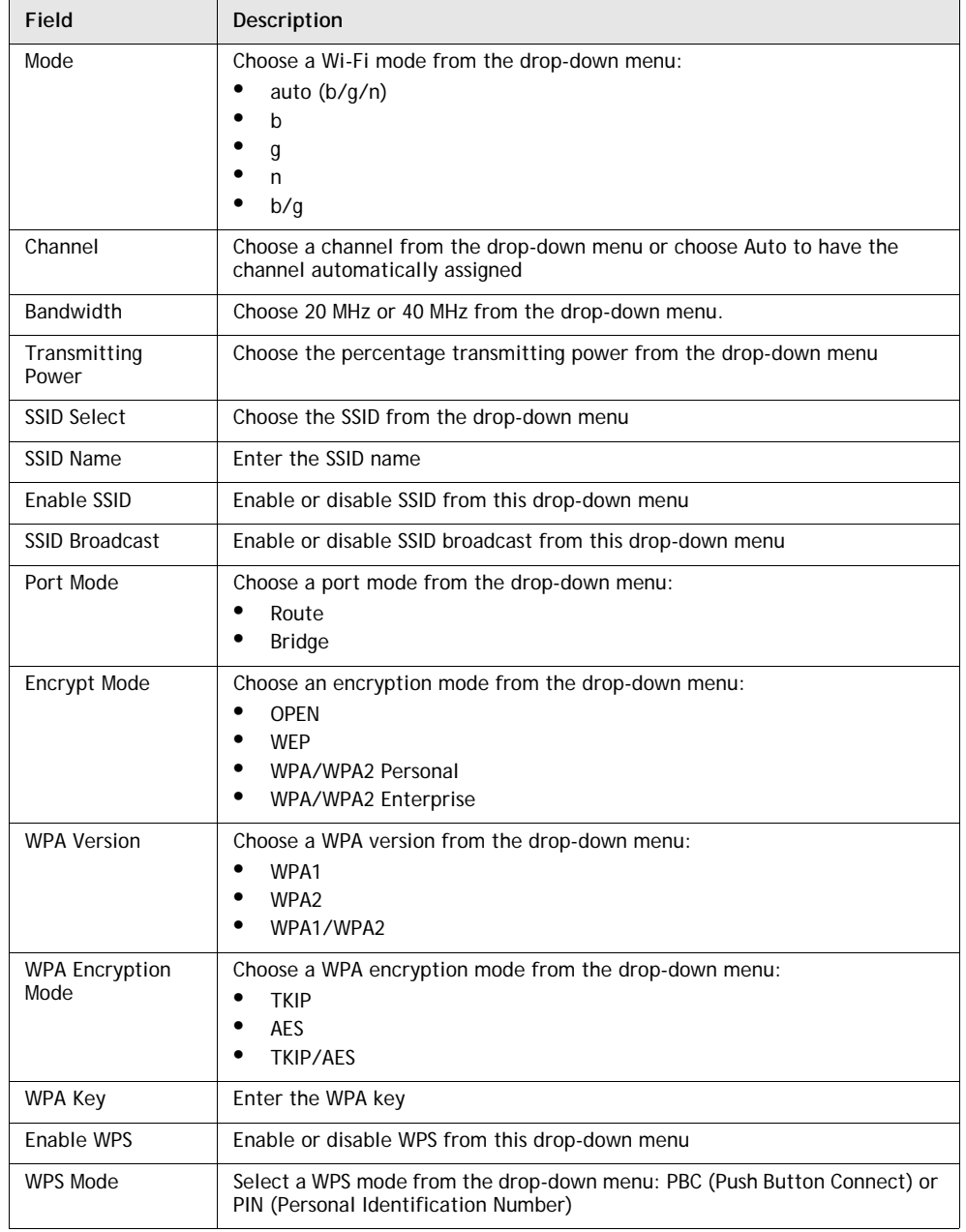

- **2** Configure the WiFi connection.
- **3** If you have enabled and configured WPS, click WPS connect.
- **4** Click Save.
- **5** STOP. This procedure is complete.

# **Procedure 4-14 WiFi 5G networking configuration**

**1** Select Network > WiFi 5G from the top-level menu in the GPON Home Gateway window, as shown in Figure [4-14](#page-89-0).

<span id="page-89-0"></span>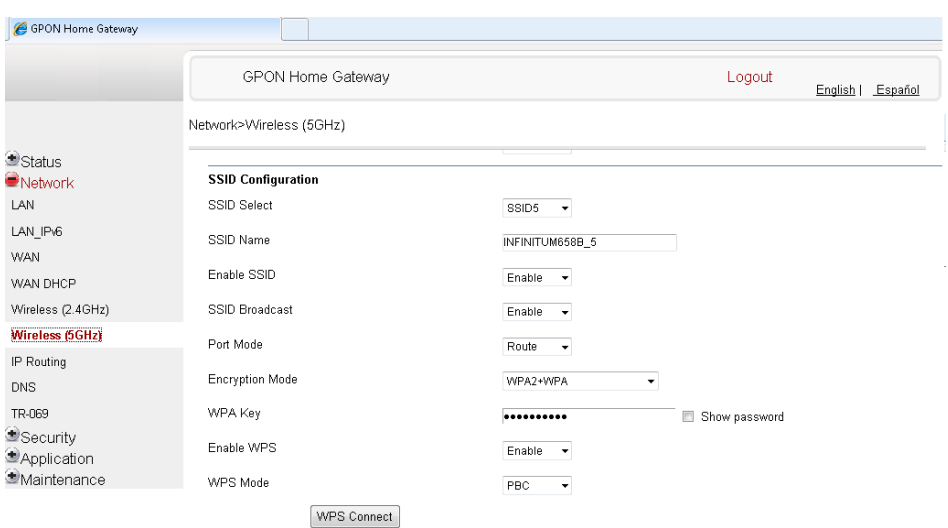

### **Figure 4-14 WiFi 5G network window**

Table [4-13](#page-89-1) describes the fields in the WiFi 5G network window.

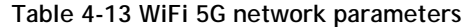

<span id="page-89-1"></span>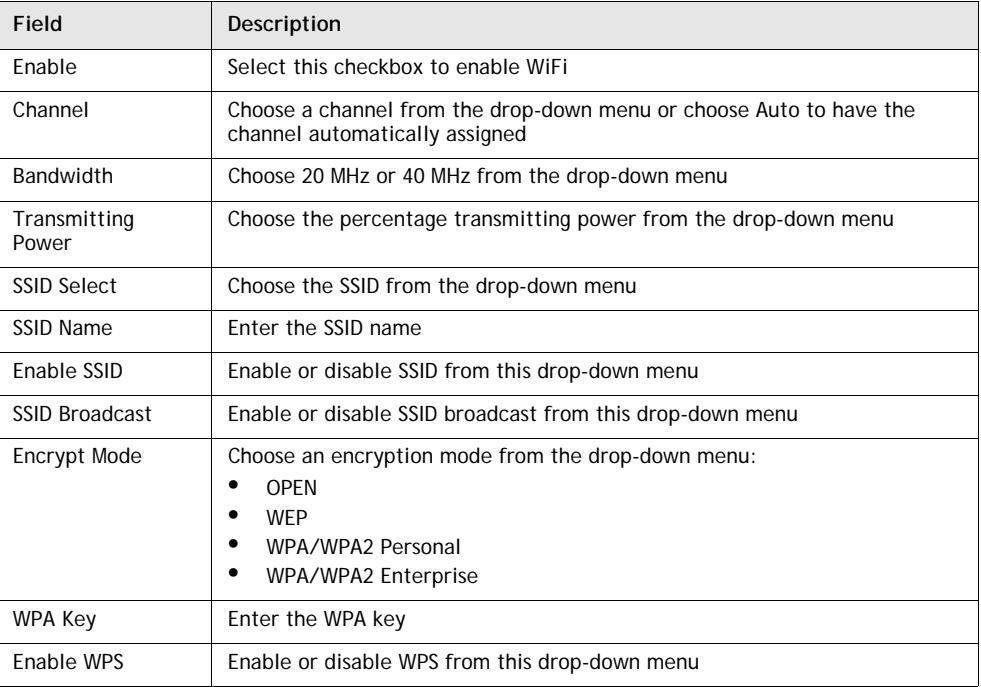

*4 — Configure a G-240WZ-A indoor ONT*

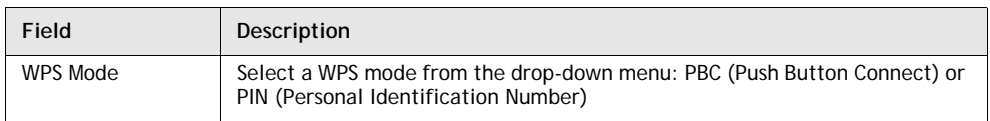

**(2 of 2)**

- **2** Configure the WiFi connection.
- **3** If you have enabled and configured WPS, click WPS connect.
- **4** Click Save.
- **5** STOP. This procedure is complete.

## **Procedure 4-15 Routing configuration**

**1** Select Network > Routing from the top-level menu in the GPON Home Gateway window, as shown in Figure [4-15](#page-90-0).

<span id="page-90-0"></span>

| <b>GPON Home Gateway</b><br>Logout<br>English (Español<br>Network>Routing<br><b>Status</b><br>9<br><b>Enable Routing</b><br>Network<br>LAN<br><b>Destination IP Address</b><br><b>WAN</b><br><b>Destination Netmask</b><br>WiFi<br>Gateway<br>Routing<br>1_INTERNET_TR069_VOIP_OTH<br><b>IPV4</b> Interface<br><b>DNS</b><br>TR-069<br>Add.<br>Security<br>Application<br><b>Maintain</b><br><b>Destination IP Address</b><br>Enable<br><b>Destination Netmask</b><br>Delete<br>Gateway<br>Interface | GPON Home Gateway X<br>$\leftarrow$ $\rightarrow$ C $\Box$ 192.168.1.254 |  |  | $-0$<br>$\mathbf{R}$<br>$\frac{1}{2} \left  \frac{1}{2} \right  \frac{1}{2}$ |
|----------------------------------------------------------------------------------------------------|--------------------------------------------------------------------------|--|--|------------------------------------------------------------------------------|
|                                                                                                    |                                                                          |  |  |                                                                              |
|                                                                                                    |                                                                          |  |  |                                                                              |
|                                                                                                    |                                                                          |  |  |                                                                              |
|                                                                                                    |                                                                          |  |  |                                                                              |
|                                                                                                    |                                                                          |  |  |                                                                              |
|                                                                                                    |                                                                          |  |  |                                                                              |
|                                                                                                    |                                                                          |  |  |                                                                              |
|                                                                                                    |                                                                          |  |  |                                                                              |
|                                                                                                    |                                                                          |  |  |                                                                              |
|                                                                                                    |                                                                          |  |  |                                                                              |
|                                                                                                    |                                                                          |  |  |                                                                              |
|                                                                                                    |                                                                          |  |  |                                                                              |
|                                                                                                    |                                                                          |  |  |                                                                              |
|                                                                                                    |                                                                          |  |  |                                                                              |

**Figure 4-15 Routing network window**

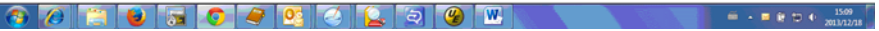

Table [4-14](#page-90-1) describes the fields in the Routing network window.

#### **Table 4-14 Routing network parameters**

<span id="page-90-1"></span>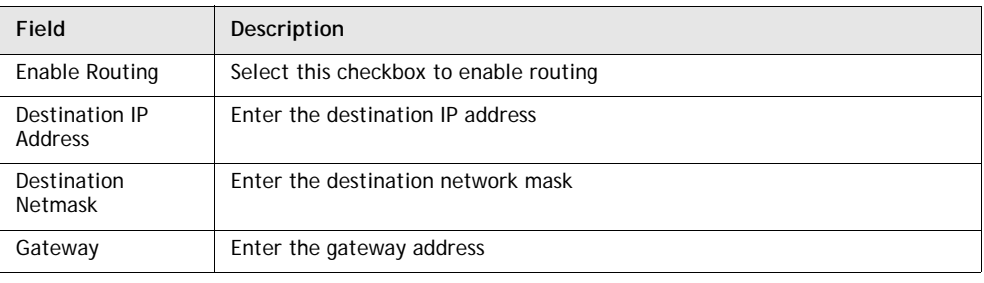

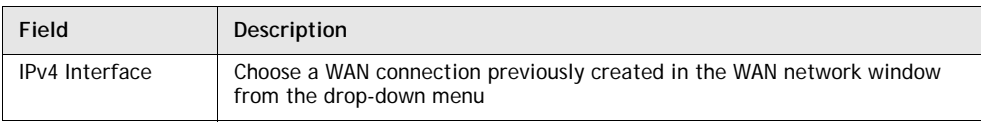

- **2** Enter the routing information.
- **3** Click Add.
- **4** STOP. This procedure is complete.

### **Procedure 4-16 DNS configuration**

**1** Select Network > DNS from the top-level menu in the GPON Home Gateway window, as shown in Figure [4-16](#page-91-0).

#### **Figure 4-16 DNS network window**

<span id="page-91-0"></span>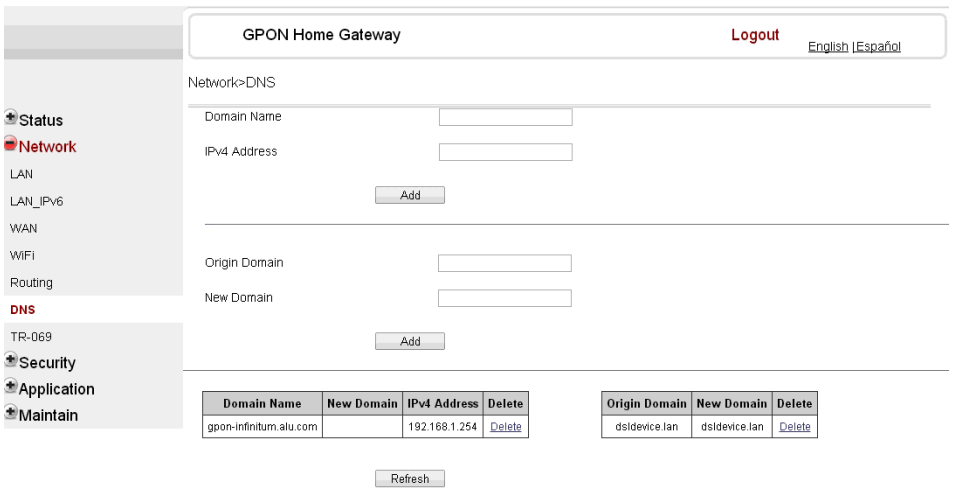

Table [4-15](#page-91-1) describes the fields in the DNS network window.

**Table 4-15 DNS network parameters**

<span id="page-91-1"></span>

| Field               | Description        |
|---------------------|--------------------|
| Domain Name         | Domain name        |
| <b>IPv4 Address</b> | Domain IP address  |
| Origin Domain       | Origin domain name |
| New Domain          | New domain name    |

**2** Enter the domain name and IP address and click Add.

- **3** If required, associate an origin domain with a new domain, click Add.
- **4** STOP. This procedure is complete.

### **Procedure 4-17 TR-069 configuration**

**1** Select Network > TR-069 from the top-level menu in the GPON Home Gateway window, as shown in Figure [4-17](#page-92-0).

<span id="page-92-0"></span>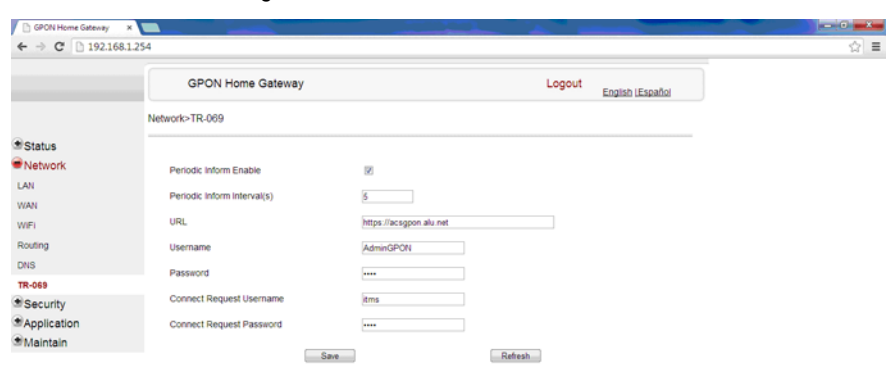

**Figure 4-17 TR-069 network window**

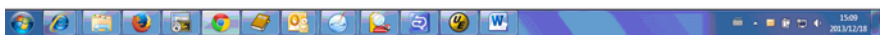

Table [4-16](#page-92-1) describes the fields in the TR-069 network window.

### **Table 4-16 TR-069 network parameters**

<span id="page-92-1"></span>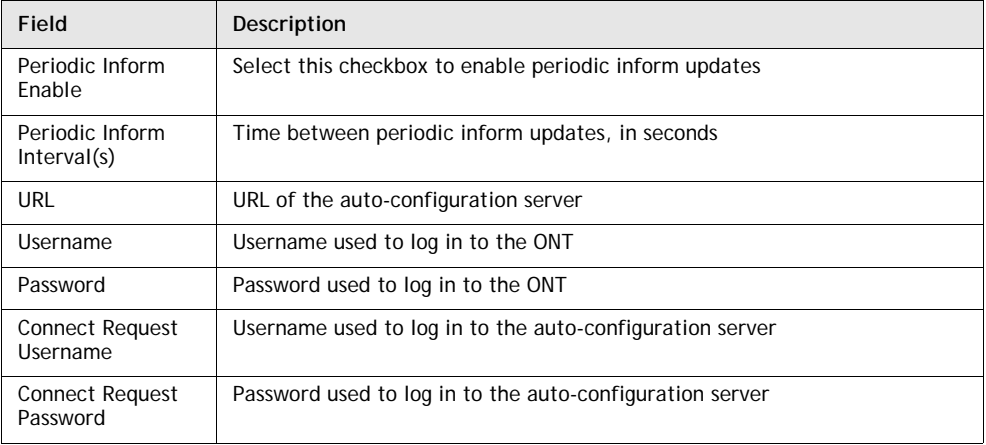

**2** Configure TR-069 by entering the required information.

- **3** Click Save.
- **4** STOP. This procedure is complete.

## **Security configuration**

G-240WZ-A ONT also supports security configuration, including:

- firewall
- MAC filter
- IP filter
- DMZ and ALG

## **Procedure 4-18 Firewall configuration**

**1** Select Security > Firewall from the top-level menu in the GPON Home Gateway window, as shown in Figure [4-18](#page-93-0).

<span id="page-93-0"></span>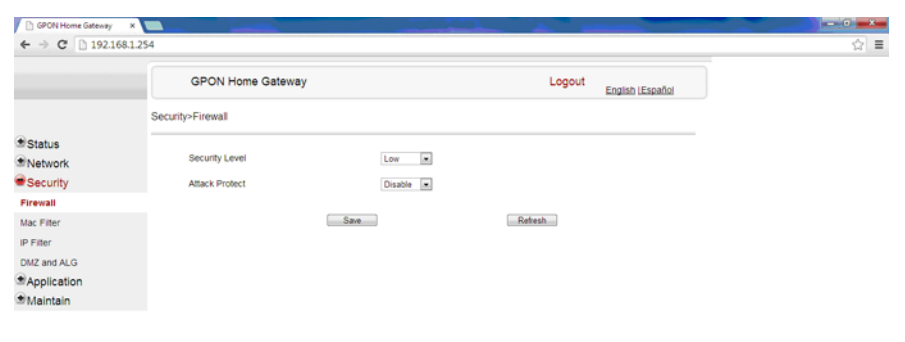

**Figure 4-18 Firewall window**

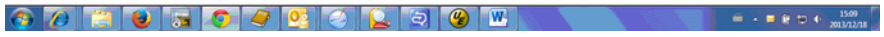

Table [4-17](#page-93-1) describes the fields in the firewall window.

### **Table 4-17 Firewall parameters**

<span id="page-93-1"></span>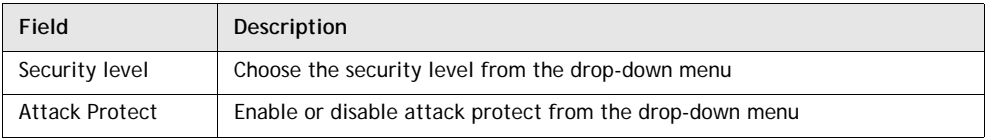

**2** Configure the firewall.

- **3** Click Save.
- **4** STOP. This procedure is complete.

## **Procedure 4-19 MAC filter configuration**

**1** Select Security > Mac Filter from the top-level menu in the GPON Home Gateway window, as shown in Figure [4-19](#page-94-0).

<span id="page-94-0"></span>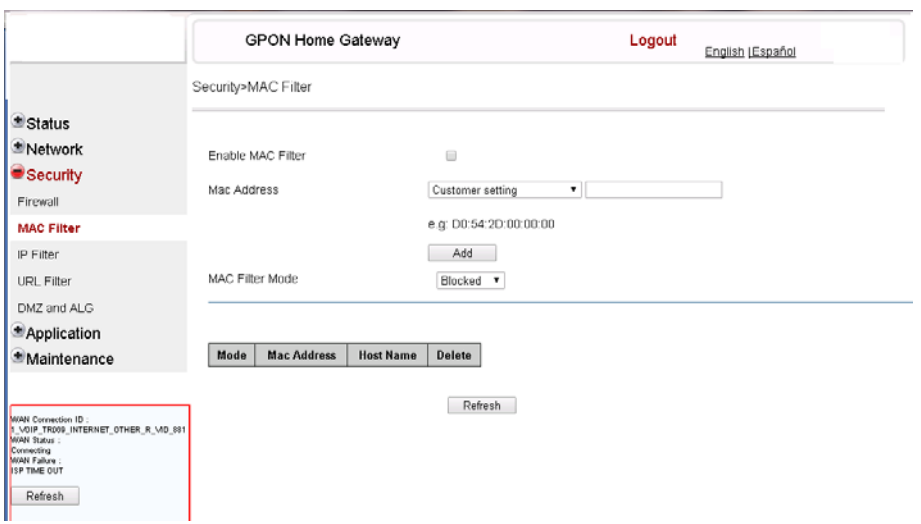

**Figure 4-19 MAC filter window**

Table [4-18](#page-94-1) describes the fields in the MAC filter window.

**Table 4-18 MAC filter parameters**

<span id="page-94-1"></span>

| Field             | Description                                                                            |
|-------------------|----------------------------------------------------------------------------------------|
| Enable MAC filter | Select this checkbox to enable the MAC filter                                          |
| Mac Address       | Select a MAC address from the drop-down menu or enter the address in the<br>text field |
| Mac Filter Mode   | Choose the MAC filter mode from this drop-down menu: Blocked or Allowed                |

- **2** Click Refresh to update the information.
- **3** Configure a MAC filter.
- **4** Click Add.
- **5** STOP. This procedure is complete.

# **Procedure 4-20 IP filter configuration**

**1** Select Security > IP filter from the top-level menu in the GPON Home Gateway window, as shown in Figure [4-20](#page-95-0).

<span id="page-95-0"></span>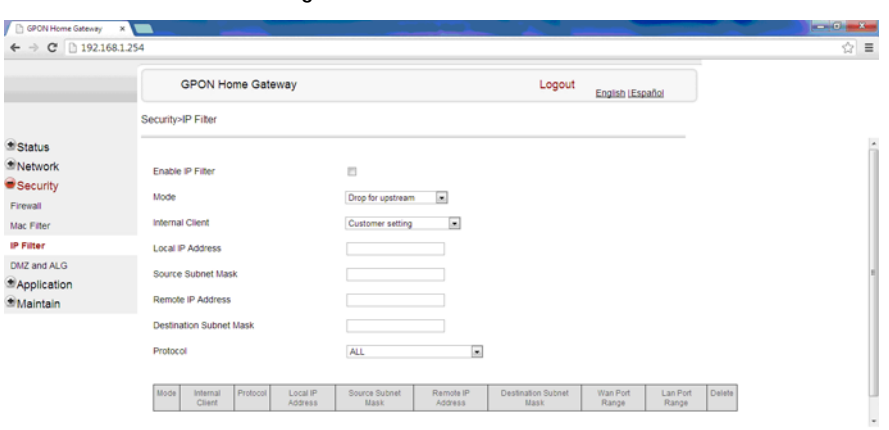

**Figure 4-20 IP filter window**

#### 80 8 8 9 9 8 0 2 3 0 W

Table [4-19](#page-95-1) describes the fields in the IP filter window.

**Table 4-19 IP filter parameters**

<span id="page-95-1"></span>

| Field                      | Description                                                                                                    |
|----------------------------|----------------------------------------------------------------------------------------------------|
| Enable IP Filter           | Select this checkbox to enable an IP filter                                                                                                    |
| Mode                       | Choose an IP filter mode from the drop-down menu:<br>Drop for upstream<br>Drop for downstream                                                               |
| Internal Client            | Choose an internal client from the drop-down menu:<br>Customer setting - uses the IP address input below<br>IP - uses the connecting devices' IP to the ONT |
| Local IP Address           | Local IP address                                                                                                    |
| Source Subnet<br>Mask      | Source subnet mask                                                                                                    |
| Remote IP Address          | Remote IP address                                                                                                    |
| Destination Subnet<br>Mask | Destination subnet mask                                                                                                    |
| Protocol                   | Choose an application protocol or all from the drop-down menu                                                                                               |

**2** Configure the IP filter.

**College** 

- **3** Click Add.
- **4** STOP. This procedure is complete.

## **Procedure 4-21 DMZ and ALG configuration**

**1** Select Security > DMZ and ALG from the top-level menu in the GPON Home Gateway window, as shown in Figure [4-21](#page-96-0).

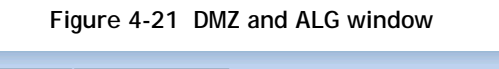

<span id="page-96-0"></span>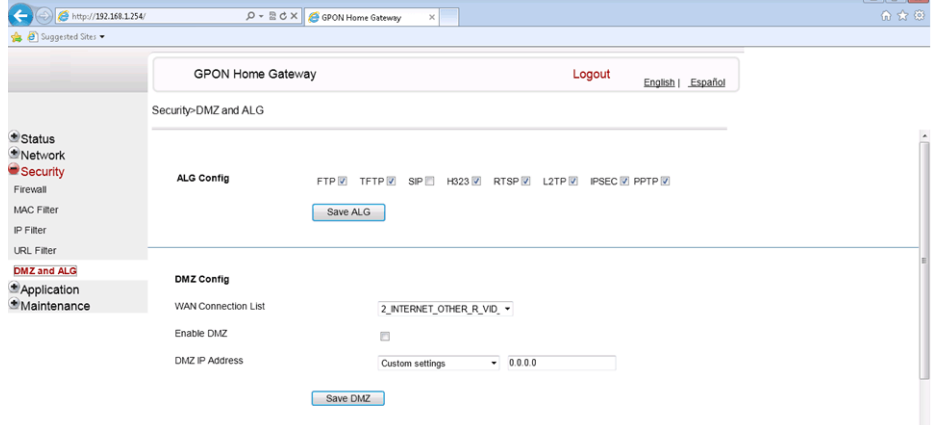

Table [4-20](#page-96-1) describes the fields in the DMZ and ALG window.

**Table 4-20 DMZ and ALG parameters**

<span id="page-96-1"></span>

| Field                         | Description                                                                                                    |
|-------------------------------|----------------------------------------------------------------------------------------------------|
| ALG Config                    | Select the checkboxes to enable the protocols to be supported by the ALG:<br>FTP, TFTP, SIP, H323, RTSP, L2TP, IPSEC, PPTP     |
| <b>DMZ Config</b>             |                                                                                                    |
| <b>WAN Connection</b><br>List | Choose a WAN connection from the drop-down menu                                                                                |
| Enable DMZ                    | Select this checkbox to enable DMZ on the chosen WAN connection                                                                |
| <b>DMZ IP Address</b>         | Choose Customer Setting and enter the DMZ IP address or choose the IP<br>address of a connected device from the drop-down menu |

- **2** Configure ALG.
- **3** Click Save ALG.
- **4** Configure DMZ.
- **5** Click Save DMZ.
- **6** STOP. This procedure is complete.

# **Application configuration**

G-240WZ-A ONT also supports application configuration, including:

- port forwarding
- DDNS
- NTP
- USB storage
- UPnP and DLNA

## **Procedure 4-22 Port forwarding configuration**

**1** Select Application > Port forwarding from the top-level menu in the GPON Home Gateway window, as shown in Figure [4-22](#page-97-0).

<span id="page-97-0"></span>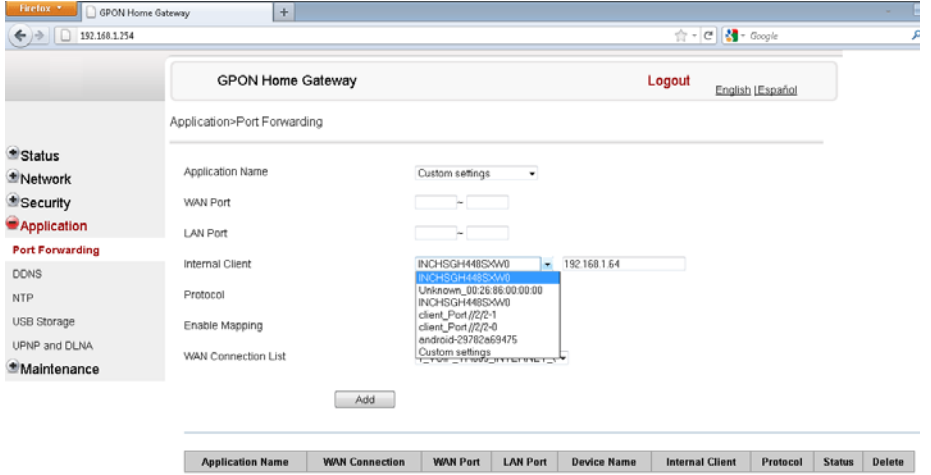

**Figure 4-22 Port forwarding window**

Table [4-21](#page-97-1) describes the fields in the port forwarding window.

#### **Table 4-21 Port forwarding parameters**

<span id="page-97-1"></span>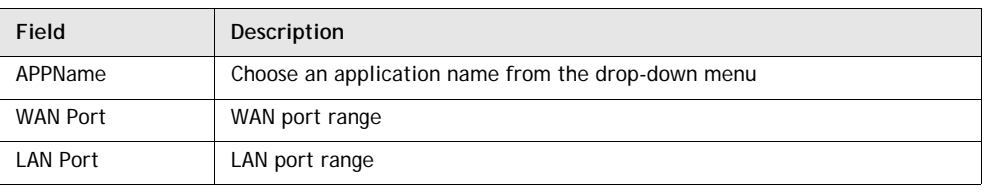

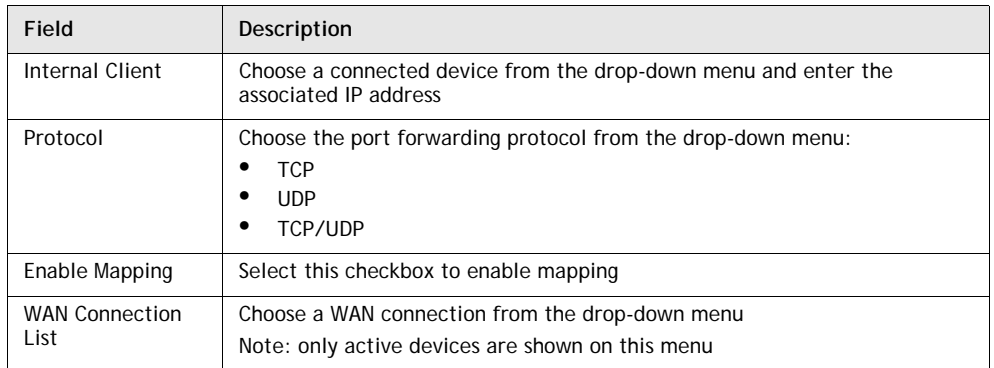

- **2** Configure port forwarding.
- **3** Click Add.
- **4** STOP. This procedure is complete.

## **Procedure 4-23 DDNS configuration**

**1** Select Application > DDNS from the top-level menu in the GPON Home Gateway window, as shown in Figure [4-23](#page-98-0).

<span id="page-98-0"></span>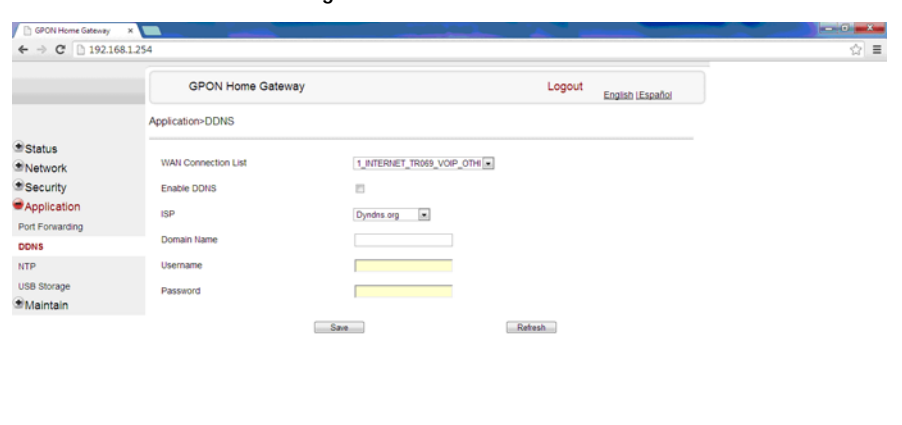

**Figure 4-23 DDNS window**

Table [4-22](#page-99-0) describes the fields in the DDNS window.

80 8 8 8 9 9 9 2 3 9 W

 $= - 200 + 1512$ 

*4 — Configure a G-240WZ-A indoor ONT*

### **Table 4-22 DDNS parameters**

<span id="page-99-0"></span>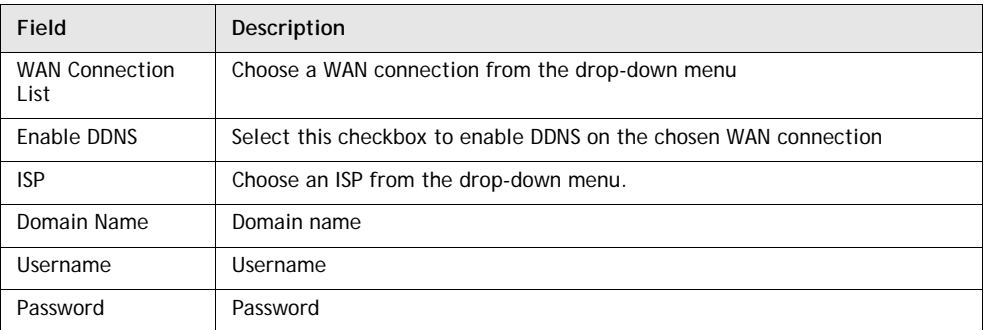

**2** Configure DDNS.

USB Storage

**Maintain** 

- **3** Click Save.
- **4** STOP. This procedure is complete.

## **Procedure 4-24 NTP configuration**

**1** Select Application > NTP from the top-level menu in the GPON Home Gateway window, as shown in Figure [4-24](#page-99-1).

<span id="page-99-1"></span>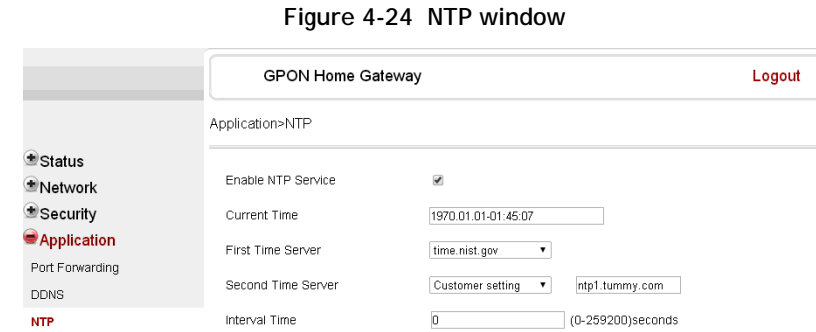

Table [4-23](#page-99-2) describes the fields in the NTP window.

Time Zone

**Table 4-23 NTP parameters**

Save

(GMT-12:00) International Date Line West

Refresh

<span id="page-99-2"></span>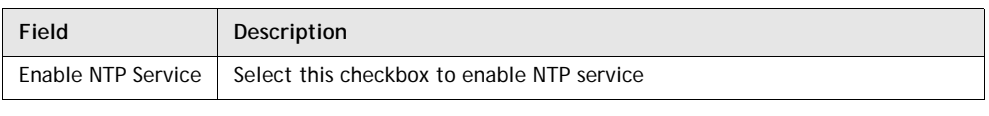

**(1 of 2)**

 $\overline{\phantom{a}}$ 

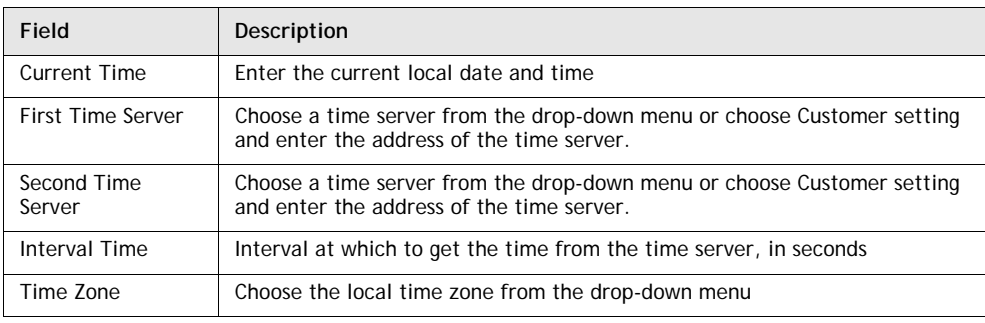

- **2** Configure NTP.
- **3** Click Save.
- **4** STOP. This procedure is complete.

# **Procedure 4-25 USB storage configuration**

**1** Select Application > USB storage from the top-level menu in the GPON Home Gateway window, as shown in Figure [4-25](#page-100-0).

<span id="page-100-0"></span>

| GPON Home Gateway X                                                            |                                                               |                              |                            | $-0.0$                |
|--------------------------------------------------------------------------------|---------------------------------------------------------------|------------------------------|----------------------------|-----------------------|
| $\leftarrow \rightarrow C$ 0 192.168.1.254                                     |                                                               |                              |                            | $\circledcirc \equiv$ |
|                                                                                | <b>GPON Home Gateway</b>                                      |                              | Logout<br>English LEspañol |                       |
|                                                                                | Application>USB Storage                                       |                              |                            |                       |
| Status<br>Network<br>Security<br>Application<br>Port Forwarding<br><b>DONS</b> | Enable FTP Server<br>Usemame<br>Password<br>Re-enter Password | 四<br>admin<br>-----<br>----- |                            |                       |
| <b>NTP</b><br><b>USB Storage</b><br>Maintain                                   | HOST NUM DEV NUM Format<br>Save                               | Refresh                      |                            |                       |

**Figure 4-25 USB storage window**

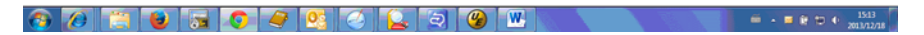

Table [4-24](#page-100-1) describes the fields in the USB storage window.

![](_page_100_Picture_125.jpeg)

<span id="page-100-1"></span>![](_page_100_Picture_126.jpeg)

![](_page_101_Picture_131.jpeg)

- **2** Configure USB storage.
- **3** Click Save.
- **4** STOP. This procedure is complete.

## **Procedure 4-26 UPnP and DLNA configuration**

**1** Select Application > UPnP and DLNA from the top-level menu in the GPON Home Gateway window, as shown in Figure [4-26](#page-101-0).

![](_page_101_Picture_132.jpeg)

<span id="page-101-0"></span>![](_page_101_Picture_133.jpeg)

- **2** Select the Enable UPnP checkbox to enable UPnP.
- **3** Click Save/Apply.
- **4** STOP. This procedure is complete.

## **Maintenance**

G-240WZ-A ONT also supports maintenance tasks, including:

- password change
- SLID configuration
- device management
- backup and restore
- firmware upgrade
- device reboot
- restore factory defaults
- diagnose
- log

## **Procedure 4-27 Password configuration**

**1** Select Maintain > Password from the top-level menu in the GPON Home Gateway window, as shown in Figure [4-27](#page-102-0).

<span id="page-102-0"></span>![](_page_102_Picture_118.jpeg)

### **Figure 4-27 Password window**

![](_page_102_Picture_119.jpeg)

Table [4-25](#page-102-1) describes the fields in the password window.

### **Table 4-25 Password parameters**

<span id="page-102-1"></span>![](_page_102_Picture_120.jpeg)

- **2** Configure the new password.
- **3** Click Save.
- **4** STOP. This procedure is complete.

# **Procedure 4-28 SLID configuration**

**1** Select Maintain > SLID Configuration from the top-level menu in the GPON Home Gateway window, as shown in Figure [4-28](#page-103-0).

<span id="page-103-0"></span>![](_page_103_Picture_85.jpeg)

**Figure 4-28 SLID configuration window**

Table [4-26](#page-103-1) describes the fields in the SLID configuration window.

![](_page_103_Picture_86.jpeg)

<span id="page-103-1"></span>![](_page_103_Picture_87.jpeg)

- **2** Configure the new SLID.
- **3** Click Save.
- **4** STOP. This procedure is complete.

# **Procedure 4-29 Device management**

**1** Select Maintain > Device Management from the top-level menu in the GPON Home Gateway window, as shown in Figure [4-29](#page-104-0).

<span id="page-104-0"></span>![](_page_104_Picture_83.jpeg)

**Figure 4-29 Device management window**

Table [4-27](#page-104-1) describes the fields in the Device management window.

**Table 4-27 Device management parameters**

<span id="page-104-1"></span>

| Field     | Description                           |
|-----------|---------------------------------------|
| Host name | Choose a host from the drop-down menu |
| Alias     | Enter an alias for the chosen host    |

- **2** Configure an alias for a specific host.
- **3** Click Add.
- **4** STOP. This procedure is complete.

## **Procedure 4-30 Backup and restore**

<span id="page-105-0"></span>**1** Select Maintain > Backup and Restore from the top-level menu in the GPON Home Gateway window, as shown in Figure [4-30](#page-105-0).

 $\sqrt{a}$  $\leftarrow + \leftarrow \text{C}$  0 1921681.254 **GPON Home Gateway** Logout<br>English (Español **Maintain-Backup and Restore** Select File Choose File No file choses

 $...$  Import

- Export

**Figure 4-30 Backup and Restore window**

**2** Click Select File and choose the backup file.

Import Config File

Export Config File

- **3** Click Import Config File to restore the ONT to the saved backup or click Export Config File to export the current ONT configuration to the backup file.
- **4** STOP. This procedure is complete.

Status

**SECTIONS Backup and Re** Firmware Upgrade Reboot De Factory Def

### **Procedure 4-31 Upgrade firmware**

<span id="page-105-1"></span>**1** Select Maintain > Firmware Upgrade from the top-level menu in the GPON Home Gateway window, as shown in Figure [4-31](#page-105-1).

**Figure 4-31 Firmware upgrade window**

| $^{11}$<br>C 2 192.168.1.254<br>$\leftarrow$ $\rightarrow$ |                           | _____                      |         |                  | <b>CONTRACTOR</b><br>☆ 改三 |
|------------------------------------------------------------|---------------------------|----------------------------|---------|------------------|---------------------------|
|                                                            | <b>GPON Home Gateway</b>  |                            | Logout. | English (Español |                           |
|                                                            | Maintain>Firmware Upgrade |                            |         |                  |                           |
| <b>f</b> Status                                            |                           |                            |         |                  |                           |
| *Network                                                   | Select File               | Choose File No file chosen |         |                  |                           |
| *Security                                                  | Upgrade                   | Upgrade                    |         |                  |                           |
| <i><b>MApplication</b></i>                                 |                           |                            |         |                  |                           |
| Maintain                                                   |                           |                            |         |                  |                           |
| Password                                                   |                           |                            |         |                  |                           |
| SUD Configuration                                          |                           |                            |         |                  |                           |
| Device Management                                          |                           |                            |         |                  |                           |
| Backup and Restore                                         |                           |                            |         |                  |                           |
| Firmware Upgrade                                           |                           |                            |         |                  |                           |
| Reboot Device                                              |                           |                            |         |                  |                           |
| Factory Default                                            |                           |                            |         |                  |                           |
| Diagnose                                                   |                           |                            |         |                  |                           |
| Log                                                        |                           |                            |         |                  |                           |

**2** Click Select File and choose the firmware file.

 $\overline{16}$  =

*4 — Configure a G-240WZ-A indoor ONT*

 $\blacksquare \qquad \blacksquare \qquad \blacksquare \qquad \blacksquare \qquad \blacksquare \qquad \blacksquare \qquad \blacksquare \qquad \blacksquare \qquad \blacksquare \qquad \blacksquare \qquad \blacksquare \qquad \blacksquare \qquad \blacksquare$ 

- **3** Click Upgrade to upgrade the firmware.
- **4** STOP. This procedure is complete.

## **Procedure 4-32 Reboot ONT**

**1** Select Maintain > Reboot Device from the top-level menu in the GPON Home Gateway window, as shown in Figure [4-32](#page-106-0).

<span id="page-106-0"></span>![](_page_106_Picture_73.jpeg)

**Figure 4-32 Reboot window**

**2** Click Reboot to reboot the ONT.

80 8 8 8 9 8 0 8 0 8 9 8 9 8 10 11

**3** STOP. This procedure is complete.

# **Procedure 4-33 Restore factory defaults**

**1** Select Maintain > Factory Default from the top-level menu in the GPON Home Gateway window, as shown in Figure [4-33](#page-107-0).

<span id="page-107-0"></span>![](_page_107_Picture_59.jpeg)

**Figure 4-33 Factory default window**

#### **2** Click Factory Default to reset the ONT to its factory default settings.

80 8 0 5 0 9 0 0 2 0 0 W

**3** STOP. This procedure is complete.
#### **Procedure 4-34 Diagnose connections**

**1** Select Maintain > Diagnose from the top-level menu in the GPON Home Gateway window, as shown in Figure [4-34](#page-108-0).

<span id="page-108-0"></span>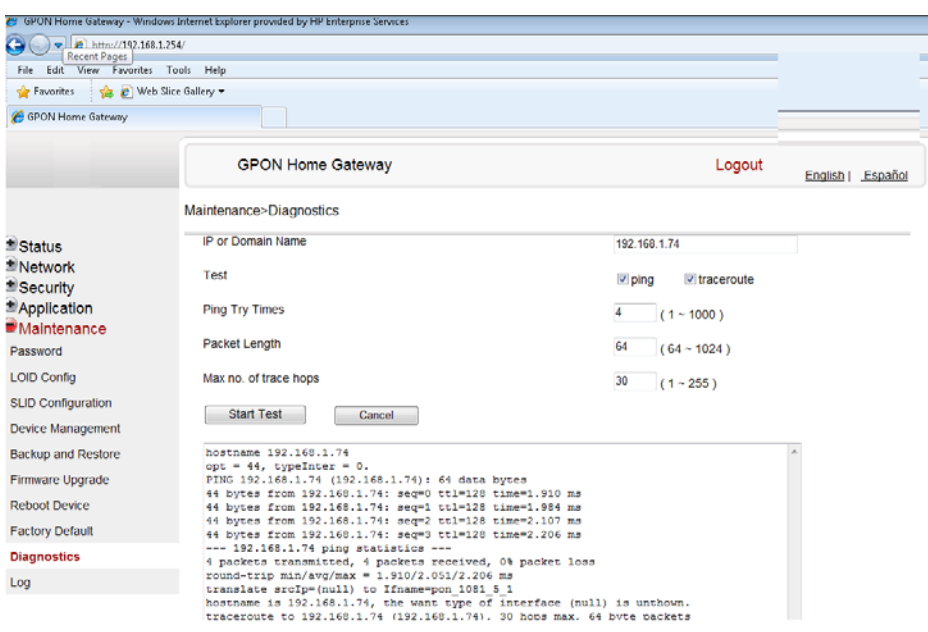

#### **Figure 4-34 Diagnose window**

- **2** Choose a WAN connection to diagnose from the drop-down menu.
- **3** Enter the IP address or domain name.
- **4** Select the test type: ping, traceroute, or both.
- **5** Enter the number of ping attempts to perform (1 1000); the default is 4.
- **6** Enter a ping packet length (64-1024); the default is 64.
- **7** Enter the maximum number of trace hops (1-255); the default is 30.
- **8** Click Start Test. Results will be displayed at the bottom of the window.
- **9** Click Cancel to cancel the test.
- **10** STOP. This procedure is complete.

#### **Procedure 4-35 View log files**

**1** Select Maintain > Log from the top-level menu in the GPON Home Gateway window, as shown in Figure [4-35](#page-109-0).

<span id="page-109-0"></span>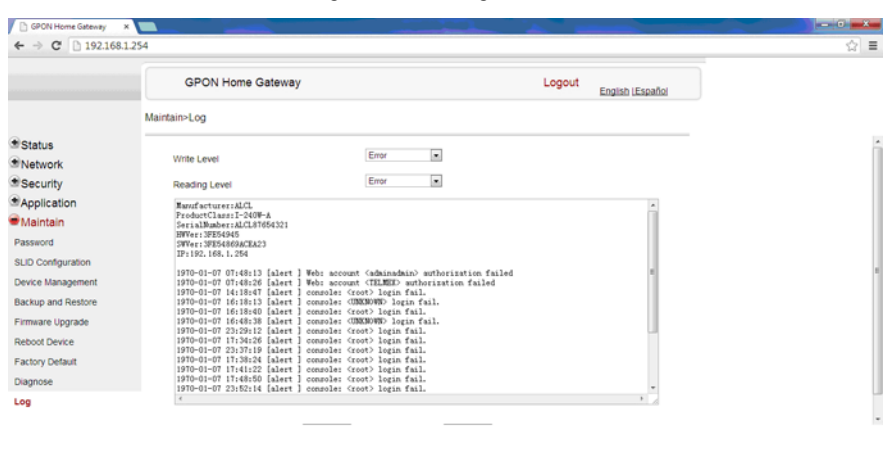

**Figure 4-35 Log window**

#### **2** Choose a write level from the drop-down menu to determine which types of events are recorded in the log file:

8025094209W

- Emergency
- Alert
- Critical
- **Error**
- Warning
- Notice
- Informational
- Debug
- **3** Choose a reading level from the drop-down menu to determine which types of events to display from the log file:
	- Emergency
	- Alert
	- Critical
	- **Error**
	- Warning
	- **Notice**
	- **Informational**
	- Debug

 $\frac{1516}{2} + \frac{1516}{2} + \frac{1516}{20302218}$ 

- **4** The log file is displayed at the bottom of the window.
- **5** STOP. This procedure is complete.

#### **RG troubleshooting counters**

The Troubleshooting Counters feature enables service providers and end users to monitor the performance of their broadband connection.

Tests are run to retrieve upstream and downstream throughput, latency, and DNS response time. The Troubleshooting Counters window also displays upstream and downstream packet loss and Internet status.

#### **Procedure 4-36 Retrieve Residential Gateway (RG) troubleshooting counters**

**1** Select RG Troubleshooting Counters from the left menu in the GPON Home Gateway window.

The RG Troubleshooting Counters window appears; see Figure [4-36](#page-110-0).

<span id="page-110-0"></span>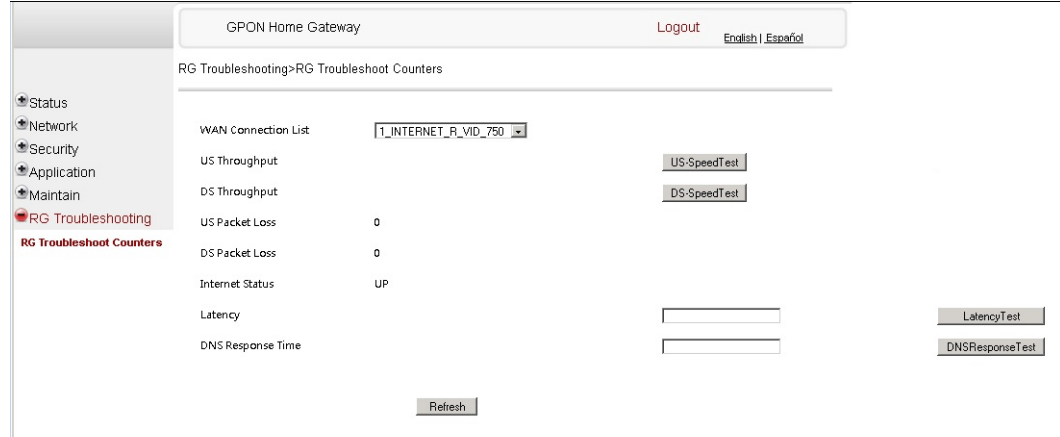

**Figure 4-36 RG Troubleshooting Counters window**

Table [4-28](#page-110-1) describes the fields in the RG Troubleshooting Counters window.

**Table 4-28 RG Troubleshooting Counters parameters**

<span id="page-110-1"></span>

| Field                      | Description                                                                                                    |
|----------------------------|----------------------------------------------------------------------------------------------------|
| <b>WAN Connection List</b> | Select a WAN connection from the list                                                                                                    |
| US Throughput              | This test is used to determine the upstream throughput/speed<br>Click US Speed Test to specify the time for the upstream test<br>The default is weekly, performed at idle to a public server |

**(1 of 2)**

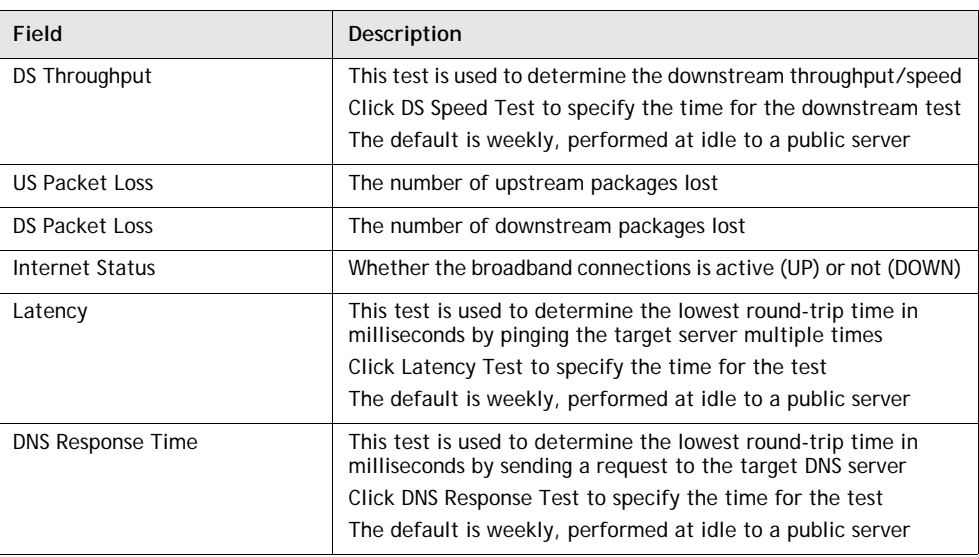

**(2 of 2)**

- **2** Configure the test times if desired.
- **3** Click Refresh to update the data.
- **4** STOP. This procedure is complete.

## **Smart Home configuration**

The Smart Home feature is used to manage the devices for home monitoring systems.Both Zwave and Zigbee are supported.

#### **Procedure 4-37 Configure home monitoring systems**

**1** Select Smart Home from the left menu in the GPON Home Gateway window.

The Smart Home window appears; see Figure [4-37.](#page-112-0)

<span id="page-112-0"></span>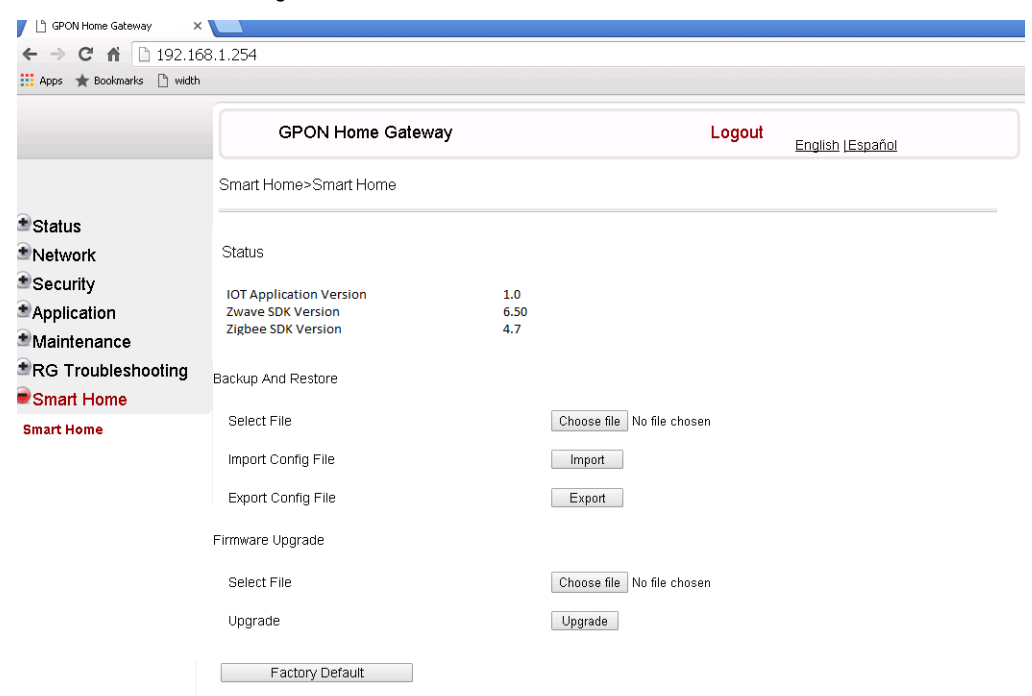

**Figure 4-37 Smart Home window**

Table [4-28](#page-110-1) describes the fields in the RG Troubleshooting Counters window.

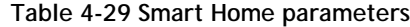

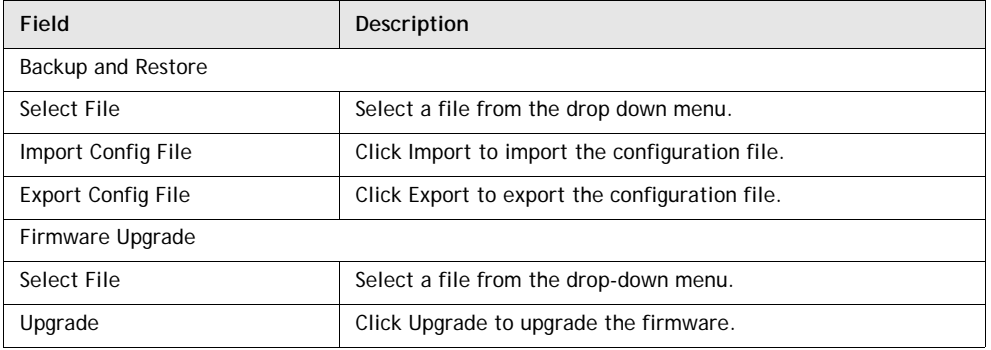

- **2** Configure the Smart Home files.
- **3** Click Factory Default to reset the values to the factory defaults.
- **4** STOP. This procedure is complete.

## **4.3 SFU mode configuration**

HGU is the default mode for the G-240WZ-A ONT, but you can use SFU mode to view device status information, change the password, authenticate the LOID, and change the SLID.

#### **Switch from default HGU mode to SFU mode**

To switch from the default HGU mode to using SFU mode, use the procedure below.

#### **Procedure 4-38 Switching to SFU mode**

- **1** Power up the G-240WZ-A ONT.
- **2** Change the Operator ID (OPID) to the applicable number to enable the ONT to switch to SFU mode, as described in ["Modifying the operator ID"](#page-113-0).
- **3** Download the SFU image to the ONT.
- **4** Reboot the ONT.
- **5** STOP. This procedure is complete.

#### <span id="page-113-0"></span>**Procedure 4-39 Modifying the operator ID**

- **1** Register the ONT with the OLT.
- **2** Check the original OPID.
- **3** Update the OntConfig.xml file by adding-the following content:

```
<OperatorObject version="1.0">
```
**<OperatorID="XXXX">**

**</OperatorObject>**

where: *xxxx* is the correct operator ID, for example ALCL for HGU mode, or XXXX for SFU mode.

- **4** Use a TFTP client tool to transfer the OntConfi.xml file to the OLT's ONT directory and change the filename to the software version number, for example, 3FE123456789.xml.
- **5** Use a TL1 command to configure ONUSWCRTL:

**ENT-ONTSWCTRL::1::::HWVER=***hwver***,VARNT=,PLNDSWVER=UNPLANNED, PLNDSWVERCONF=UNPLANNED,DLDSWVER=***swver***;**

where:

*hwver* is the EQPTVERNUM, for example EQPTVERNUM=3FE54945ABAA. *swver* is the software version number used as the filename in step 2, for example 3FE123456789.xml.

**6** Download the .xml file to update the operator ID:

**ED-ONT::ONT-1/1/3/1/19::::DLSW=AUTO;**

- **7** Restart the ONT, then connect to the LAN and access the web-based GUI to check the operator ID default setting.
- **8** Use a TL1 command to disable further downloads:

**ED-ONT::ONT-1/1/3/1/19::::DLSW=DISABLED;**

**9** STOP. This procedure is complete.

#### **Login**

Use the procedure below to login to the web-based GUI for the G-240WZ-A.

#### **Procedure 4-40 Login to web-based GUI**

**1** Open a web browser and enter the IP address of the ONT in the address bar.

The login window appears.

The default gateway IP address is http://192.168.1.254. You can connect to this IP address using your web browser after connecting your PC to one of Ethernet ports of the ONT. The static IP address of your PC must be in the same subnet as the ONT.

**2** Enter your username and password in the Log in window, as shown in Figure [4-38](#page-115-0).

The default username and password are printed on the ONT. The default superuser username is adminGPON. Contact Alcatel-Lucent for the superuser password.

```
4 — Configure a G-240WZ-A indoor ONT
```
<span id="page-115-0"></span>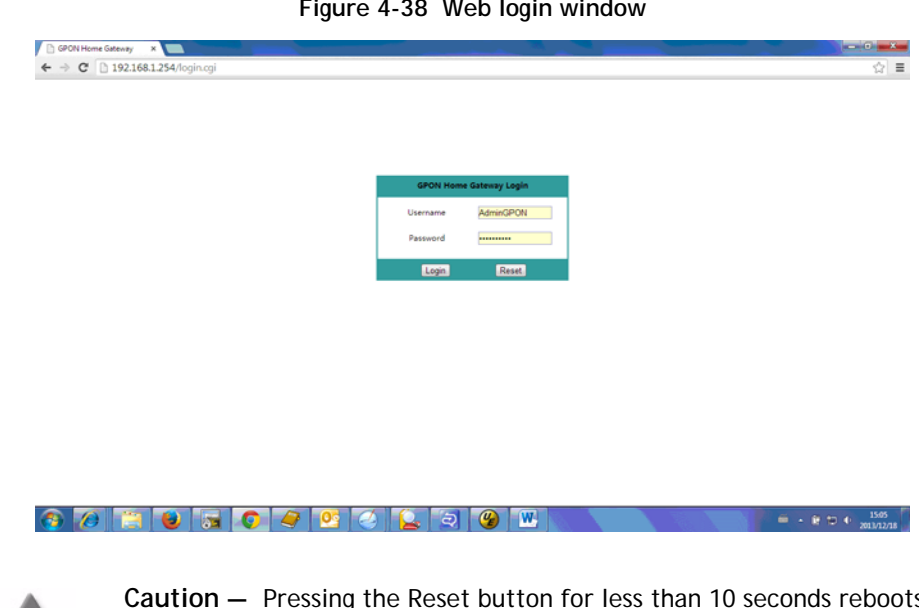

**Figure 4-38 Web login window**

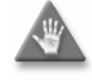

**Caution —** Pressing the Reset button for less than 10 seconds reboots the ONT; pressing the Reset button for 10 seconds resets the ONT to the factory defaults, except for the LOID and SLID.

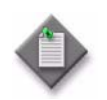

**Note —** If you forget the current username and password, press the reset button for 5 s and the default values for the username and password will be recovered at startup.

- **3** Click Login.
- **4** STOP. This procedure is complete.

#### **Device and connection status**

G-240WZ-A ONTs support the retrieval of a variety of device information.

 $\frac{1524}{201012218}$ 

### **Procedure 4-41 Device information retrieval**

**1** Select Status > Device Information from the top-level menu in the GPON Home Gateway window, as shown in Figure [4-39](#page-116-0).

<span id="page-116-0"></span>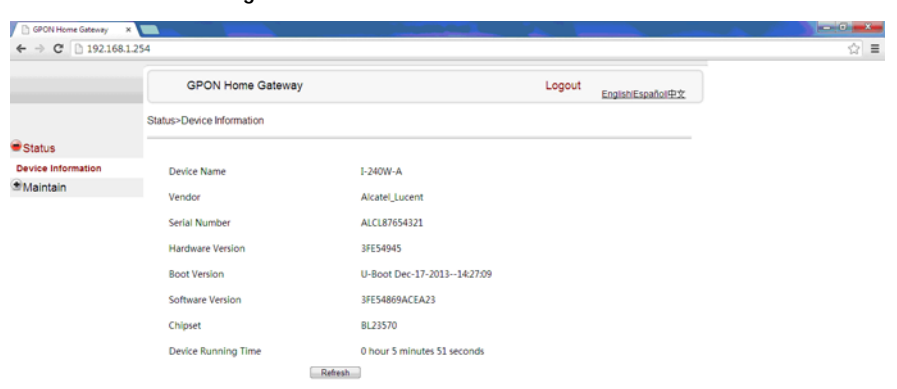

**Figure 4-39 Device Information window**

8025072020 9 T

Table [4-30](#page-116-1) describes the fields in the Device Information window.

<span id="page-116-1"></span>

| Field                  | Description                                                                          |
|------------------------|--------------------------------------------------------------------------------------|
| Device Name            | Name on the ONT                                                                      |
| Vendor                 | Name of the vendor                                                                   |
| Serial Number          | Serial number of the ONT                                                             |
| Hardware version       | Hardware version of the ONT                                                          |
| Boot version           | Boot version of the ONT                                                              |
| Software version       | Software version of the ONT                                                          |
| Chipset                | Chipset of the ONT                                                                   |
| Device Running<br>Time | Amount of time the device has run since last reset in hours, minutes, and<br>seconds |

**Table 4-30 Device Information parameters**

- **2** Click Refresh to update the displayed information.
- **3** STOP. This procedure is complete.

#### **Maintenance**

G-240WZ-A ONT also supports maintenance tasks, including:

- password change
- LOID configuration
- SLID configuration

#### **Procedure 4-42 Password configuration**

**1** Select Maintain > Password from the top-level menu in the GPON Home Gateway window, as shown in Figure [4-40](#page-117-0).

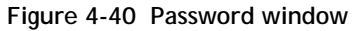

<span id="page-117-0"></span>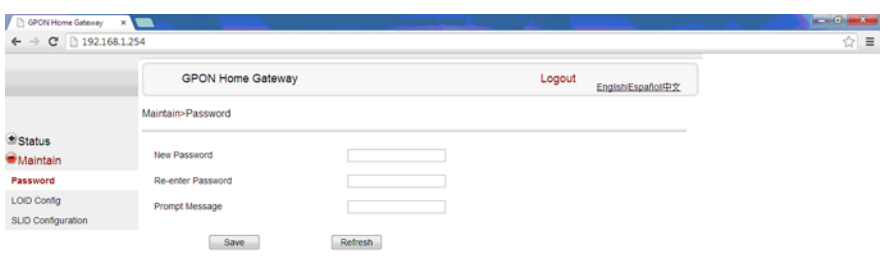

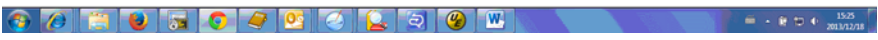

Table [4-31](#page-117-1) describes the fields in the password window.

#### **Table 4-31 Password parameters**

<span id="page-117-1"></span>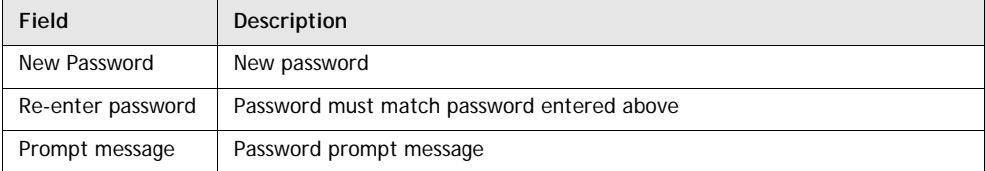

- **2** Configure the new password.
- **3** Click Save.
- **4** STOP. This procedure is complete.

## **Procedure 4-43 LOID configuration**

**1** Select Maintain > LOID Config from the top-level menu in the GPON Home Gateway window, as shown in Figure [4-41](#page-118-0).

<span id="page-118-0"></span>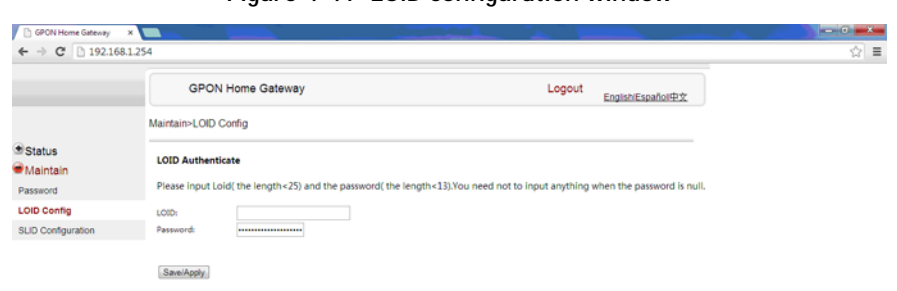

#### **Figure 4-41 LOID configuration window**

802050700200 W  $\frac{15.25}{201.0278}$ 

- **2** Enter the LOID.
- **3** Enter the password, if applicable.
- **4** Click Save/Apply.
- **5** STOP. This procedure is complete.

## **Procedure 4-44 SLID configuration**

**1** Select Maintain > SLID Configuration from the top-level menu in the GPON Home Gateway window, as shown in Figure [4-42](#page-119-0).

<span id="page-119-0"></span>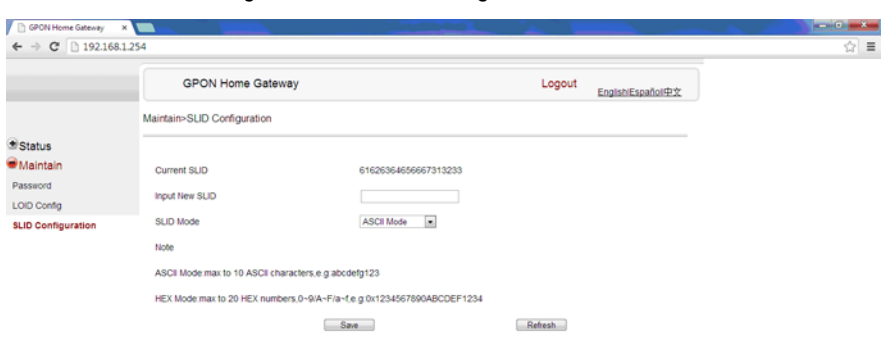

**Figure 4-42 SLID configuration window**

802070709200

Table [4-32](#page-119-1) describes the fields in the SLID configuration window.

**Table 4-32 SLID configuration parameters**

<span id="page-119-1"></span>

| Field               | Description                                 |
|---------------------|---------------------------------------------|
| <b>Current SLID</b> | Displays current SLID                       |
| Input new SLID      | Enter new SLID                              |
| SLID Mode           | Choose a SLID mode from the drop-down menu. |

- **2** Configure the new SLID.
- **3** Click Save.
- **4** STOP. This procedure is complete.

 $\begin{array}{|c|c|c|c|c|c|}\hline \multicolumn{1}{|c|}{6} & \multicolumn{1}{|c|}{6} & \multicolumn{1}{|c|}{8} & \multicolumn{1}{|c|}{8} & \multicolumn{1}{|c|}{8} & \multicolumn{1}{|c|}{8} & \multicolumn{1}{|c|}{8} & \multicolumn{1}{|c|}{8} & \multicolumn{1}{|c|}{8} & \multicolumn{1}{|c|}{8} & \multicolumn{1}{|c|}{8} & \multicolumn{1}{|c|}{8} & \multicolumn{1}{|c|}{8} & \multicolumn{1}{|c|}{8} & \multic$ 

# *5 — ONT configuration file over OMCI*

- **[5.1 Purpose](#page-121-0)** *5-2*
- **[5.2 Supported configuration file types](#page-121-1)** *5-2*
- **[5.3 ONT configuration file over OMCI](#page-123-0)** *5-4*

# <span id="page-121-0"></span>**5.1 Purpose**

This procedure describes how to use configuration files over OMCI to configure ONTs. Some advantages include:

- flexibility to change the ONT default behavior by downloading configuration file
- flexibility to update a deployed ONT by downloading updated parameters
- ability to securely download any configuration file to an ONT
- ability to avoid using embedded configuration files in ONT software

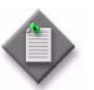

**Note —** This feature is supported for use with 7360 ISAM FX only; it is not supported for use with 7342 ISAM FTTU.

# <span id="page-121-1"></span>**5.2 Supported configuration file types**

Table [5-1](#page-122-0) describes the configuration file types that are supported from 7368 ISAM ONT R05.02.00 and later.

<span id="page-122-0"></span>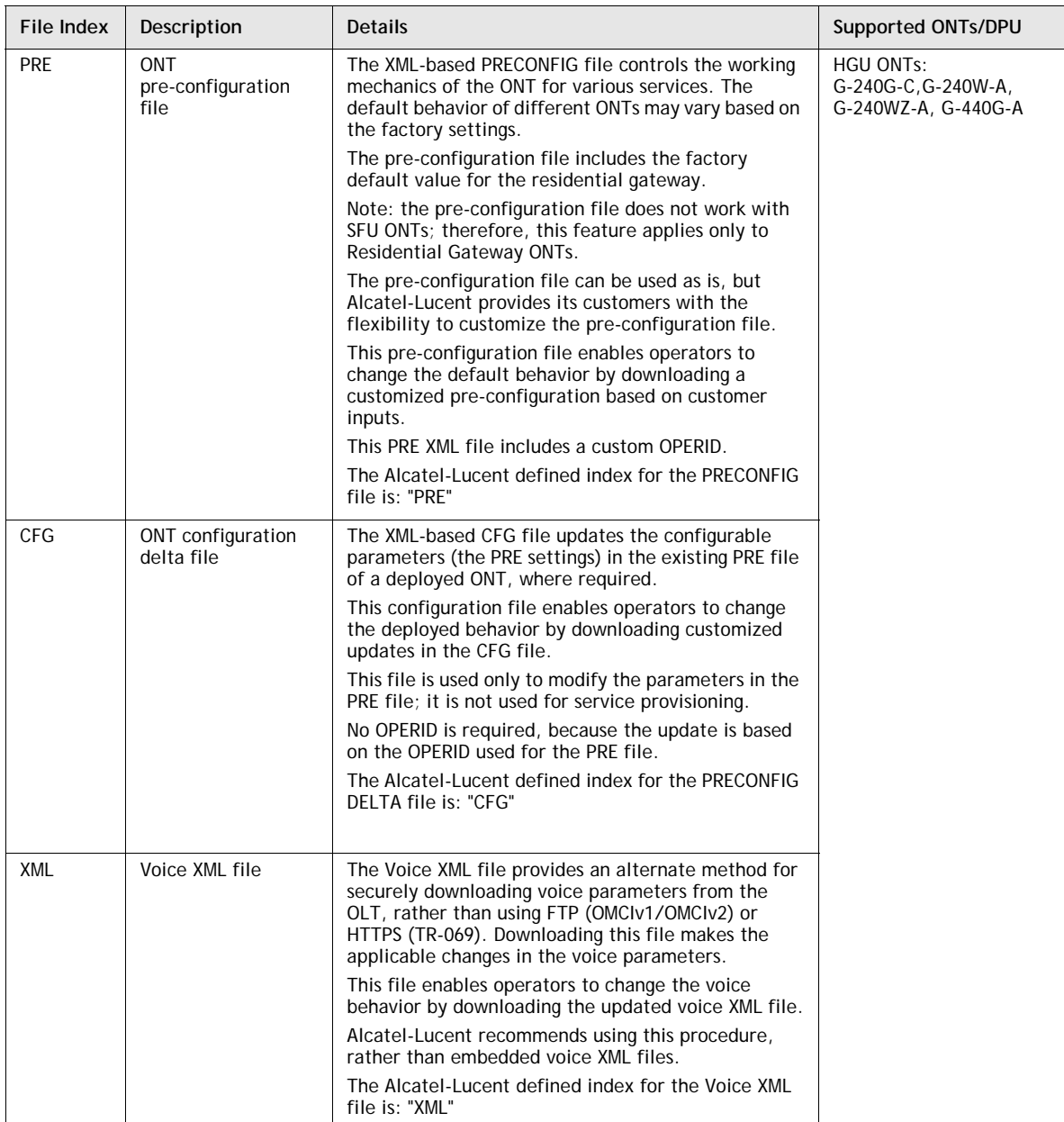

**Table 5-1 Supported configuration files**

**(1 of 2)**

#### *5 — ONT configuration file over OMCI*

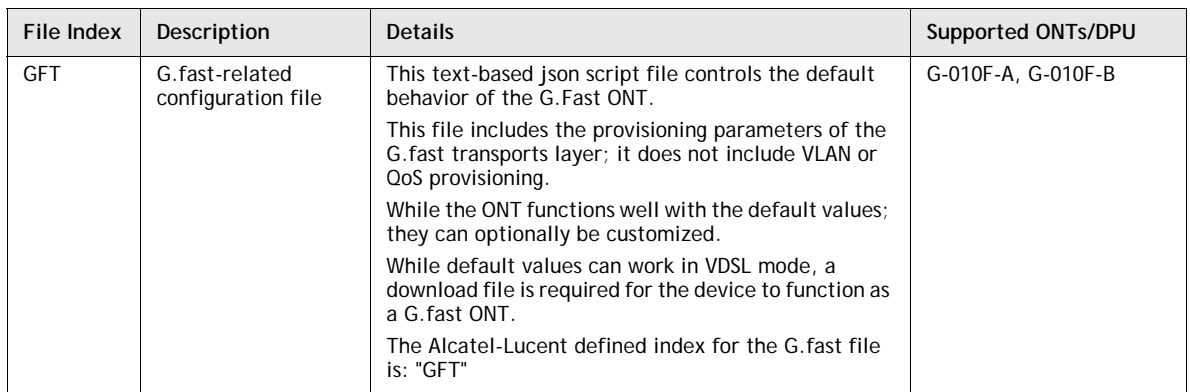

**(2 of 2)**

#### **Filename conventions**

Alcatel-Lucent provides the raw configuration files, which must be saved by the operator in a TAR file to be uploaded. TAR file names must be unique.

The filenames of the raw configuration files may not adhere to the naming conventions outlined below. In this case, the files must be renamed to adhere to the naming conventions before the operator generates the TAR file. Filenames are not case-sensitive.

#### *ABCXXXXVER*

where *ABC* is the file index type (PRE, CFG, XML, GFT) *XXXX* is the operator ID For PRE and CFG, a valid operator ID is required For XML and GFT, any characters may be used *VER* is the file version (from 001 to 999) Note: you cannot update the configuration using two files with the same name.

# <span id="page-123-0"></span>**5.3 ONT configuration file over OMCI**

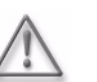

**Warning —** Executing the following procedure will trigger the ONT to reboot, which will impact ongoing services.

Use this procedure to configure ONTs using configuration files via OMCI.

#### **Procedure 5-1 Configuring an ONT using a configuration file via OMCI**

**1** Generate the TAR file to be uploaded to the OLT.

Using the raw configuration file(s) provided by Alcatel-Lucent, generate the TAR file as follows:

- **i** On a Linux platform, rename the raw configuration file to adhere to the naming convention, as described in section [5.2.](#page-121-1)
- **ii** Tar the *ABCXXXXVER* raw configuration file:

**tar -cf** *ABCXXXXVER***.tar** *ABCXXXXVER*

Where *ABCXXXXVER* Is the name of the file created in step i.

This creates two files: *ABCXXXXVER* and *ABCXXXXVER*.tar.

- **iii** Rename *ABCXXXXVER* to *ABCXXXXVER*.org
- **iv** Remove the ".tar" extension from *ABCXXXXVER*.tar file.
- **2** Upload the ABCXXXXVER TAR file to the /ONT/ directory in the OLT.

A maximum of 250 files can be kept in the OLT file system.

**3** Using OLT commands, download the TAR file to the ONT.

For OLT commands, refer to the *7360 ISAM FX CLI Command Guide for 100\_320Gbps FD NT and FX NT*.

Please note:

- pri-cfgfile-pland/dnload or sec-cfgfile-pland/dnload can be 1 to 14 characters.
- pri-cfgfile-pland and pri-cfgfile-dnload should be the same name.

#### **Examples**

Note: X can be 1 or 2 unless specified:

**i** If pland-cfgfileX= Disabled and dnload-cfgfileX= Disabled ,

no file will be downloaded to the ONT.

**ii** If pland-cfgfileX=FILENAME1 and dnload-cfgfileX= Disabled ,

FILENAME1 will be downloaded and FILENAME1 will be made active. An ONT reboot is required.

**iii** If pland-cfgfileX=Disabled and dnload-cfgfileX= FILENAME2

FILENAME2 will be downloaded and FILENAME2 will be made passive. An ONT reboot is not required.

**iv** If pland-cfgfileX=FILENAME3 and dnload-cfgfileX= FILENAME 4, the OLT reports an error because the filenames are not the same.

**v** Configure equipment interface ... pland-cfqfile1=XMLXXXXXX1 and dnload-cfgfile1 XMLXXXXXX1

Configure equipment interface ... pland-cfqfile2=XMLXXXXXX2 and dnload-cfgfile2 XMLXXXXXX2

Although the OLT permits the above two steps without reporting an error, Alcatel-Lucent does not recommend executing them, because the ONT may exhibit unexpected behavior.

**vi** If pland-cfgfileX=Auto and dnload-cfgfileX= Auto

The OLT will download the XML file from "sw-ctr-list" (configure equipment ont sw-ctrl)

**4** STOP. This procedure is complete.

The ONT will distribute the configuration files to the different services based on the active indication from the OLT and on the Alcatel-Lucent defined index.

The ONT automatically reboots to apply the configuration files. After the ONT reboots and reports the active version, the OLT completes the file download procedure.

Operators must check the committed file from the OLT to verify whether the corresponding file has been applied. If an error occurs, contact Alcatel-Lucent for support.

# **Customer documentation and product support**

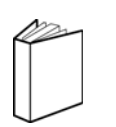

# **Customer documentation**

http://www.alcatel-lucent.com/myaccess

Product manuals and documentation updates are available at alcatel-lucent.com. If you are a new user and require access to this service, please contact your Alcatel-Lucent sales representative.

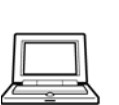

# **Technical Support**

http://support.alcatel-lucent.com

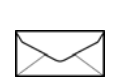

# **Documentation feedback**

documentation.feedback@alcatel-lucent.com

#### **FCC** Regulations

This device complies with part 15 of the FCC Rules. Operation is subject to the following two conditions: (1) This device may not cause harmful interference, and (2) this device must accept any interference received, including interference that may cause undesired operation.

NOTE: This equipment has been tested and found to comply with the limits for a Class B digital device, pursuant to part 15 of the FCC Rules. These limits are designed to provide reasonable protection against harmful interference in a residential installation. This equipment generates, uses and can radiate radio frequency energy and, if not installed and used in accordance with the instructions, may cause harmful interference to radio communications. However, there is no guarantee that interference will not occur in a particular installation. If this equipment does cause harmful interference to radio or television reception, which can be determined by turning the equipment off and on, the user is encouraged to try to correct the interference by one or more of the following measures:

-Reorient or relocate the receiving antenna.

-Increase the separation between the equipment and receiver.

-Connect the equipment into an outlet on a circuit different from that to which the receiver is connected.

-Consult the dealer or an experienced radio/TV technician for help.

Changes or modifications not expressly approved by the manufacturer could void the user's authority to operate the equipment.

#### FCC RF Radiation Exposure Statement

This equipment complies with FCC RF radiation exposure limits set forth for an uncontrolled environment. This device and its antenna must not be co-located or operating in conjunction with any other antenna or transmitter.

"To comply with FCC RF exposure compliance requirements, this grant is applicable to only Mobile Configurations. The antennas used for this transmitter must be installed to provide a separation distance of at least 20 cm from all persons and must not be co-located or operating in conjunction with any other antenna or transmitter."

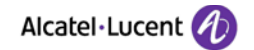

© 2016 Alcatel-Lucent. All rights reserved.